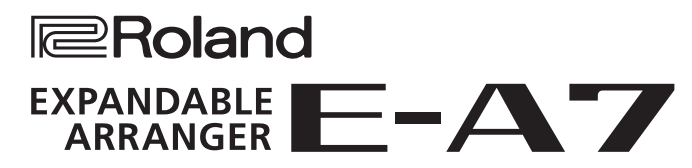

Руководство пользователя

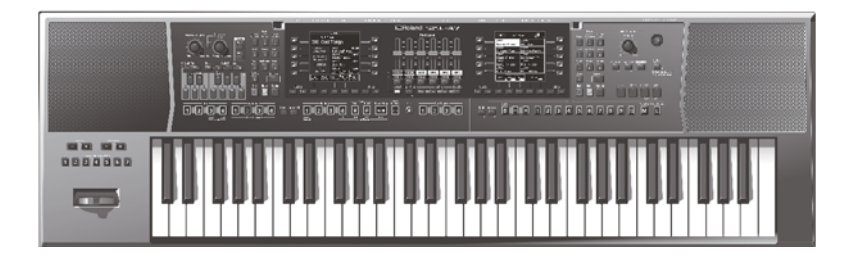

 Руководство пользователя (данный документ) В данном документе описаны принципы работы с E-A7. Документация PDF (загружается с веб-сайта) 5 **Описание параметров** Подробное описание всех параметров E-A7. 5 **Спецификация MIDI** Подробное описание всех MIDI-сообщений. Доступ к документации PDF **1. Введите в компьютере следующий веб-адрес. http://www.roland.com/manuals/ 2. Выберите "E-A7".**

I

Прежде чем приступить к использованию прибора, внимательно прочтите разделы "Техника безопасности" и "Важные замечания". После прочтения сохраните документацию, она может пригодиться в дальнейшем. Copyright © 2015 ROLAND CORPORATION

# Содержание

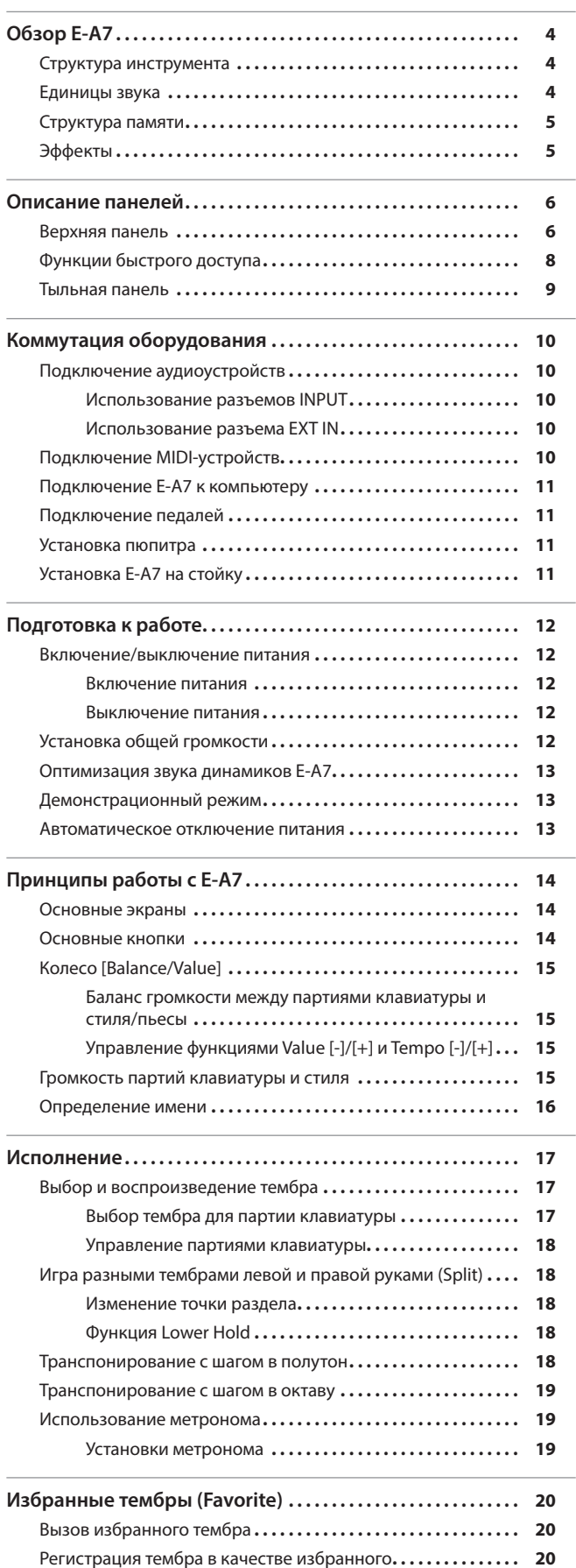

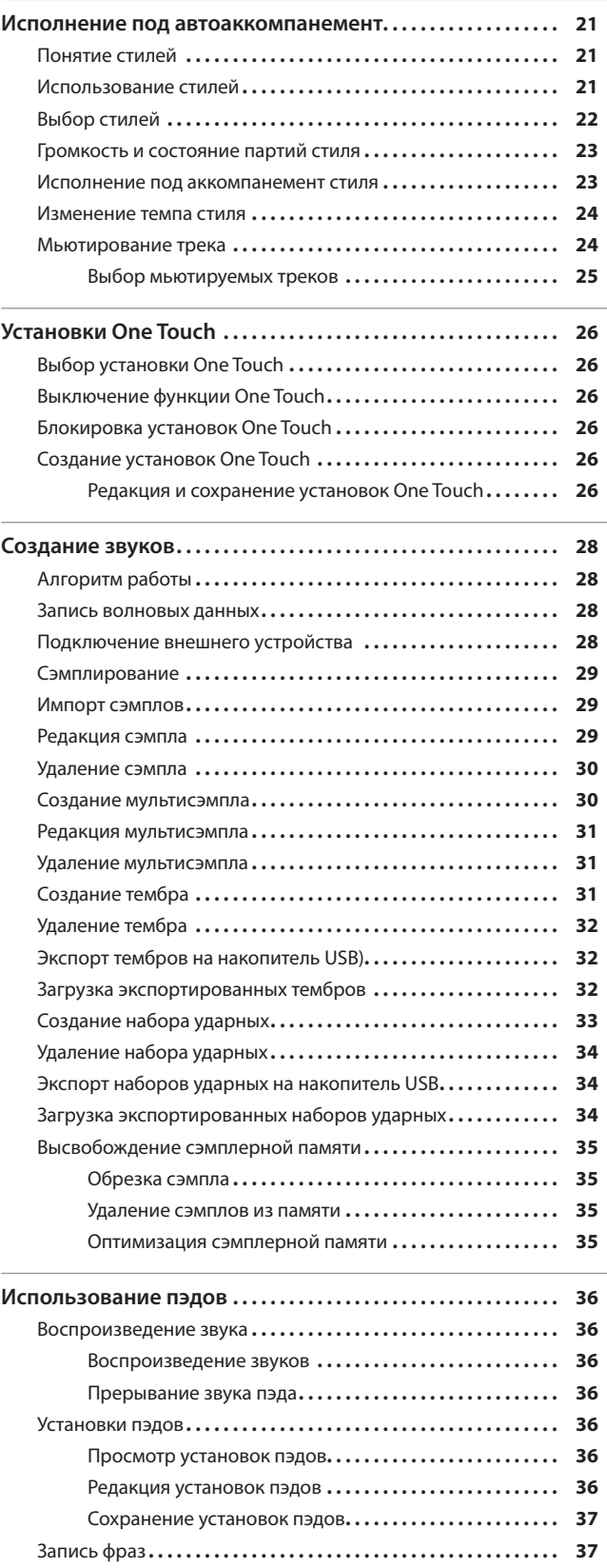

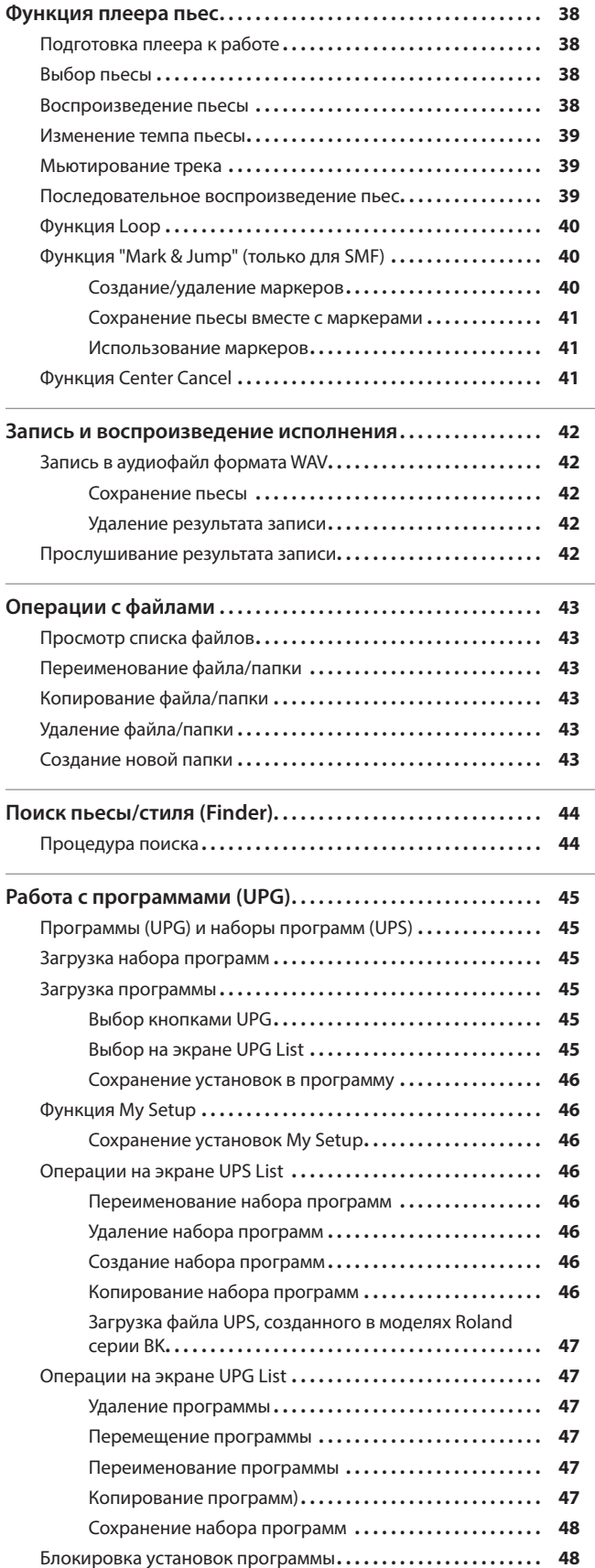

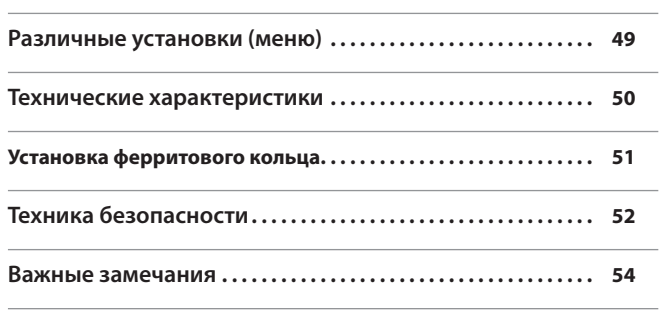

## Структура инструмента

E-A7 состоит из секций, контроллеров, тон-генератора, аранжировщика/плеера и сэмплера.

#### Секция контроллеров

Эта секция служит непосредственно для исполнения и состоит из клавиатуры, джойстика, слайдеров и кнопок панели, а также педалей, которые подключаются к разъемам тыльной панели. Например, при игре на клавиатуре данные передаются в секцию тон-генератора, который на их основе воспроизводит звук.

#### Секция тон-генератора

Эта секция производит звук. Она получает данные исполнения от секции контроллеров, аранжировщика/плеера, внешних MIDI-устройств и согласно им генерирует музыкальный сигнал.

#### Секция аранжировщика/плеера

Аранжировщик распознает аккорды, взятые на клавиатуре, и в соответствии с ними воспроизводит данные стиля. Плеер используется для воспроизведения аудиофайлов или передачи MIDI-сообщений из SMF-файлов в секцию тон-генератора.

#### Секция сэмплера

Сэмплер позволяет записывать (сэмплировать) аудиосигнал с микрофона или другого подключенного к входам устройства, а также загружать аудиофайлы WAV с накопителя USB и сохранять результирующие аудиофразы (сэмплы) в память инструмента для дальнейшего использования в качестве тембров или в составе наборов ударных.

### Единицы звука

#### Тембр

Тембры — это базовые элементы, из которых формируется звук.

Тембры, созданные путем редакции встроенных тембров или загрузки сэмплов, называются "пользовательскими".

#### Набор ударных

Набор ударных — это совокупность перкуссионных инструментов ("Drum Inst"), каждый из которых назначен на определенную ноту (клавишу). Можно создать пользовательский набор ударных ("User Drum Kit"), назначив на любые ноты инструменты встроенных наборов ударных или записанные сэмплы.

#### Сэмпл

Записанная с помощью сэмплера аудиофраза называется "сэмплом". Сэмплы используются для создания пользовательских тембров и наборов ударных.

#### Программа (UPG)

Программа (пользовательская программа, или UPG) содержит установки тембров для 4 партий, назначенных на клавиатуру (Upper1, Upper2, Upper3, Lower). Также в программе хранятся установки стилей и пьес (например, состояние вступления/коды и выбранные вариации). В набор пользовательских программ (UPS) можно сохранить до 100 пользовательских программ (UPG).

## Структура памяти

Звуки и различные установки хранятся в памяти инструмента.

Память подразделяется на 3 области: "оперативная (временная область)", "перезаписываемая" и "неперезаписываемая".

### Временная область (оперативная память)

В эту область загружаются данные программы (UPG) и установки контроллеров панели, управляющие воспроизводимым звуком. При редактировании звуков все изменения происходят во временной области. Хранящиеся в этой области установки являются временными. Они теряются после выключения питания инструмента или после выбора другого звука/установок. Чтобы этого не произошло, установки временной памяти необходимо сохранить в перезаписываемую память.

.......................

### Перезаписываемая память

#### Внутренняя память (Internal Storage)

Встроенная в инструмент область памяти называется внутренней ("Internal Storage"). В ней хранятся наборы программ (UPS), установки пользовательских стилей, тембров и наборов ударных.

#### Внешняя память (External Storage)

К инструменту можно подключить накопитель USB и использовать хранящиеся на нем данные. В этом случае накопитель USB называется внешней памятью ("External Storage") и выполняет ту же роль, что и внутренняя память. Внешнюю память также можно использовать для записи аудиоданных или архивирования информации.

#### Системная память

В этой области хранятся системные установки, определяющие работу E-A7 в целом.

#### Сэмплерная память

В этой области находятся аудиоданные (сэмплы), полученные в результате сэмплирования или импорта.

#### Неперезаписываемая память

#### Пресетная память

Здесь содержатся параметры встроенных звуков, стилей и Music Assistant. Данные этой области памяти переписать невозможно.

#### Пресетная волновая память

Здесь содержатся волновые данные, используемые встроенными звуками. Данные этой области памяти переписать невозможно.

### Эффекты

E-A7 имеет встроенные процессоры эффектов, установки каждого из которых можно редактировать независимо.

#### MFX (Мультиэффекты)

Эти эффекты общего назначения предназначены для модификации звука и могут придавать ему совершенно иной, отличный от оригинального оттенок. Доступно большое количество типов эффектов, каждый из которых выбирается согласно поставленной задаче. Всего имеется 3 блока MFX: один — для партии клавиатуры и два — для аккомпанемента.

#### Хорус

Хорус придает звуку глубину и пространственность, а также может функционировать в режиме хоруса или задержки. Глубина эффекта устанавливается для каждой партии независимо.

#### Реверберация

Эффект реверберации придает звуку ощущение исполнения в концертном зале. Доступно несколько типов эффекта, каждый из которых выбирается согласно поставленной задаче. Глубина эффекта устанавливается для каждой партии независимо.

#### Input EFX (Входной эффект)

Служит для обработки сигнала с входных разъемов ревербератором или другими эффектами.

#### Mastering Tools

К этим эффектам относятся общие компрессор и эквалайзер, воздействующие на звук всех партий.

## Верхняя панель

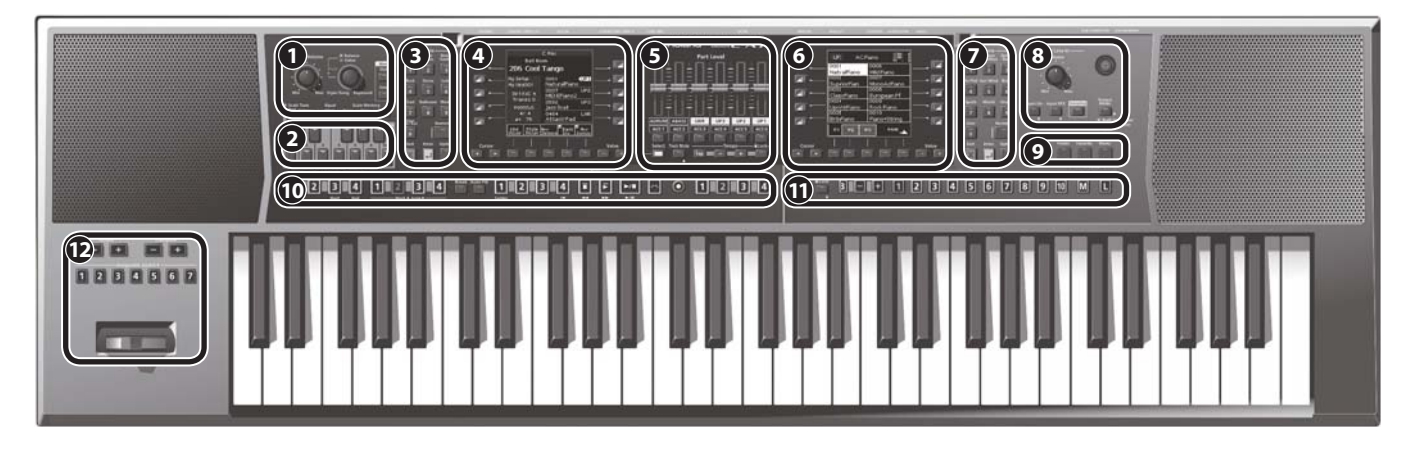

#### **1 Секция Master Volume/ Balance**

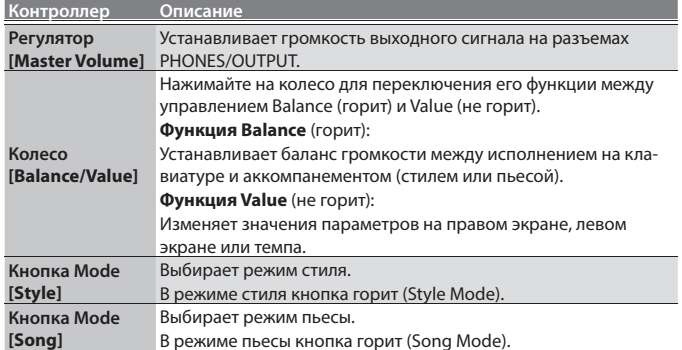

#### **2** Секция Scale Tune/Pad

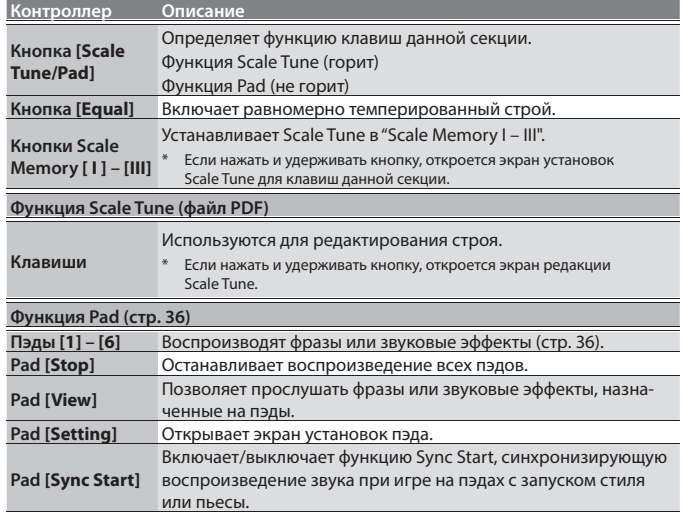

### **3** Секция Style

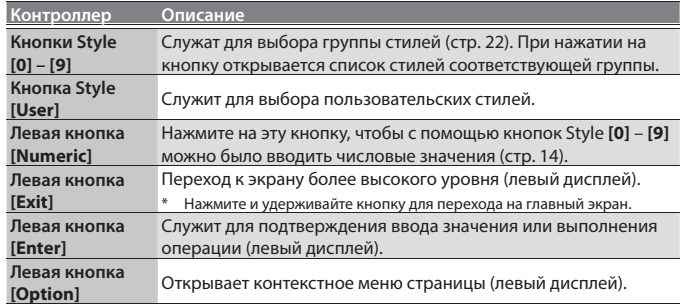

#### **4 Левый дисплей**

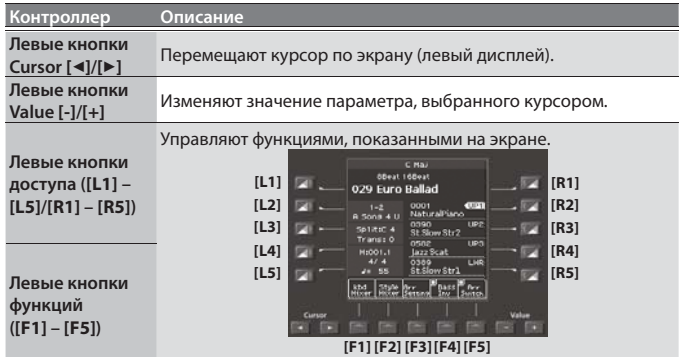

#### **5** Секция Part Level

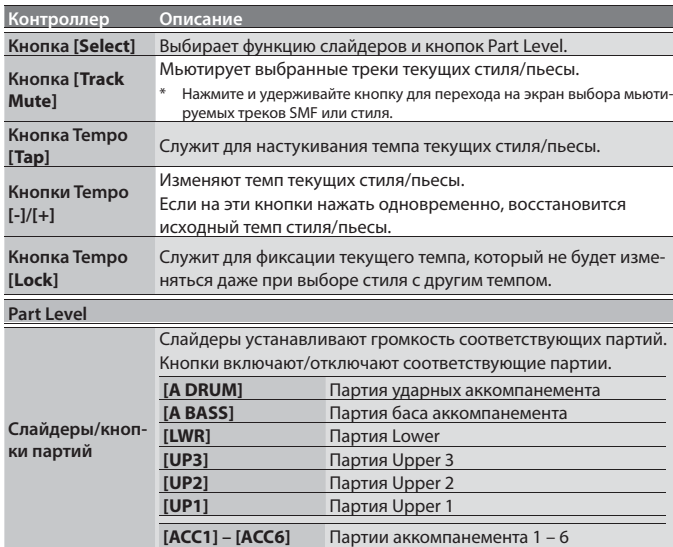

#### **6 Правый дисплей**

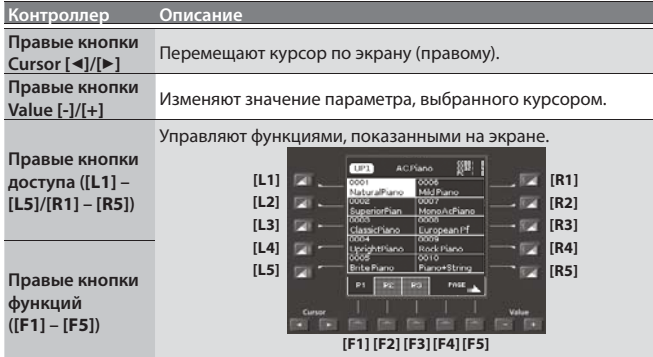

### **7 Секция Tone**

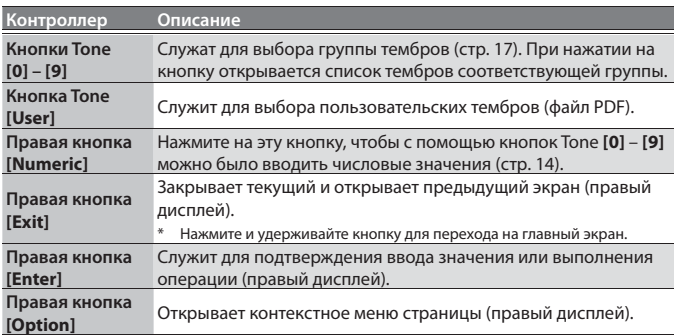

#### **8** Секция Input/Sampling

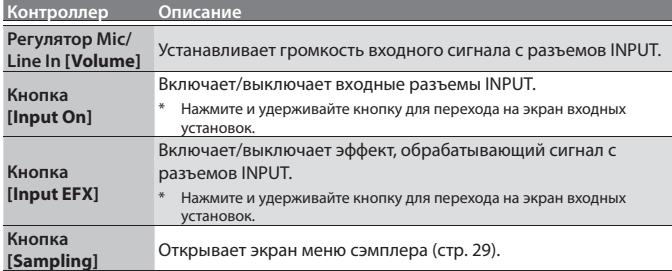

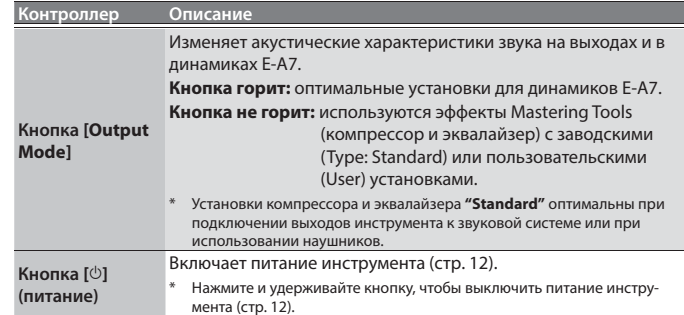

#### **9** Секция Menu/Utility

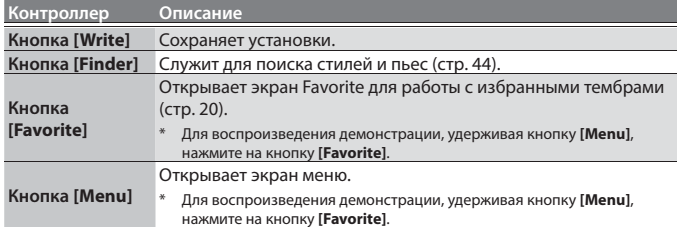

#### **10 Секция Style/Song Control**

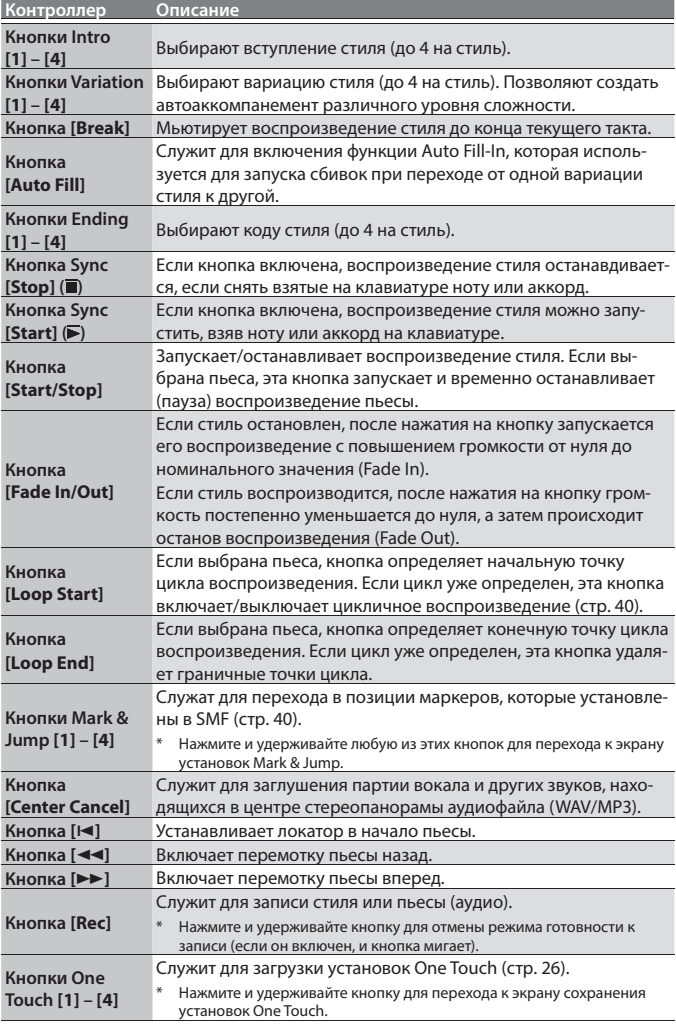

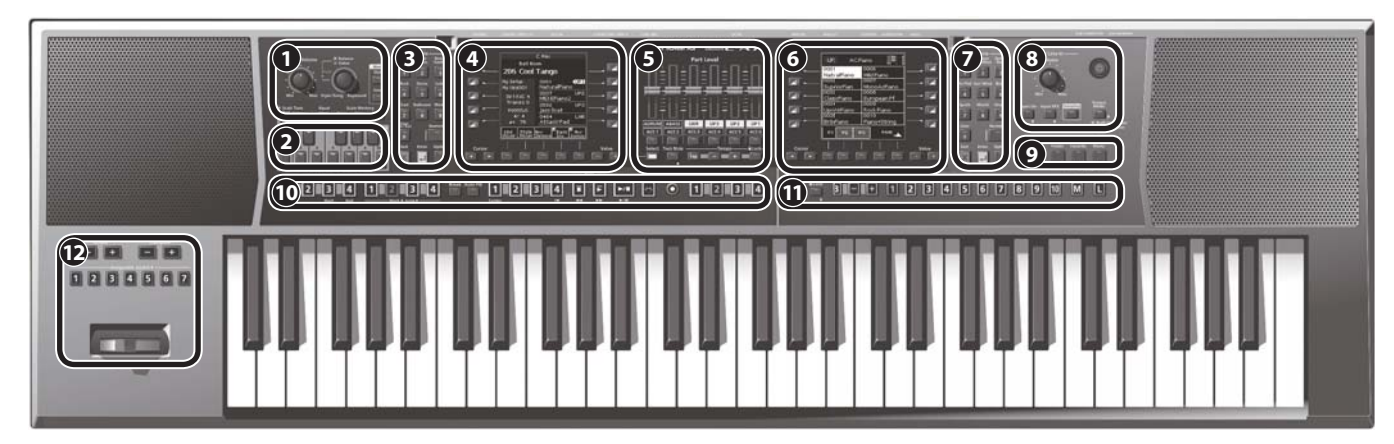

#### **11 Секция User Program**

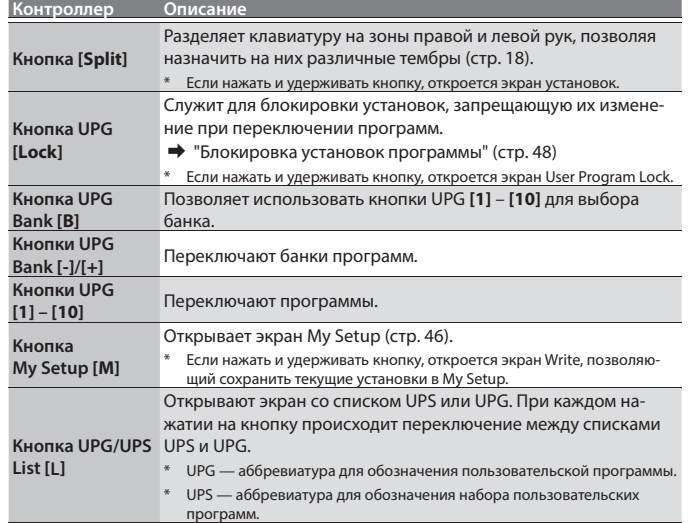

#### **12 Секция Octave/Transpose/Assignable**

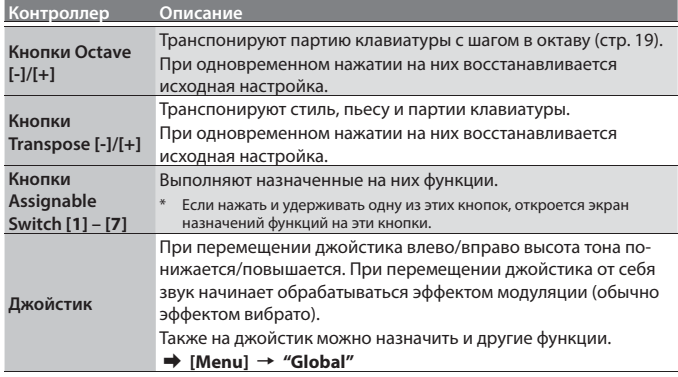

## Функции быстрого доступа

Если нажать и удерживать кнопку, отмеченную символом "•", произойдет переход к экрану параметров этой кнопки. Также к экрану параметров можно перейти с помощью меню.

Ниже описаны функции кнопок.

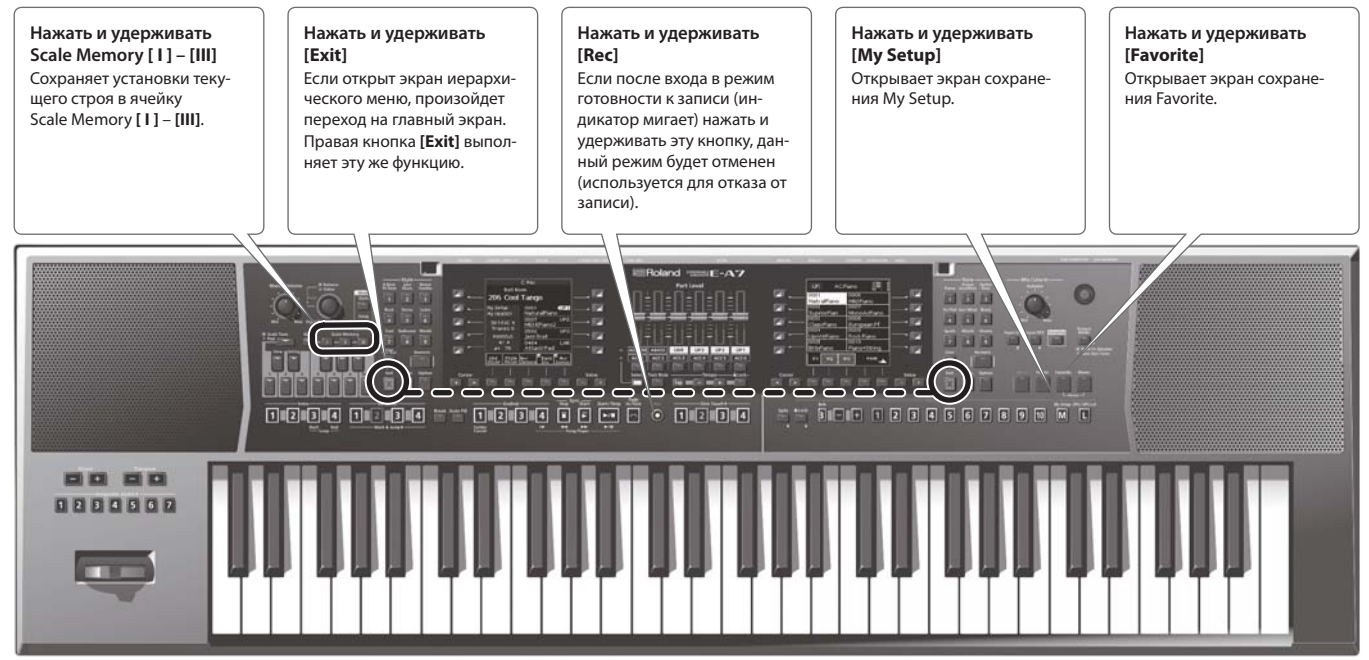

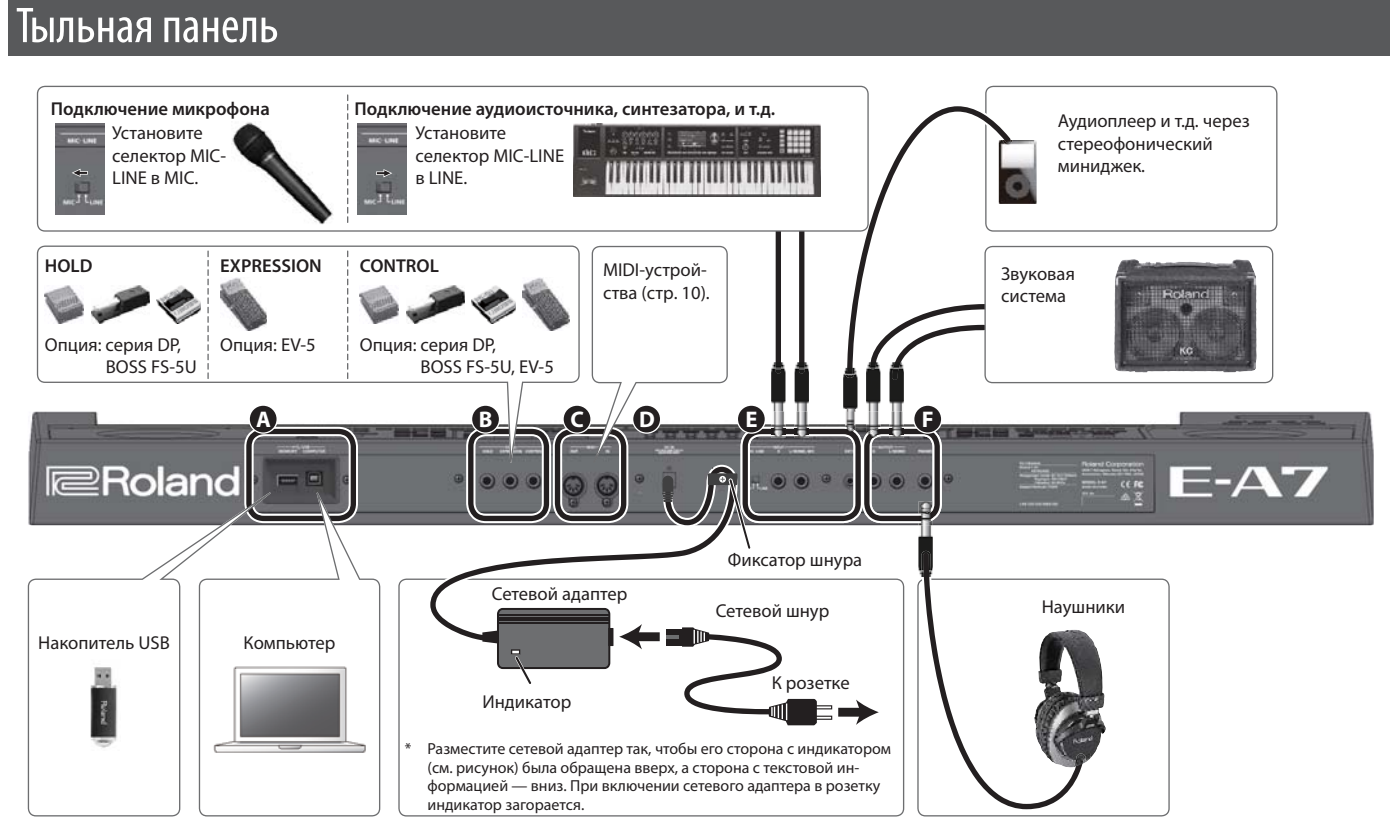

\* Во избежание повреждения оборудования, перед коммутацией устанавливайте в минимум громкость и отключайте питание всех приборов.

#### **A USB**

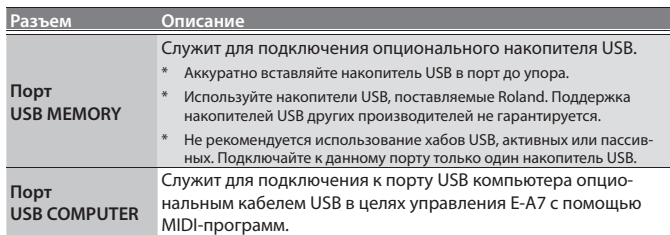

#### $\Theta$  **Педали**

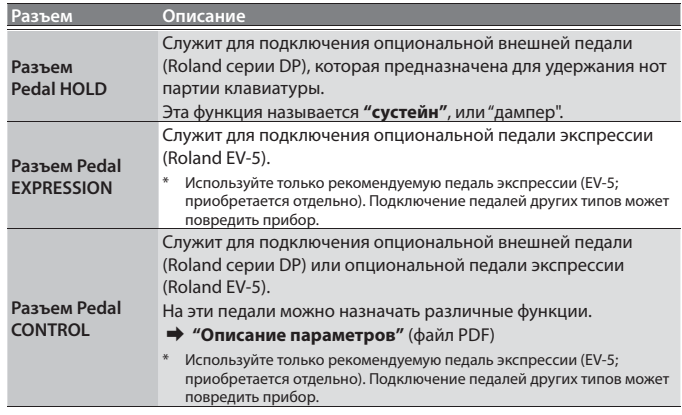

#### **C Разъемы MIDI**

Служат для подключения MIDI-устройств и обмена с ними MIDI-данными.

стр. **10**

#### **D Питание**

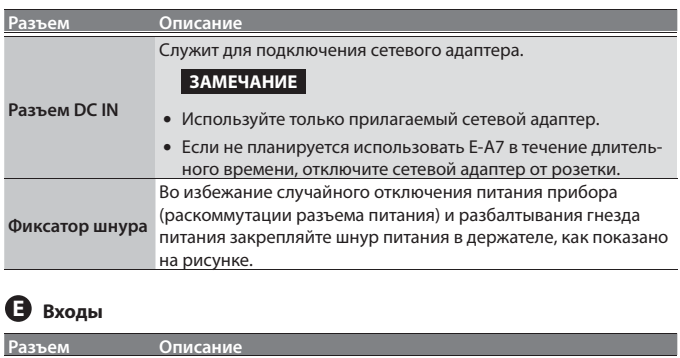

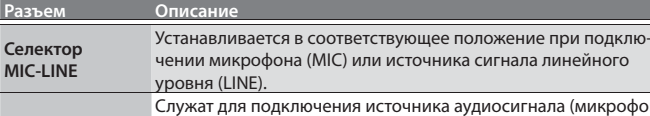

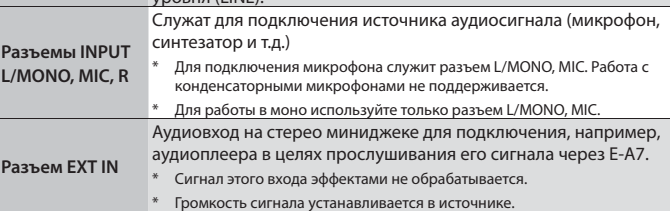

#### $\bullet$  Выходы

**Селе** 

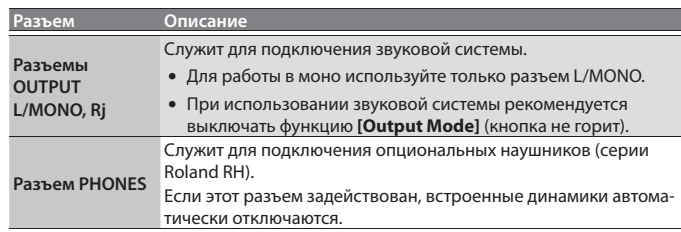

## Подключение аудиоустройств

E-A7 оборудован входными разъемами двух типов, INPUT и EXT IN, выбор которых производится в соответствие с текущей потребностью.

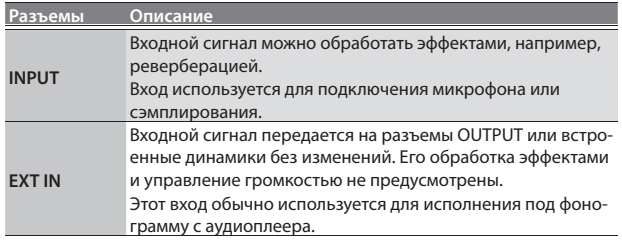

#### **ЗАМЕЧАНИЕ**

Во избежание сбоев в работе оборудования всегда устанавливайте в минимум громкость и отключайте питание всех устройств перед их коммутацией.

### Использование разъемов INPUT

К разъемам INPUT можно подключить микрофон, синтезатор и другое оборудование. С этих же аудиовходов производится сэмплирование.

- **1. Установите в минимум регулятор [Mic/Line In].**
- **2. Подключите выходы внешнего источника аудиосигнала к разъемам INPUT на E-A7.**
- **3. Установите селектор INPUT-MIC в положение MIC при подключении микрофона или в положение LINE при подключении аудиоустройства линейного уровня.**
- **4. Нажмите на кнопку [Input On], чтобы она загорелась. Вход будет активирован.**
- **5. Регулятором [Mic/Line In] установите входной уровень.**
- **6. Для обработки входного сигнала эффектом, например, реверберацией, нажмите на кнопку [Input EFX], чтобы включить Input EFX. НАПОМИНАНИЕ**
	- 5 Если нажать и удерживать кнопку **[Input EFX]**, откроется экран Input EFX, позволяющий произвести установки эффекта. Также см. **"Описание параметров"** (файл PDF).
	- Подключайте микрофон к разъему L/MONO, MIC. Работа с конденсаторными микрофонами не поддерживается.

## Использование разъема EXT IN

К разъему EXT IN можно подключить аудиоплеер или аналогичное устройство.

- **1. Установите в минимум громкость аудиоисточника.**
- **2. Подключите аудиоисточник к разъему EXT IN.**
- **3. Установите необходимую громкость в источнике аудиосигнала.**

#### **ЗАМЕЧАНИЕ**

- 5 Сэмплирование с данного входа не предусмотрено.
- При коммутации данного разъема, когда включено питание E-A7, может быть слышен шум, но это не является признаком неисправности.

## Подключение MIDI-устройств

E-A7 может обмениваться данными исполнения с внешним MIDI-устройством.

### Понятие MIDI

MIDI (Musical Instrument Digital Interface) является стандартным протоколом обмена данными между электронными музыкальными инструментами и компьютерами.

Разъемы MIDI в E-A7 предназначены для передачи и приема данных этого типа. Эти разъемы используются для коммутации инструмента с внешним MIDI-оборудованием.

#### Пример коммутации

Для передачи на внешнее устройство MIDI-данных, например, с клавиатуры, скоммутируйте разъем MIDI OUT на E-A7 с разъемом MIDI IN внешнего устройства. Приемный канал внешнего MIDIустройства должен совпадать с передающим каналом E-A7.

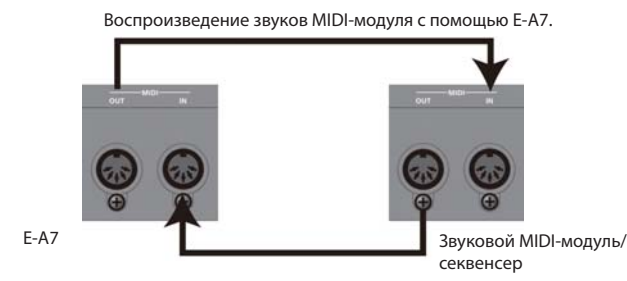

Воспроизведение звуков E-A7 с помощью MIDI-секвенсера.

#### MIDI-каналы

Протокол MIDI поддерживает обмен данными по 16 каналам с номерами от 1 до 16. Чтобы с помощью одного MIDI-устройства можно было выбирать звуки на другом и управлять их воспроизведением, эти устройства необходимо настроить на один и тот же MIDI-канал.

E-A7 поддерживает прием по всем каналам, с 1 по 16.

 $\rightarrow$  **"Описание параметров"** (файл PDF).

## Подключение E-A7 к компьютеру

Если опциональным кабелем USB подключить порт USB COMPUTER, расположенный на тыльной стороне E-A7, к порту USB компьютера, будут доступны следующие функции.

- 5 Использование E-A7 в качестве звукового модуля.
- 5 Обмен MIDI-данными между E-A7 и программой секвенсера для расширения возможностей редакции аудиоматериала.
- **1. Опциональным кабелем USB (типа A->B) подключите E-A7 к компьютеру, как показано на рисунке.**

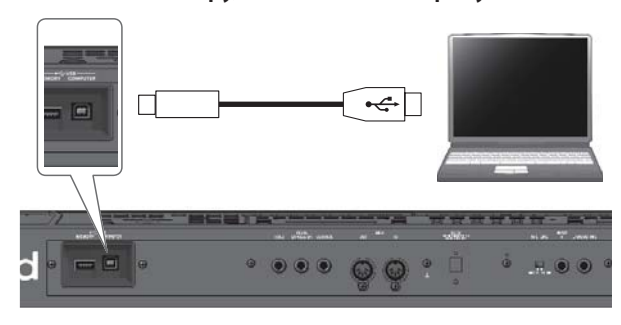

#### Если компьютер не распознает E-A7

В большинстве случаев для подключения E-A7 к компьютеру устанавливать драйвер не требуется. При возникновении проблем используйте оригинальный драйвер, который можно загрузить с веб-сайта Roland.

#### **http://www.roland.com/support/**

#### **ЗАМЕЧАНИЕ**

- По USB возможен обмен только MIDI-данными. Передача аудиоданных не поддерживается.
- Включайте питание E-A7 перед запуском MIDI-приложения в компьютере. Не отключайте питание E-A7 в процессе работы MIDI-приложения.
- & См. **"Описание параметров"** (файл PDF).

## Подключение педалей

К разъемам PEDAL на E-A7 можно подключить опциональные ножные педали (серии DP) или педаль экспрессии (EV-5).

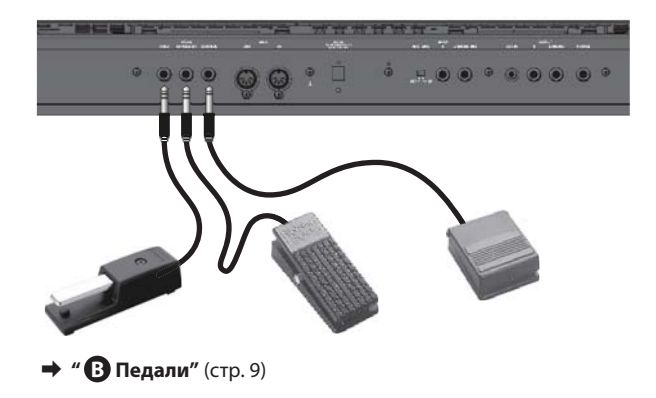

### Установка пюпитра

**1. Установите пюпитр, как показано на рисунке.**

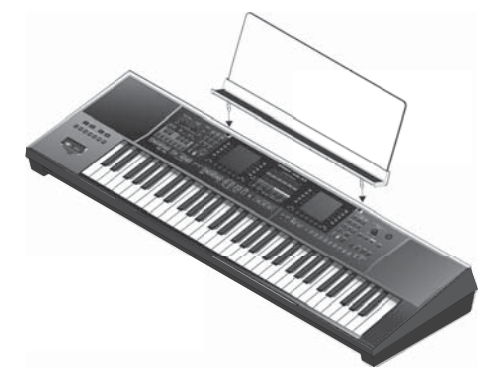

#### **ЗАМЕЧАНИЕ**

- Перед перемещением E-A7 обязательно снимайте пюпитр.
- Не прилагайте чрезмерных физических усилий при обращении с пюпитром.
- Пюпитр не предназначен для размещения на нем ноутбука и других тяжелых предметов.

## Установка E-A7 на стойку

Для установки E-A7 используется стойка Roland KS-18Z. Будьте осторожны в процессе установки, не прищемите пальцы. Установите инструмент на стойку, как описано ниже.

#### Вид сзади

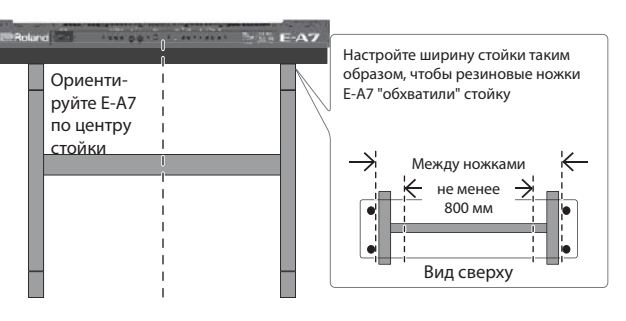

### Вид сбоку

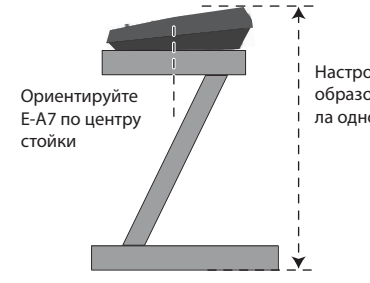

Настройте высоту стойки таким образом, чтобы она не превышала одного метра.

#### **ЗАМЕЧАНИЕ**

- Устанавливая E-A7 на стойку, будьте осторожны, не защемите пальцы между инструментом и стойкой.
- Использование E-A7 с другими стойками может привести к потере устойчивости и падению инструмента, что чревато получением травм.
- Если инструмент установить неправильно, он может опрокинуться и упасть, что может привести к его повреждению, а также к травмированию окружающих.
- Подробности сборки стойки описаны в сопроводительной документации по ней.

## Включение/выключение питания

Завершив коммутацию, включите питание оборудования в описанной ниже последовательности. Нарушение очередности включения может привести к повреждению аппаратуры.

### Включение питания

#### **1. Установите в минимум регулятор [Master Volume].**

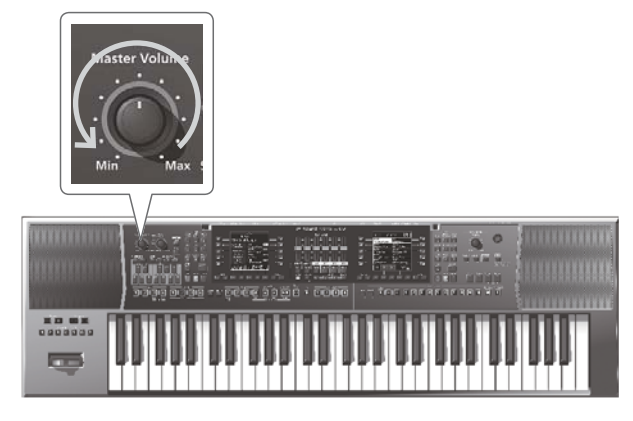

#### **ЗАМЕЧАНИЕ**

Во избежание повреждения динамиков и других устройств перед коммутацией устанавливайте в минимум громкость и отключайте питание всех коммутируемых приборов. Даже после этого при включении прибора может быть слышен щелчок, однако это признаком неисправности не является.

#### **2. Нажмите на кнопку [**L**], чтобы включить питание.**

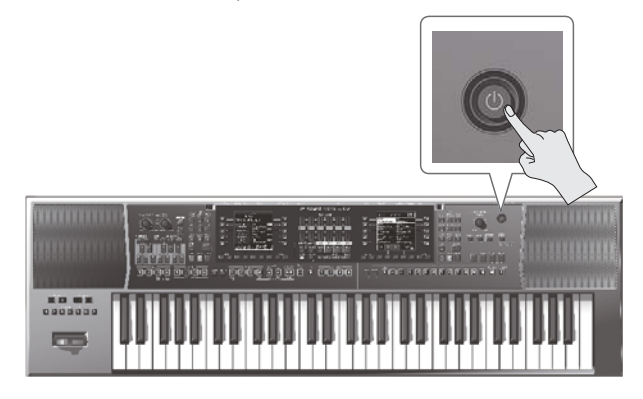

**3. Регулятором [Master Volume] установите нужный уровень громкости.**

#### **ЗАМЕЧАНИЕ**

- 5 Данный прибор оборудован схемой защиты, поэтому вход в рабочий режим осуществляется с задержкой в несколько секунд.
- 5 Не манипулируйте джойстиком в процессе включения питания E-A7, чтобы не сбить его калибровку.

### Выключение питания

**1. Установите в минимум регулятор [Master Volume]. ЗАМЕЧАНИЕ**

Не отключайте питание E-A7 в процессе записи/воспроизведения или обмена данными с накопителем USB.

**2. Удерживая кнопку [**L**], дождитесь появления сообщения "POWER OFF".**

Отпустите кнопку, и питание выключится.

#### **ЗАМЕЧАНИЕ**

- При выключении питания E-A7 результаты редактирования, хранящиеся в его памяти будут утеряны. Чтобы этого не произошло, предварительно сохраните все важные данные.
- Чтобы полностью обесточить прибор, сначала выключите питание кнопкой **[**L**]**, а затем отсоедините сетевой шнур от розетки.

#### Функция энергосбережения

Инструмент имеет функцию Auto Off, которая автоматически отключает питание через заданный промежуток времени после последней манипуляции с ним.

Функцию "Auto Off" можно отключить (стр. 13).

- При выключении питания находящиеся в процессе редакции установки будут утеряны. Чтобы этого не произошло, вовремя сохраняйте их.
- Чтобы продолжить работу с инструментом, снова включите его питание

## Установка общей громкости

Ниже описано, как отрегулировать громкость исполнения на клавиатуре, а также воспроизведения пьес. Громкость в наушниках устанавливается регулятором **[Master Volume]**.

**1. Регулятором [Master Volume] установите общую громкость.**

При вращении регулятора вправо громкость возрастает, при вращении влево — уменьшается.

## Оптимизация звука динамиков E-A7

Если включить функцию **[Output Mode]**, звук встроенных динамиков E-A7 будет иметь оптимальное качество.

**1. Нажмите на кнопку [Output Mode], чтобы она загорелась.**

#### **НАПОМИНАНИЕ**

Можно определить состояние, в котором будет находиться функция **[Output Mode]** при включении питания E-A7.

- &**"Описание параметров"** (файл PDF)
- **2. Чтобы выключить функцию [Output Mode], нажмите на кнопку [Output Mode] еще раз (кнопка погаснет).** При этом станут доступными установки Mastering Tools Equalizer и Compressor.

#### **НАПОМИНАНИЕ**

По умолчанию параметр Mastering Tools' Type принимает значение "Standard". Это оптимальная установка при подключении разъемов PHONES/OUTPUT к внешней звуковой системе. Также можно выбрать другие установки при отключенной функции **[Output Mode]**.

 $\rightarrow$  **"Описание параметров"** (файл PDF) → "Mastering **Tools"**

## Демонстрационный режим

E-A7 содержит демо-пьесу, позволяющую оценить весь богатый потенциал музыкального инструмента. Демонстрация представляет собой полностью автономный процесс, для которого предусмотрено только включение и выключение.

**1. Одновременно нажмите на кнопки [Favorite] и [Menu].**

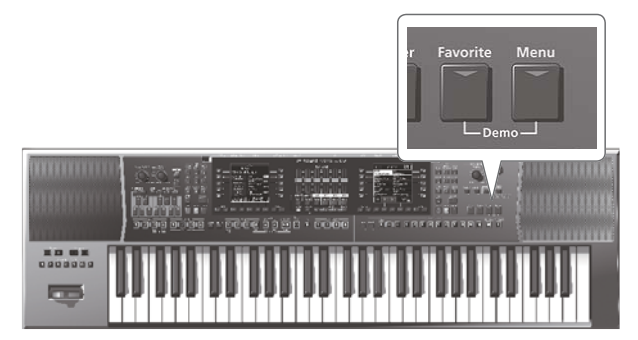

Запустится воспроизведение демо-пьесы.

**2. Нажмите на кнопку [Exit] для завершения демонстрации.**

#### **ЗАМЕЧАНИЕ**

- 5 Данные исполнения демонстрационных пьес через выходы MIDI OUT и USB COMPUTER не передаются.
- 5 Все права защищены. Нелегальное использование данного материала преследуется по закону.

## Автоматическое отключение питания

По умолчанию, питание инструмента автоматически отключается через заданный промежуток времени после последней манипуляции с ним.

Чтобы этого не происходило, установите параметр **"Auto Off"** в **"OFF"**, как описано ниже.

- **1. Нажмите на кнопку [Menu], чтобы она загорелась.** Откроется экран Menu.
- **2. Кнопками доступа выберите "Global".**
- **3. Кнопками функций переключайте страницы.**
- **4. Кнопками доступа выберите "Auto Off".**
- **5. Кнопками Value [-]/[+] выберите "OFF".**
- **6. Нажмите на кнопку [Exit] для возврата на предыдущий экран. НАПОМИНАНИЕ**

Установки Global автоматически сохраняются после того, как экран закроется.

## Основные экраны

Для повышения удобства работы на сцене E-A7 оборудован двумя дисплеями, расположенными с левой и правой сторон панели. На левом дисплее отображается информация, относящаяся к стилю, на правом — к тембру.

Это упрощает использование инструмента при необходимости одновременной работы со стилями и тембрами, поскольку позволяет сократить количество необходимых переключений.

В данном руководстве приведены примеры экранов дисплея. Однако в конкретный инструмент может быть установлена обновленная версия операционной системы (например, включающая в себя более новые звуки). В связи с этим информация на дисплее может не всегда совпадать с той, которая представлена в данном руководстве.

#### Главная страница (левый дисплей)

Вид экрана зависит от текущего режима.

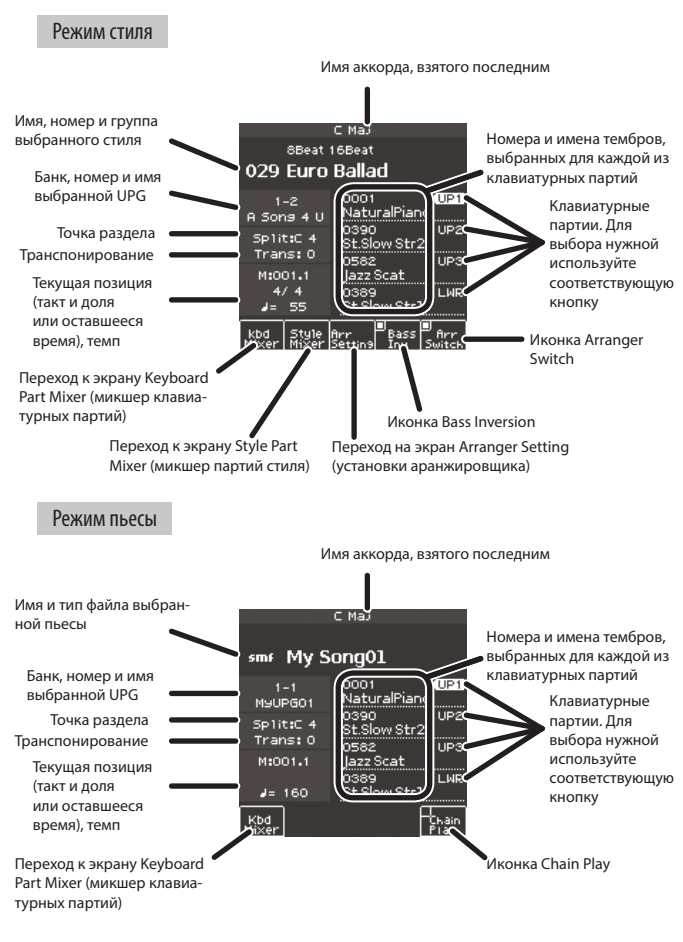

### Главная страница (правый дисплей)

На экране приведен список тембров.

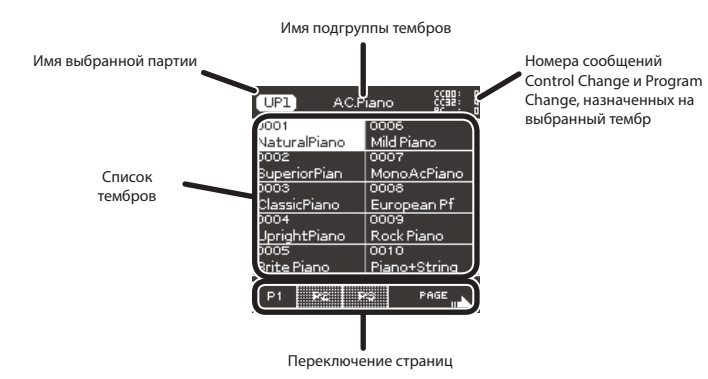

### Основные кнопки

Для каждого дисплея предусмотрен набор основных кнопок.

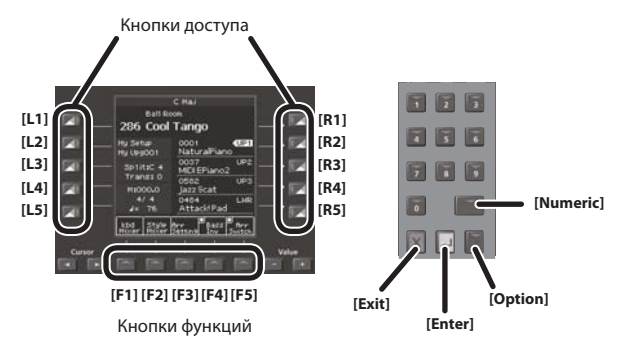

#### Кнопки доступа, функций

Расположенные вокруг дисплея кнопки служат для выполнения соответствующих функций, приведенных на экране.

#### Кнопки Cursor, Value, Enter, Exit

Служат для выполнения основных операций на дисплее, например, перемещения курсора, редакции значений и подтверждения или отмены операции.

#### Кнопки Option

Служат для выбора набора функций, отображающихся на дисплее. То есть, их функции зависят от открытого экрана.

#### Кнопки Numeric

Используются для выбора стиля/тембра с помощью ввода их номера. Это удобно, если этот номер известен. Приведем пример выбора тембра.

- **1. Кнопкой Tone [Numeric] откройте окно Numeric.** Кнопки Tone **[0]** – **[9]** загорятся.
- **2. Кнопками Tone [0] [9] введите номер. НАПОМИНАНИЕ**

Для отмены операции нажмите на кнопку **[Exit]**.

**3. Нажмите на кнопку [Enter] для подтверждения.** Экран Numeric закроется, и откроется страница выбранного тембра или стиля.

## Колесо [Balance/Value]

Колесо **[Balance/Value]** имеет две функции: изменение баланса или значения.

Эти функции попеременно переключаются при каждом нажатии на колесо **[Balance/Value]**.

#### **НАПОМИНАНИЕ**

Если активна функция Balance, горит индикатор, расположенный слева от колеса **[Balance/Value]**.

### Баланс громкости между партиями клавиатуры и стиля/пьесы

- **1. Убедитесь, что индикатор Balance, расположенный рядом с колесом [Balance/Value], горит.** В противном случае, нажмите на колесо **[Balance/Value]**.
- **2. Вращайте колесо [Balance/Value].**
	- Откроется экран Balance. Значение на экране при вращении колеса будет изменяться.

#### **НАПОМИНАНИЕ**

Через несколько секунд экран автоматически закроется.

## Управление функциями Value [-]/[+] и Tempo  $[-]/[+]$

Кроме кнопок Value **[-]**/**[+]** для изменения значений параметров можно использовать колесо **[Balance/Value]**. На экране Tempo это колесо изменяет темп.

**1. Убедитесь, что индикатор Balance рядом с колесом [Balance/Value] не горит.**

В противном случае, нажмите на колесо **[Balance/Value]**.

**2. Вращайте колесо [Balance/Value].**

## Громкость партий клавиатуры и стиля

Инструмент предоставляет возможность управления балансом громкости между партиями клавиатуры и стиля/пьесы с помощью слайдеров Part Level.

**1. При каждом нажатии на кнопку [Select] назначенные на слайдеры/кнопки партии переключаются следующим образом.**

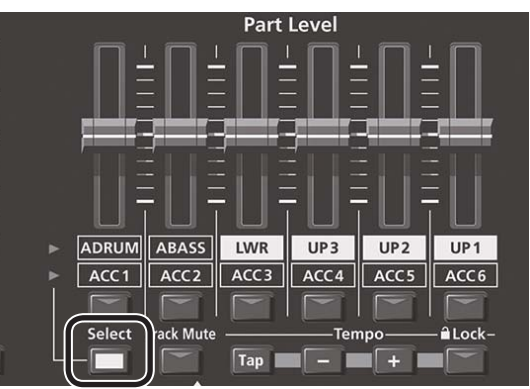

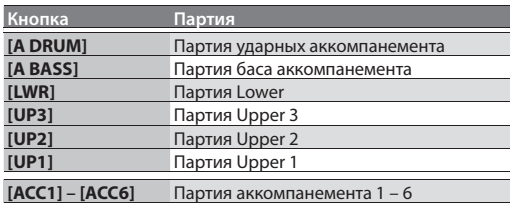

#### **2. Перемещайте слайдеры партий.**

- 5 Слайдеры **[UP1]**/**[UP2]**/**[UP3]**/**[LWR]** изменяют громкость соответствующих партий клавиатуры.
- 5 Слайдер **[A BASS]** изменяет громкость партии баса стиля.
- 5 Слайдер **[A DRUM]** изменяет громкость партии ударных стиля.
- 5 Слайдеры **[ACC1] [ACC6]** изменяют громкость партий аккомпанемента стиля ACC1 – 6.

#### **3. Включайте/выключайте кнопки партий.**

- 5 Кнопки **[UP1]**/**[UP2]**/**[UP3]**/**[LWR]** включают/выключают соответствующие партии клавиатуры.
- 5 Кнопка **[A BASS]** включает/выключает партию баса стиля.
- Кнопка [A DRUM] включает/выключает партию ударных стиля.
- 5 Кнопки **[ACC1] [ACC6]** включают/выключают партии аккомпанемента стиля ACC1 – 6.

#### **ЗАМЕЧАНИЕ**

Если выбрана пьеса, слайдеры и кнопки партий стиля **[A DRUM]**/**[A BASS]** и **[ACC1]** – **[ACC6]** недоступны.

#### **НАПОМИНАНИЕ**

- Эти установки также доступны на экране Mixer.
	- $\rightarrow$  Keyboard Part (стр. 18)
	- $\Rightarrow$  Style Part (стр. 23)
- Установки слайдеров запоминаются даже после переключения стиля или установок One Touch. Они сбрасываются при переключении UPG.

## Определение имени

E-A7 позволяет назначать имена сохраняемым стилям и программам.

Независимо от объекта переименования используется следующая процедура.

#### (Save Style) Style Мv def abc  $+$   $\sim$ Delete Inser  $\overline{1}$  $\overline{2}$  $\overline{3}$ ghi jkl  $mno$  $\mathbf{A}$ ä  $\overline{4}$ ভি  $\overline{5}$ pqrs tuv wxyz  $0 - 9x$  $\overline{8}$ 7 9  $\mathbf 0$ Exec

- **1. Кнопками Cursor [**K**]/[**J**] установите курсор в позицию ввода символа.**
- **2. Кнопками Value [-]/[+] выберите вводимый символ.**

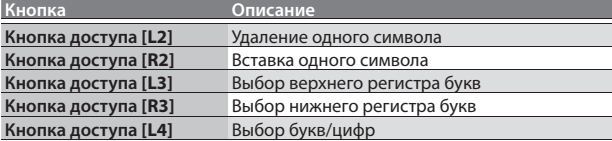

#### **НАПОМИНАНИЕ**

Также можно вводить символы с помощью кнопок групп Style или Tone (числовые кнопки).

Соответствующие каждой кнопке символы приведены на экране.

Например, при каждом нажатии на кнопку, имеющую надпись "АВС", символы переключаются в порядке "А" → "В" → **"C"**0**"A"**...

#### **3. Кнопками функций выберите "Exec".**

Выведется запрос на подтверждение.

**4. Для отказа от ввода имени нажмите на кнопку [Exit]. ЗАМЕЧАНИЕ**

В зависимости от сохраняемого объекта возможны ограничения на типы доступных символов.

## Выбор и воспроизведение тембра

В рамках E-A7 звуки, назначаемые на партии, называются "тембрами". Тембры назначаются на кнопки Tone согласно группам, и каждая группа подразделяется на подгруппы.

Например, кнопка **[Piano]** позволяет выбрать тембры рояля и электропиано, кнопка **[World]** позволяет выбрать этнические тембры. Чтобы изменить подгруппу, нажимайте на ту же кнопку Tone.

Кнопка **[User]** позволяет выбрать пользовательские тембры (стр. 31) и наборы ударных (стр. 33).

E-A7 поддерживает работу 4 клавиатурных партий (UP1, UP2, UP3, LWR). На каждую партию можно назначить один тембр. Имя текущей партии показано в верхнем левом углу правого экрана Tone. Операции на этом экране относятся к тембру этой партии.

#### **Главный экран (правый)**

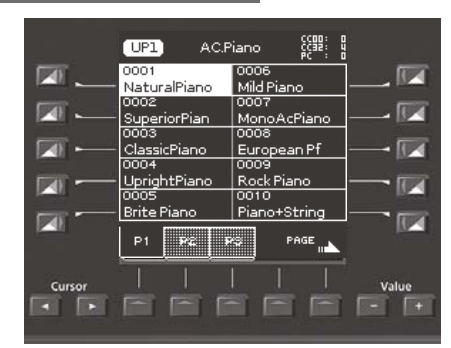

Чтобы выбрать другую партию и изменить ее тембр, используется левый экран.

#### **Главный экран (левый)**

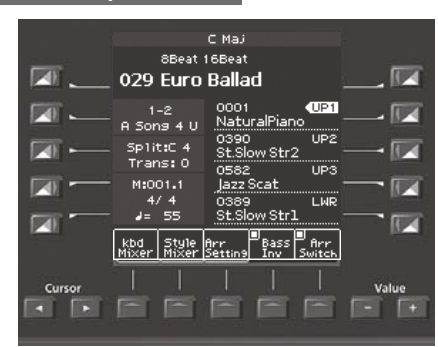

На главном экране показаны имена тембров 4 партий клавиатуры.

Для выбора партий используйте кнопки прямого доступа. Номер выбранной партии подсвечивается.

## Выбор тембра для партии клавиатуры

Для выбора партий (Upper1, Upper2, Upper3, Lower) используются соответствующие кнопки прямого доступа (**[R2]** – **[R5]**).

#### **1. Выберите партию кнопками доступа ([R2] – [R5]) на левом главном экране.**

Для выбранной партии клавиатуры появляется индикация **" "**. На правом главном экране отображается список тембров для выбранной партии.

#### **НАПОМИНАНИЕ**

Имя выбранной партии отображается в верхней части экрана Tone.

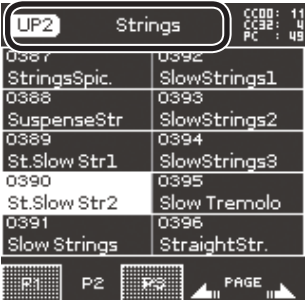

**2. Кнопками Tone [0] – [9] выберите группу тембров.**

Откроется страница выбранной группы.

#### **НАПОМИНАНИЕ**

При последовательных нажатиях на ту же кнопку группы тембров будут последовательно загружаться первые тембры текущей подгруппы.

#### **3. Кнопкой доступа выберите тембр. НАПОМИНАНИЕ**

- 5 Выбранный тембр подсвечивается.
- 5 Кнопками функций переключайте страницы.
- 5 Также можно выбрать один из избранных тембров (стр. 20).
- 5 В зависимости от установок Part Switch и Part Level, звук может отсутствовать (стр. 15).
- 5 Также можно выбрать тембр с помощью кнопки **[Numeric]**, введя его номер (стр. 14).

#### **4. Играйте на клавиатуре.**

Будет воспроизводиться выбранный тембр.

### Управление партиями клавиатуры

### Слайдеры/кнопки Part Level

& "Громкость партий клавиатуры и стиля" (стр. 15)

### Экран микшера

На экране Keyboard Part Mixer также доступны параметры **"Reverb Send", "Chorus Send", "Panpot"** партий клавиатуры (UP1, UP2, UP3, LWR, M.INT (Melody Intelligent)), а такжеустановки **"Volume"** и "Part Switch".

- **1. Откройте главный экран.**
- **2. Нажмите на кнопку [F1] (Keyboard Part Mixer).** Откроется экран Keyboard Part Mixer.
- **3.** Кнопками доступа или Cursor [◀]/[▶] выберите пара**метр.**
- **4. Кнопками Value [-]/[+] измените значение параметра.**  $\rightarrow$  "Описание параметров" (файл PDF).
	- \* Функция Melody Intelligent автоматически гармонизирует партию клавиатуры.

#### **НАПОМИНАНИЕ**

- Доступ к данной установке можно получить следующим образом: **кнопка [Menu]**0**"User Program Edit"**0**"Keyboard Part Mixer"**.
- Эти параметры сохраняются в UPG.
	- & "Сохранение установок в программу" (стр. 46)

## Игра разными тембрами левой и правой руками (Split)

#### **1. Нажмите на кнопку [Split].**

Кнопка **[Split]** загорится, и клавиатура будет разделена нотой C4 (центральное До) на левую и правую зоны.

Левая зона предназначена для взятия аккордов, использующихся для управления воспроизведением стиля или тембра партии Lower.

Правая зона будет использоваться для воспроизведения тембров партий Upper1, Upper2 и Upper3.

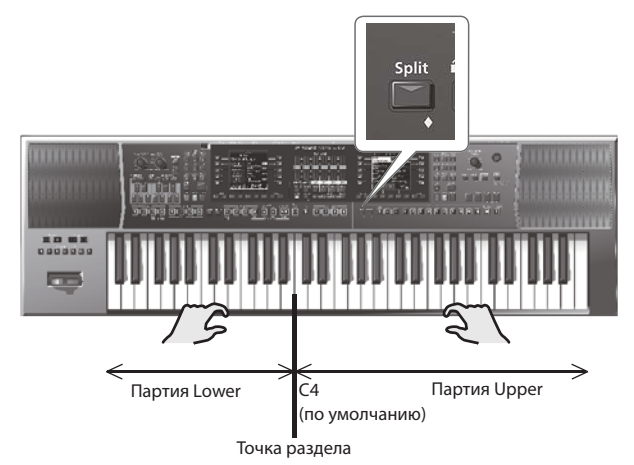

#### **НАПОМИНАНИЕ**

При включении режима Split параметр аранжировщика **"Type"** автоматически устанавливается в "Intelligent".

### Изменение точки раздела

Используйте следующую процедуру.

- **1. Нажмите и удерживайте кнопку [SPLIT].** Откроется экран установок Split.
- **2. Кнопками Value [-]/[+] выберите точку раздела. НАПОМИНАНИЕ**
	- Также можно взять ноту, соответствующую новой точке раздела.
	- Доступ к данной установке можно получить следующим образом: **кнопка [Menu]**0**"User Program Edit"**0**"Split"**.

### Функция Lower Hold

Если эта функция включена, ноты партии Lower будут продолжать воспроизводиться до момента взятия других нот в левой зоне клавиатуры. Функция доступна только при горящей кнопке **[Split]**.

- **1. Нажмите и удерживайте кнопку [SPLIT].** Откроется экран установок Split.
- **2. Соответствующей кнопкой функций установите флажок Lower Hold.**

#### **НАПОМИНАНИЕ**

- Доступ к данной установке можно получить следующим образом: **кнопка [Menu]**0**"User Program Edit"**0**"Split"**.
- 5 Эти параметры сохраняются в UPG.
	- & "Сохранение установок в программу" (стр. 46)

## Транспонирование с шагом в полутон

Функция Transpose производит транспонирование с шагом в полутон.

**1. Кнопками Transpose [-]/[+] определите интервал транспонирования.**

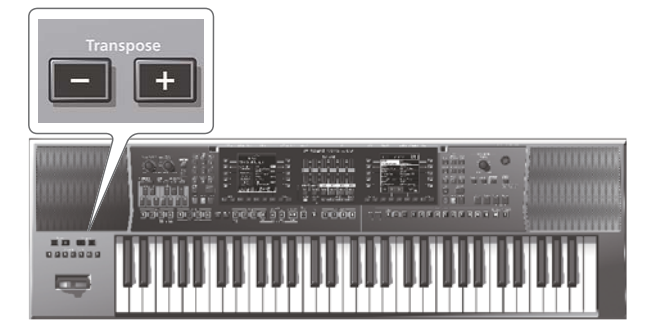

**Значения -6 – 0 – +5 (с шагом в полутон)**

Если установка транспонирования отлична от "0", индикатор кнопки Transpose **[-]**/**[+]** горит.

Через несколько секунд экран Transpose закрывается. Чтобы закрыть его сразу, нажмите на кнопку **[Exit]**.

#### **НАПОМИНАНИЕ**

- 5 Если одновременно нажать на кнопки **[-]**/**[+]**, значение транспонирования сбросится в 0.
- При включении транспонирования партий клавиатуры воспроизведение стиля также транспонируется.
- Кнопками функций можно установить или убрать флажки **"Song"** и **"Keyboard"**, определяющие возможность независимого или одновременного транспонирования пьесы и клавиатуры.
- 5 Установки транспонирования сохраняются в UPG. & "Сохранение установок в программу" (стр. 46)

### Транспонирование с шагом в октаву

Функция Octave транспонирует высоту партий клавиатуры с шагом в октаву.

**1. Кнопками Octave [-]/[+] выберите нужную установку.**

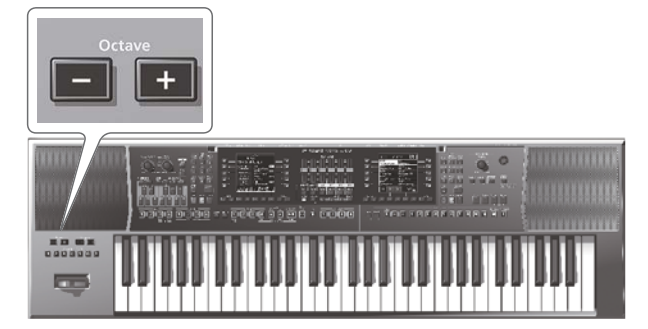

#### Откроется экран Octave.

На нем показаны установки Octave Shift для каждой из партий клавиатуры.

Через несколько секунд экран Octave закрывается. Чтобы закрыть его сразу, нажмите на кнопку **[Exit]**.

#### **Значения**

**-4 – 0 – +4 (с шагом в октаву)**

#### **НАПОМИНАНИЕ**

- 5 На экране Octave, кнопками Cursor **[**K**]**/**[**J**]** можно выбрать партию и кнопками Value **[-]**/**[+]** установить интервал транспонирования для каждой партии независимо.
- На экране Octave кнопками функций можно установить или убрать флажки, определяющие объект транспонирования кнопками Octave **[-]**/**[+]**.
- 5 Если одновременно нажать на кнопки Octave **[-]**/**[+]**, значение транспонирования вернется к сохраненному в UPG.
- Доступ к данной установке можно получить следующим образом: **кнопка [Menu]**0**"User Program Edit"**0**"Tone Part Mixer"** → "Octave Shift".
- 5 Установки транспонирования сохраняются в UPG.
	- & "Сохранение установок в программу" (стр. 46)

## Использование метронома

Метрономом можно использовать в процессе исполнения. На экране Tempo можно определять различные настройки метронома.

Если стиль или пьеса SMF воспроизводится, метроном звучит с частотой, соответствующей текущему темпу и размеру.

#### **ЗАМЕЧАНИЕ**

Метроном недоступен, если выбран аудиофайл.

#### **1. Нажмите на кнопку Tempo [-]/[+].**

Откроется экран Tempo.

Tempo

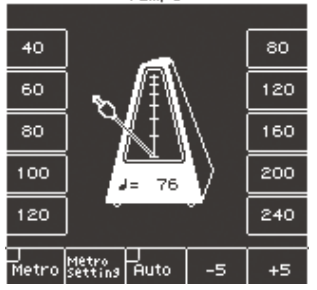

#### **2. Кнопками функций включите "Metro".**

Метроном зазвучит. Чтобы остановить метроном, кнопками функций выключите **"Metro"**.

**3. Кнопками Tempo [-]/[+] установите темп метронома.** См. "Изменение темпа стиля" (стр. 24).

### Установки метронома

Доступны установки размера и громкости метронома.

- **1. Нажмите на кнопку Tempo [-]/[+].** Откроется экран Tempo.
- **2. Кнопками функций выберите "Metronome Setting".** На правом дисплее откроется экран Metronome Setting. Доступ к данным установкам можно получить также следующим образом: **кнопка [Menu]**0**"Global"**0**"Metronome"**. Параметры метронома приведены в таблице.

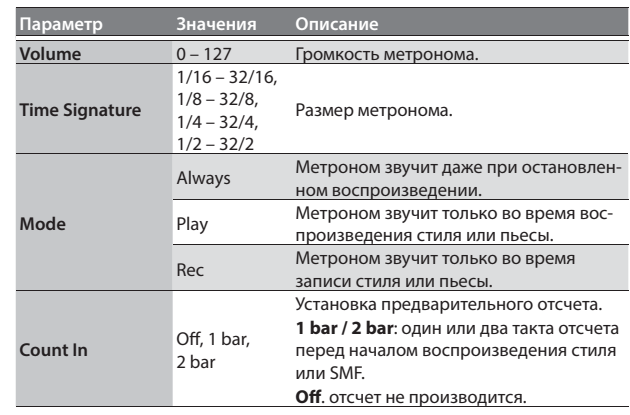

**3. Кнопками доступа выберите параметр.**

#### **4. Кнопками Value [-]/[+] измените значение. НАПОМИНАНИЕ**

Установки Global автоматически сохраняются после закрытия экрана.

Можно сохранить до 50 часто используемых звуков в качестве избранных тембров для оперативной их загрузки в дальнейшем.

## Вызов избранного тембра

**1. Нажмите на кнопку [Favorite], чтобы она загорелась.** Откроется экран Favorite Tone.

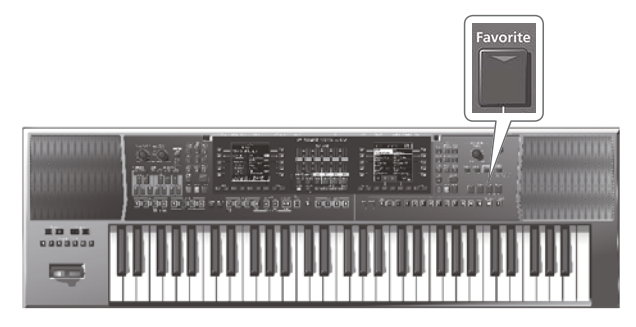

- **2. Кнопкой доступа выберите тембр в списке.** Для переключения страниц 1 – 5 используйте кнопки функций. Избранный тембр будет загружен.
- **3. Нажмите на кнопку [Favorite] еще раз для перехода на главный экран.** Кнопка **[Favorite]** погаснет.

## Регистрация тембра в качестве избранного

- **1. Выберите тембр, который необходимо зарегистрировать в качестве избранного (стр. 17).**
- **2. Нажмите и удерживайте кнопку [Favorite].** Откроется экран Write Favorite Tone.
- **3. Кнопками доступа и Value [-]/[+] введите номер, под которым будет зарегистрирован избранный тембр.** Для отмены операции нажмите на кнопку **[Exit]**.
- **4. Нажмите на кнопку [Enter] для регистрации тембра. НАПОМИНАНИЕ**

Регистрируется тембр текущей партии.

#### **ЗАМЕЧАНИЕ**

После редакции тембра, который был зарегистрирован в качестве избранного, все изменения также будут отражаться в звуке избранного тембра после его вызова.

E-A7 имеет блок автоматического аккомпанемента, который воспроизводит музыкальные "стили". Ниже описана его работа.

## Понятие стилей

E-A7 может генерировать интерактивный аккомпанемент на основе выбираемых стилей.

Кнопки Style позволяют выбирать стили из групп, каждая группа подразделяется на подгруппы.

Также имеется возможность создавать пользовательские стили. &**"Описание параметров"** (файл PDF).

Каждый стиль включает в себя несколько паттернов аккомпанемента (называемых **"элементами"**), каждый из которых имеет до 8 партий. В каждом стиле есть несколько вариаций. При увеличении номера вариации сложность аккомпанемента постепенно возрастает. Кроме того предусмотрены такие элементы, как вступление, кода и сбивка.

С помощью кнопок панели можно организовать переключение этих элементов, что позволяет произвольно изменять структуру пьесы в процессе ее исполнения.

Мелодические партии аккомпанемента воспроизводятся согласно аккордам, взятым на клавиатуре.

## Использование стилей

### Кнопка [Start/Stop] ( $\blacktriangleright$ / $\blacksquare$ )

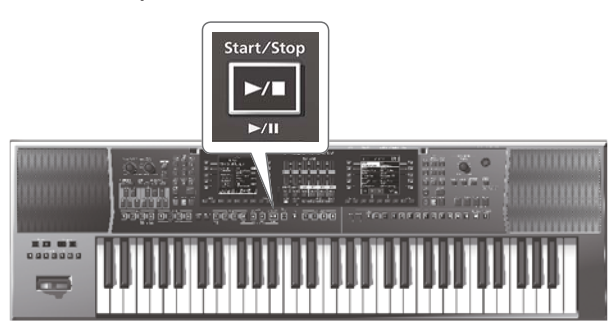

Эта кнопка используется для запуска/останова воспроизведения стиля. Когда стиль воспроизводится, индикатор этой кнопки мигает красным цветом на первой доле каждого такта и зеленым цветом на остальных долях.

#### **НАПОМИНАНИЕ**

• Для запуска/останова воспроизведения стиля также можно использовать клавиатуру или опциональную ножную педаль (стр. 9).

# к<br>Кнопка Sync [Stop] ( ■ ) [Start] (► )

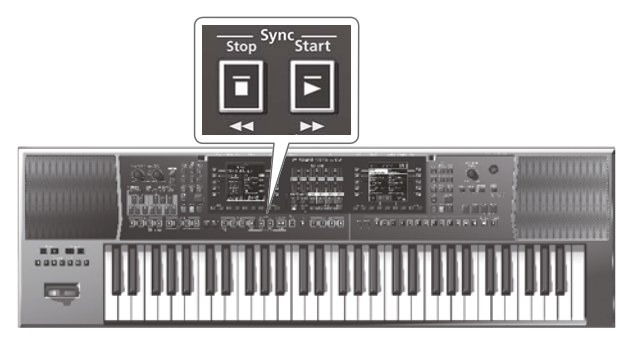

Эта кнопка служит для управления функциями **"Sync Start/Stop"**.

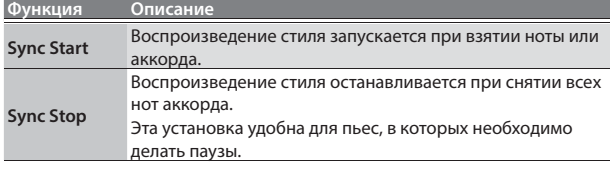

### Кнопки Variation [1] – [4]

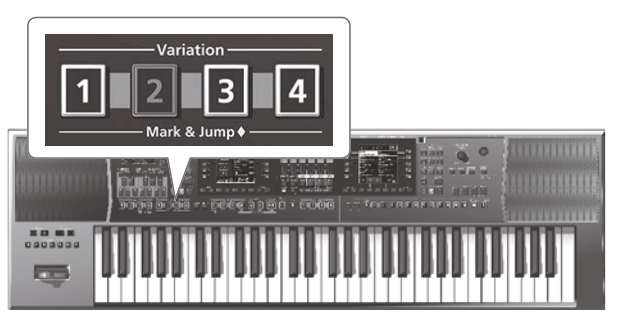

Эти кнопки используются для выбора вариации аккомпанемента, в каждой из которых используется различное число партий:

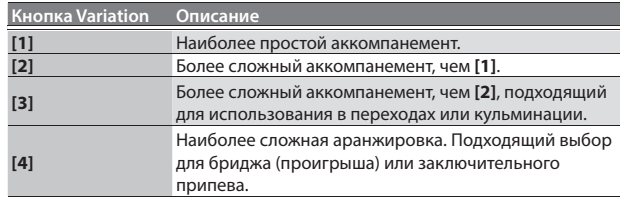

#### **НАПОМИНАНИЕ**

Паттерны Variation воспроизводятся циклично до момента выбора другого паттерна или останова воспроизведения стиля.

### Кнопки Intro  $[1] - [4]$

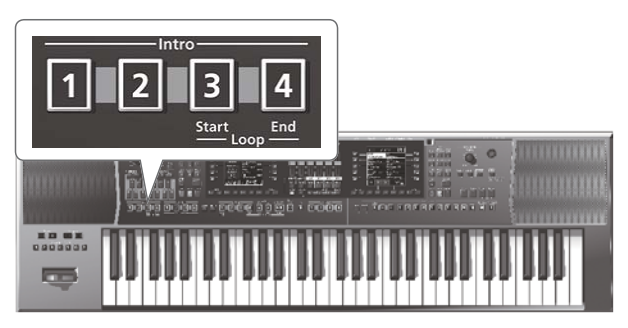

Эти кнопки служат для выбора вступления, обычно используемого в начале пьесы. Однако, этот паттерн можно использовать и в других секциях пьесы.

Доступно 4 различных паттерна вступления, которые выбираются кнопками Intro **[1]**, **[2]**, **[3]** и **[4]**.

Как и для вариаций, номер кнопки Intro **[1]** – **[4]** определяет сложность аранжировки.

Режим воспроизведения паттерна вступления зависит от того, когда была нажата кнопка **[Intro]**:

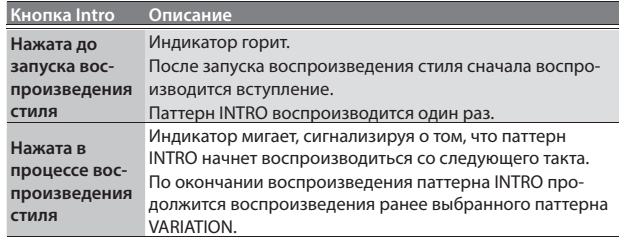

### Кнопки Ending [1] – [4]

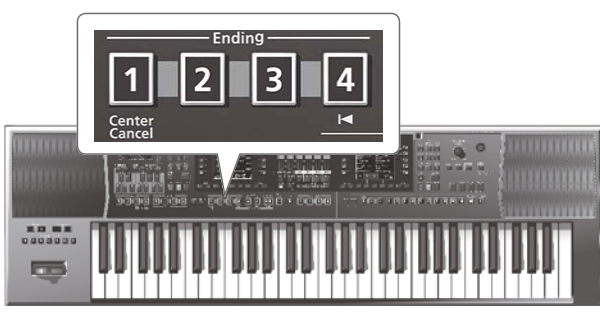

Эти кнопки служит для выбора коды, которая обычно используется для гармоничного завершения пьесы.

Доступно 4 различных паттерна коды, которые выбираются кнопками Ending **[1]**, **[2]**, **[3]** и **[4]**.

Как и для вариаций, номер кнопки Ending **[1]** – **[4]** определяет сложность аранжировки.

Режим воспроизведения коды зависит от того, в какой момент была нажата кнопка **[Ending]**:

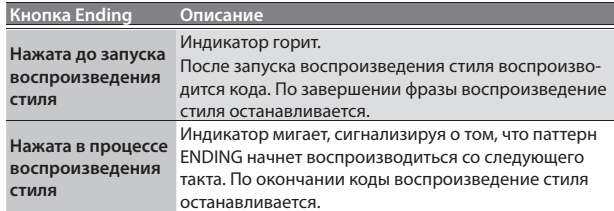

### Кнопка [Break]

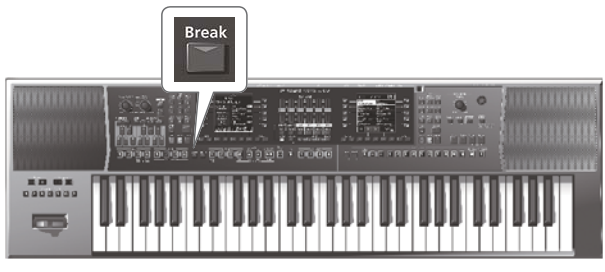

Эта кнопка мьютирует оставшиеся такты стиля.

### Кнопка [Auto Fill]

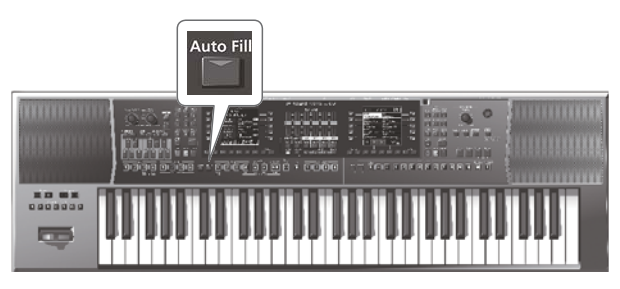

Если эта кнопка горит, E-A7 перед переключением к следующей вариации воспроизводит сбивку. Например, если воспроизводится паттерн VARIATION **[1]**, при нажатии на кнопку **[4]** переход к новому паттерну происходит не сразу — E-A7 перед переходом к следующей секции пьесы воспроизводит сбивку.

#### **НАПОМИНАНИЕ**

Длительность сбивок можно сократить вдвое. См. **"Fill In Half Bar"** (Описание параметров, файл PDF). Кроме того, можно изменять темп во время воспроизведения сбивки. См. **"Fill Ritardando"** (Описание параметров, файл PDF).

### Кнопка [Fade In/Out]

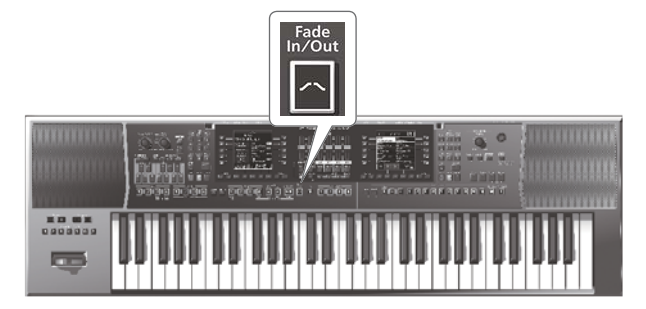

Если стиль остановлен, после нажатия на эту кнопку запускается его воспроизведение, и громкость постепенно повышается от нуля до определенного значения (Fade In).

Если стиль воспроизводится, после нажатия на эту кнопку происходит постепенное уменьшение громкости до нуля, а затем воспроизведение останавливается (Fade Out).

## Выбор стилей

### Выбор встроенного стиля

**1. Кнопками Style [1] – [9] выберите группу стилей.**

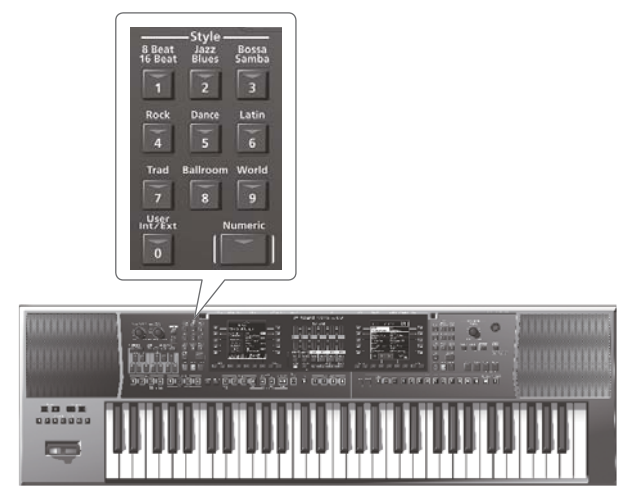

Откроется список стилей текущей группы.

**2. Кнопками функций переключайте страницы, чтобы найти требуемый стиль.**

Чтобы выбрать стиль из другой группы, нажмите на соответствующую кнопку и повторите эту же процедуру.

#### **НАПОМИНАНИЕ**

При выборе стиля состояния кнопок обозначают следующее.

- 5 Кнопка выбранного стиля горит.
- Если на экране со списком стилей отсутствует выбранный стиль, соответствующая ему кнопка мигает.
- 5 С помощью повторных нажатий кнопки стиля можно перемещаться по первым страницам каждой подгруппы в
- **3. Кнопкой прямого доступа выберите стиль.**

Стиль будет выбран, и его имя подсветится.

#### **НАПОМИНАНИЕ**

списке стилей.

Также стиль можно выбрать, нажав на кнопку **[Numeric]** и введя его номер (стр. 14).

**4. Нажмите на кнопку [EXIT] для выхода со страницы выбора стиля.**

### Выбор пользовательского стиля

В рамках E-A7 с помощью функций Make Up Tool можно отредактировать и сохранить установки стиля или создать новый стиль с помощью функции Style Composer. См. **"Описание параметров"** (файл PDF).

Ниже описана загрузка созданного стиля.

#### **1. Нажмите на кнопку Style [User Int/Ext].**

### Откроется экран User Style List.

#### **НАПОМИНАНИЕ**

При каждом нажатии на кнопку Style **[User Int/Ext]** на экран будут поочередно выводиться списки стилей внутренней (Internal) и внешней (External) памяти (накопителя USB).

**2. Переключая страницы кнопками функций, найдите нужный стиль.**

Для входа в папку используйте кнопку прямого доступа. Для выхода из папки используйте кнопку **[UP]** ( **[L1]**).

**3. Выберите стиль с помощью соответствующей кнопки прямого доступа.**

Стиль будет выбран, и его имя подсветится.

**4. После выбора стиля нажмите на кнопку [Exit].**

## Громкость и состояние партий стиля

### Слайдеры/кнопки стиля

& "Громкость партий клавиатуры и стиля" (стр. 15)

### Экран микшера

На экране Style Part Mixer доступны установки **"Volume"**, **"Part Switch"** и **"Solo"** партий стиля (A DRUM, A BASS, ACC1 – ACC6). **НАПОМИНАНИЕ**

Партия ACMP (ACP) одновременно управляет ACC1 – ACC6.

### **ЗАМЕЧАНИЕ**

Экран Style Part Mixer недоступен при выборе пьесы.

#### **1. Откройте главный экран.**

- **2. Нажмите на кнопку [F2] (Style Part Mixer).** Откроется экран Style Part Mixer.
- **3. Кнопками доступа или Cursor [**K**]/[**J**] выберите курсором редактируемый параметр.**
- **4. Кнопками Value [-]/[+] измените значение.** Доступны следующие параметры.

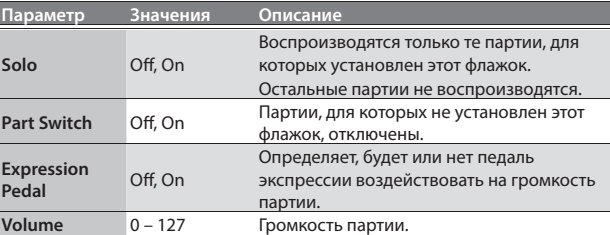

#### **НАПОМИНАНИЕ**

- Доступ к данной установке можно получить следующим образом: **кнопка [Menu]**0**"User Program Edit"**0 **"Style Part Mixer".**
- Функциональной кнопкой Expression Pedal All Off можно снять флажки Expression Pedal для всех партий.
- 5 Функциональной кнопкой Expression Pedal All On можно установить флажки Expression Pedal для всех партий.

### Исполнение под аккомпанемент стиля

- **1. Выберите стиль.**
- **2. Кнопками Variation [1] [4] выберите вариацию.** Например, нажмите на кнопку Variation **[2]**.
- **3. Кнопками Intro [1] [4] выберите вступление.**

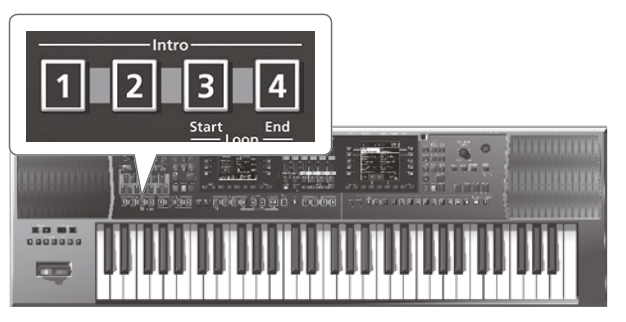

Например, если нажать на кнопку Intro **[3]**, она загорится, означая, что выбрано вступление **[3]**.

Кнопка Variation **[2]**, нажатая на шаге 2, мигает, указывая на номер вариации **[2]**, которая начнет воспроизводиться по окончании вступления.

#### **4. Возьмите аккорд на клавиатуре.**

E-A7 распознает аккорд, и его имя появится на экране.

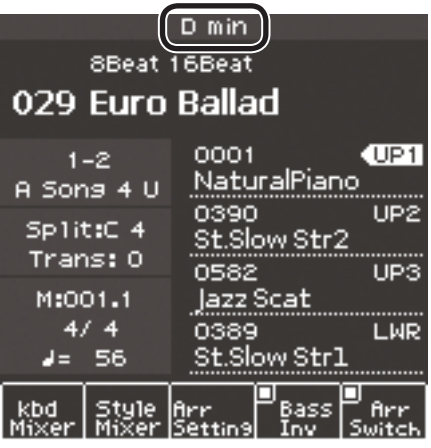

#### **5.** Нажмите на кнопку [Start/Stop] (►/■) запуска вос**произведения стиля.**

Индикатор кнопки [Start/Stop] (> / · 3 загорится, и запустится воспроизведение стиля со вступления.

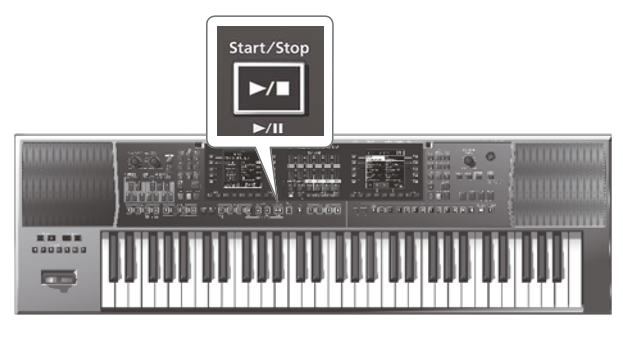

#### **НАПОМИНАНИЕ**

Если включена функция Sync Start, воспроизведение стиля запустится в момент взятия аккорда на шаге 4.

- **6. Берите другие аккорды на клавиатуре и следите за изменением тональности стиля.**
- **7. Нажмите на кнопку Variation [1] [4] для выбора другой вариации.**

В процессе воспроизведения стиля режим запуска сбивки зависит от момента нажатия на эту кнопку.

- Если нажать на кнопку до воспроизведения последней доли такта, сбивка запустится сразу же.
- Если нажать кнопку в процессе воспроизведения последней доли такта, сбивка запустится с первой доли следующего такта.
- **8. Нажмите на кнопку Ending [1] [4], чтобы воспроизведение ритма завершилось кодой.**

По окончании коды воспроизведение стиля автоматически остановится.

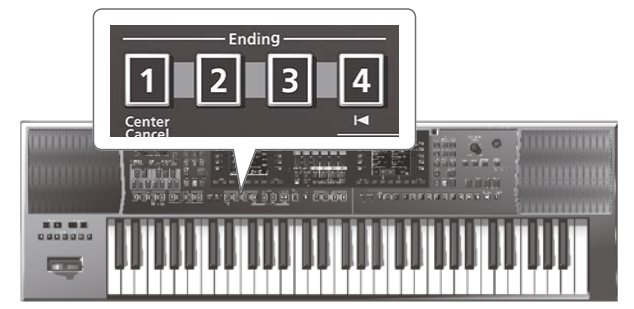

Также можно остановить воспроизведение, если нажать на кнопку **[Start/Stop]** (►/■).

ку **тэлаги,втор, симет.**<br>Если используется кнопка Sync **[Stop] (■**) (стр. 21), для остановки воспроизведения стиля можно снять все ноты аккорда на клавиатуре.

### Изменение темпа стиля

При необходимости можно изменить темп стиля.

**1. Нажмите на кнопку Tempo [-]/[+].**

Откроется экран Tempo, позволяющий изменить текущую установку темпа.

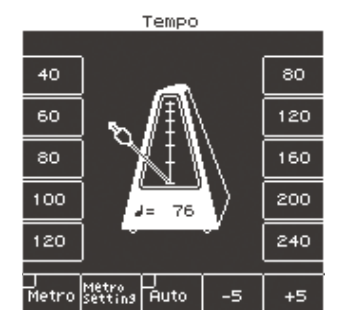

#### **НАПОМИНАНИЕ**

- 5 Если индикатор Balance, расположенный слева от колеса **[Balance/Value]** не горит, этим колесом можно изменять темп, находясь на экране Tempo (стр. 19).
- Можно задать темп кнопкой [Tap] (настукивание темпа). Нажмите на нее не менее 3 раз с интервалами, равными четвертным нотам в нужном темпе.
- 5 Можно задать темп кнопками прямого доступа, соответствующими значениям темпа, которые расположены по обе стороны от экрана Tempo.
- Чтобы восстановить исходный темп стиля, одновременно нажмите на обе кнопки Tempo **[-]**/**[+]**.
- 5 Кнопками функций, соответствующими **"-5"** и **"+5"**, можно изменять темп с шагом ±5.
- 5 Если включена кнопка Tempo **[Lock]**, при смене стилей и программ темп изменяться не будет.
- 5 Если кнопками функций включить параметр **"Auto"**, кнопка Tempo **[Lock]** будет автоматически включаться только при воспроизведении стиля.

## Мьютирование трека

Для мьютирования треков стиля используется функция Track Mute. По умолчанию партии ACC1 – ACC6 замьютированы, но это состояние при необходимости можно изменить.

- **1. Выберите стиль (стр. 22).**
- **2.** Нажмите на кнопку **[Start/Stop]** (►/■) для запуска **воспроизведения.**
- **3. Нажмите на кнопку [Track Mute], чтобы она загорелась.**

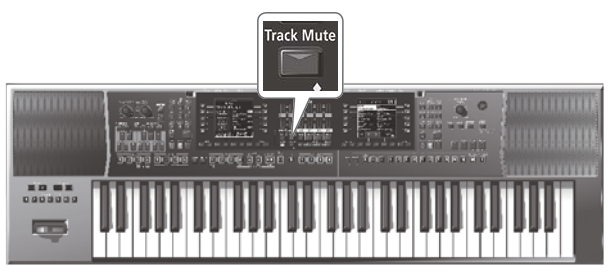

Функция Track Mute включится.

**4. Нажмите на кнопку [Track Mute] еще раз, чтобы она погасла.**

Функция Track Mute отключится.

### Выбор мьютируемых треков

Ниже описана процедура выбора треков, которые необходимо замьютировать.

**1. Нажмите и удерживайте кнопку [Track Mute].**

Откроется экран Track Mute.

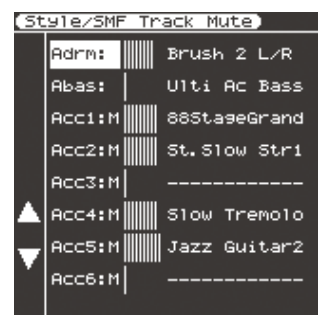

Эту функцию можно выбрать и следующим образом: **кнопка [Menu]**0**"Global"**0**"Style/SMF Track Mute"**.

**2. Кнопками доступа ([L4]/[L5]) выберите мьютируемый трек.**

Справа от номера трека показано имя назначенного на него тембра.

#### **3. Кнопками Value [-]/[+] измените установку.**

Треки, обозначенные символом **"M"**, при включенной функции Track Mute мьютируются.

При запуске воспроизведения активные партии будут обозначаться перемещающимися **"столбиками"** измерителей уровня. Для мьютированных партий столбики измерителей перемещаться не будут.

**4. Нажмите на кнопку [Exit] для возврата к предыдущему экрану.**

#### **НАПОМИНАНИЕ**

Эти установки автоматически сохранятся после того, как экран закроется.

Функция One Touch помогает осуществлять выбор тембров для партий клавиатуры, соответствующих выбранному стилю. Для каждого стиля доступно по 4 установки One Touch.

## Выбор установки One Touch

#### **1. Выберите стиль (стр. 22).**

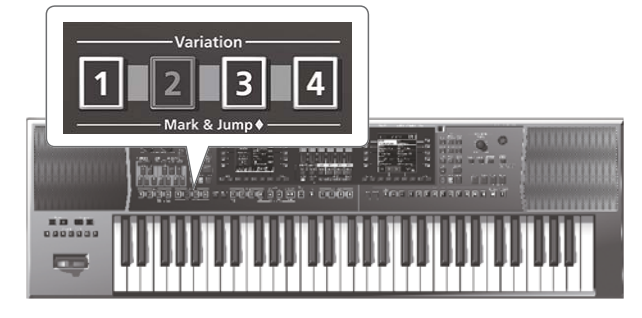

**2. Нажмите на кнопку One Touch [1] – [4].**

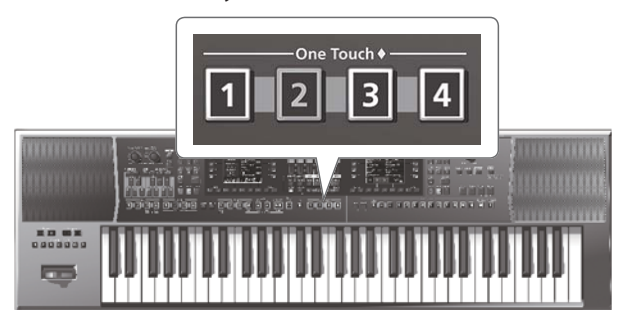

#### Индикатор нажатой кнопки загорится.

#### **НАПОМИНАНИЕ**

Если ни одна из ячеек One Touch с момента включения питания E-A7 еще не была выбрана, кнопки One Touch **[1]** – **[4]** гореть не будут.

В противном случае даже при смене стиля автоматически загружаются установки ячейки One Touch, которая была выбрана последней.

#### **3. Запустите воспроизведение стиля (стр. 23).**

- **4. Начните играть мелодию на клавиатуре.**
- **5. Нажмите на другую кнопку One Touch [1] [4].**
- **6. Продолжите играть мелодию на клавиатуре.**

Из выбранной ячейки One Touch будет загружен новый тембр для партии мелодии. Функция One Touch также загружает и другие установки стиля.

#### **НАПОМИНАНИЕ**

- 5 Если нажать и удерживать кнопку One Touch **[1] [4]**, можно проверить установки тембра и селектора партии клавиатуры для соответствующей ячейки One Touch 1 – 4.
- 5 Можно блокировать загрузку ряда установок при выборе новой ячейки One Touch. См. "Блокировка установок One Touch" (стр. 26).

## Выключение функции One Touch

**1. Нажмите на светящуюся кнопку One Touch [1] – [4], чтобы она погасла.**

Функция One Touch выключится, и будут восстановлены тембры, которые были загружены до включения функции One Touch.

## Блокировка установок One Touch

Можно заблокировать определенные установки, чтобы они не загружались при выборе ячейки One Touch.

- **1. Нажмите на кнопку [Menu].**
- **2. Кнопками доступа выберите "Global".**
- **3. Кнопками доступа выберите "One Touch Lock Setting".** Откроется экран One Touch Lock Setting.
- **4. Кнопками доступа выберите установки, которые необходимо заблокировать.**

При каждом нажатии на кнопку состояние блокировки будет изменяться на противоположное.

#### **НАПОМИНАНИЕ**

Эта установка автоматически сохраняется после закрытия экрана.

## Создание установок One Touch

Установки One Touch сохраняются с параметрами стиля. Отредактированные установки One Touch, в том числе и пресетные, можно сохранить в пользовательский стиль во внутреннюю или внешнюю память.

### Редакция и сохранение установок One Touch

- **1. Выберите стиль (стр. 22).**
- **2. Кнопками One Touch [1] [4] выберите установки, которые необходимо отредактировать**

#### **3. Измените установки.**

К установкам One Touch относятся состояния кнопок панели и стиля.

**4. Нажмите и удерживайте кнопку One Touch [1] – [4].** Откроется следующий экран.

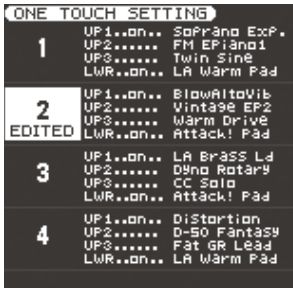

#### **НАПОМИНАНИЕ**

Если установка была отредактирована, на дисплей выводится **"EDITED"**.

**5. Нажмите на кнопку [Option].**

- **6. Кнопками доступа выберите "Save Style".**
- **7. Кнопками доступа и функций выберите приемник записи.**

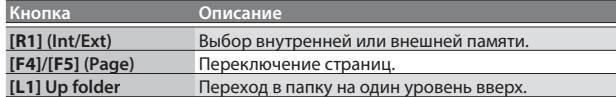

#### **8. Нажмите на кнопку [Enter].**

Назначьте имя.

& См. "Определение имени" (стр. 16). Для отмены операции нажмите на кнопку **[Exit]**.

### **9. Нажмите на кнопку [F5] (Exec).**

### Стиль будет сохранен.

### **НАПОМИНАНИЕ**

Если в приемнике уже имеется файл с таким же именем, будет выдан запрос на его перезапись.

Выберите "**YES**" для перезаписи старого файла новым.

Выберите "**NO**" для возврата на страницу ввода имени.

#### **НАПОМИНАНИЕ**

После записи установок сохраненный стиль станет текущим.

### **ЗАМЕЧАНИЕ**

Если в процессе редакции установок One Touch загрузить содержимое другой ячейки One Touch, все изменения будут утеряны.

# Создание звуков

## Алгоритм работы

E-A7 предоставляет возможность добавления новых волновых данных и воспроизведения их с клавиатуры с различной высотой. Также можно добавлять звуки специфических или этнических инструментов. Ниже приведен алгоритм создания новых звуков.

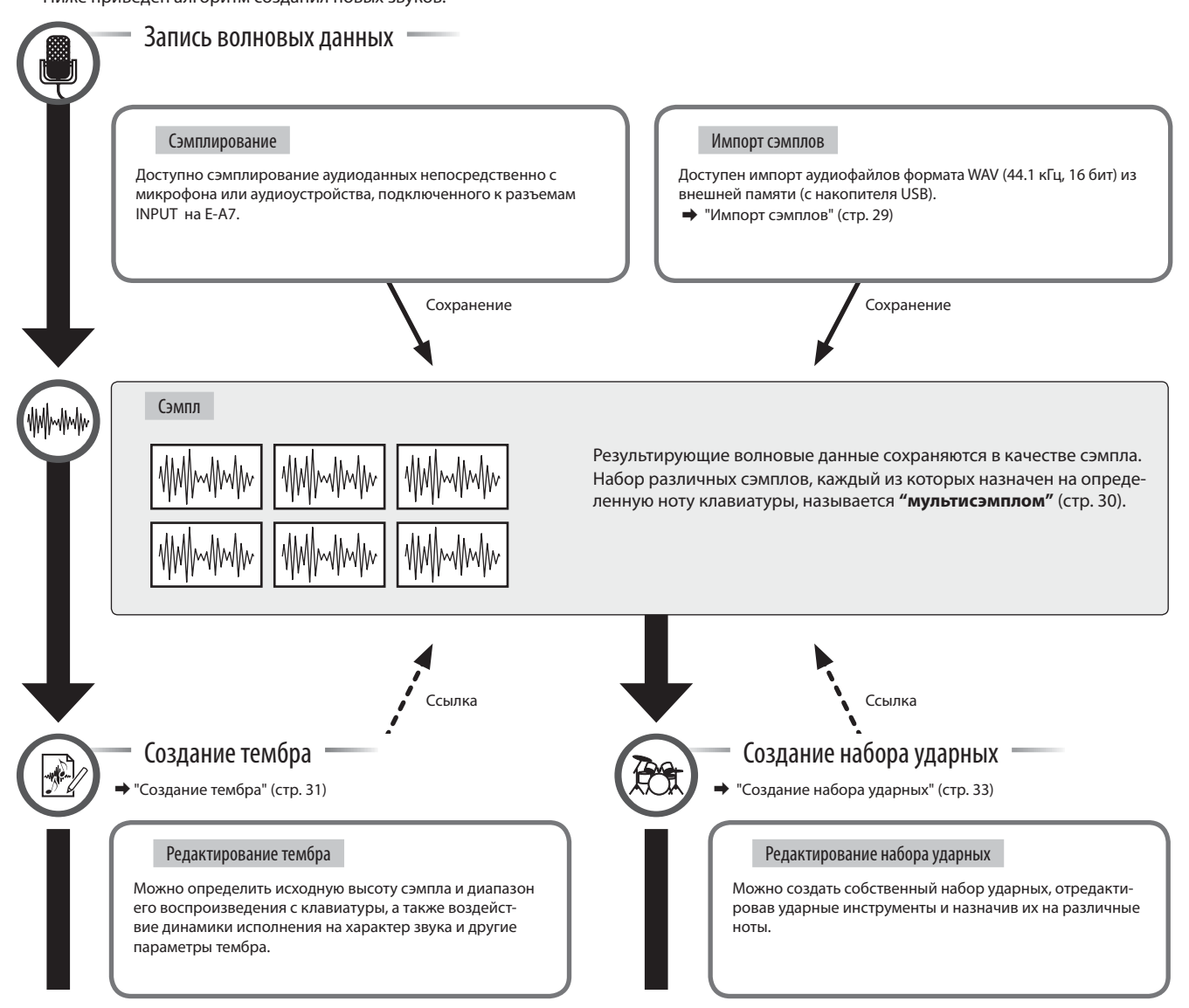

## Запись волновых данных

Ниже описана процедура непосредственного сэмплирования аудиосигнала в E-A7 через разъемы INPUT.

Также можно импортировать файл формата WAV с накопителя USB в сэмплерную память.

Сэмплированные волновые данные можно использовать для создания тембров или наборов ударных (стр. 31, стр. 33).

#### Сэмпл

Сэмпл представляет собой волновые данные, полученные в результате сэмплирования или импорта.

### Подключение внешнего устройства

- \* Перед коммутацией установите регулятор Mic/Line In **[Volume]** в минимум и выключите кнопку **[Input ON]** (не горит).
- **1. Установите селектор Mic/Line тыльной панели согласно выбранному аудиоисточнику. LINE:** аудиоустройство линейного уровня или синтезатор

**MIC:** микрофон

- \* При установке селектора в положение Mic сигнал с разъема Input R игнорируется. В левый и правый каналы подаются одинаковые сигналы.
- **2. Подключите аудиоисточник к разъемам INPUT.**
	- \* Микрофон подключайте к разъему L/MONO, MIC. Конденсаторные микрофоны не поддерживаются.
- **3. Нажмите на кнопку [Input On], чтобы включить вход.** Кнопка загорится. Чтобы выключить вход, еще раз нажмите на кнопку, чтобы она погасла.
- **4. Регулятором Mic/Line In [Volume] установите уровень входного сигнала.**

**5. Чтобы обработать входной сигнал эффектом, включите кнопку [Input EFX].**

Кнопка загорится. См. **"Описание параметров"** (файл PDF).

### Сэмплирование

#### **1. Нажмите на кнопку [Sampling].** Откроется экран Sampling Menu (он также доступен через меню).

**2. Нажмите на кнопку [L1] (Sampling).** Откроется экран Sampling Stanby.

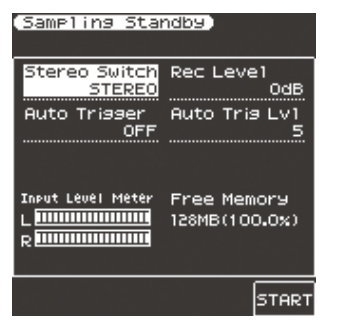

#### Input Level Meter

Установите уровень входного сигнала по измерителю, чтобы избежать перегрузки и искажений.

#### Индикатор Free Memory

Показывает объем свободной сэмплерной памяти. Когда сэмплерная память переполняется, сэмплирование прекращается.

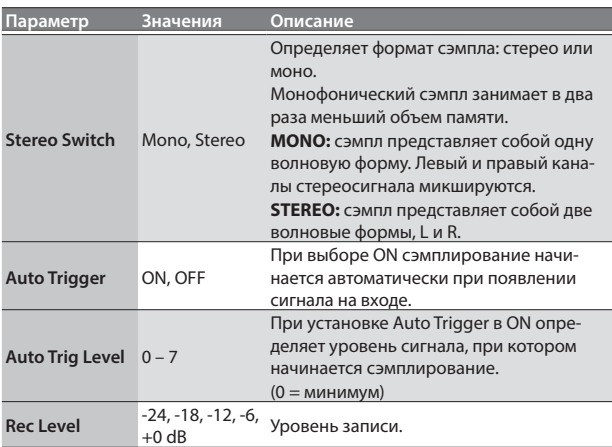

**3. Нажмите на кнопку [F5] (Start) для запуска сэмплирования.**

#### **НАПОМИНАНИЕ**

- При установке Auto Trigger в ON сэмплирование начинается автоматически при появлении сигнала на входе.
- В зависимости от установки Auto Trigger Level, начальная часть полезного сигнала может быть утеряна. В этом случае необходимо уменьшить значение Auto Trigger Level.
- **4. Нажмите на кнопку [F5] (Stop) для прекращения сэмплирования.**

Откроется экран Sample Edit (стр. 29).

#### **ЗАМЕЧАНИЕ**

Несохраненные сэмплированные данные будут утеряны при выборе другого сэмпла. Не забывайте сохранять нужные сэмплы.

## Импорт сэмплов

Аудиофайлы (только формата WAV, 44.1 кГц/16 бит) можно импортировать с накопителя USB в E-A7.

#### **1. Скопируйте аудиофайлы в папку "IMPORT" накопителя USB (см. ниже).**

(Корневая папка) – IMPORT

- **НАПОМИНАНИЕ** Создайте папку с именем **"IMPORT"** и поместите в нее импор-
- TEST1.wav – TEST2.wav
- тируемые файлы.
- 
- TEST3.wav – TEST4.wav
	-
	-
- 
- 
- 
- Если накопитель USB отформатировать на E-A7, папка **"IMPORT"** создается автоматически.
- 
- TEST5.wav

#### **2. Подключите накопитель USB к E-A7.**

- **3. Нажмите на кнопку [Sampling].** Откроется экран Sampling Menu (он также доступен через меню).
- **4. Нажмите на кнопку [L2] (Sample Import).** Откроется список файлов папки IMPORT.
- **5. Кнопками доступа выберите импортируемый файл. НАПОМИНАНИЕ**

#### Доступен выбор нескольких файлов.

Если выбрать **[F1]** (Select All), будут отмечены все файлы. Еще раз нажмите на кнопку, чтобы снять выделение.

#### **6. Нажмите на кнопку [Enter].**

Начнется процесс импорта выбранных файлов в E-A7. По окончании операции откроется экран Sample List.

#### **ЗАМЕЧАНИЕ**

- 5 В зависимости от количества и объема файлов мпорт может занять несколько минут. Не отключайте питание до тех пор, пока с экрана не исчезнет сообщение **"Keep Power ON!"**.
- Импорт невозможен, если память сэмплера заполнена.
- 5 Если память сэмплера переполнена, выводится запрос на выполнение оптимизации памяти.

## Редакция сэмпла

- **1. Нажмите на кнопку [Sampling].** Откроется экран Sampling Menu (он также доступен через меню).
- **2. Нажмите на кнопку [R1] (Sample List).** Откроется экран Sample List.
- **3. Кнопками доступа выберите сэмп, который необходимо отредактировать. НАПОМИНАНИЕ**

Кнопками доступа выберите сэмпл и нажмите на кнопку **[F3]** (Preview), чтобы прослушать его.

- **4. Нажмите на кнопку [Option].** Откроется экран Sample Option.
- **5. Кнопками доступа выберите "Edit".** Откроется экран Sample Edit.

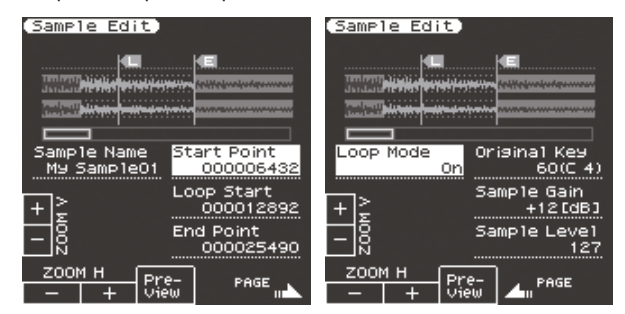

#### **6. Отредактируйте сэмпл.**

Кнопками доступа выберите редактируемый параметр. Кнопками Value**[-]**/**[+]** измените значение. Также для этого можно использовать колесо **[Balance/Value]** (когда индикатор не горит).

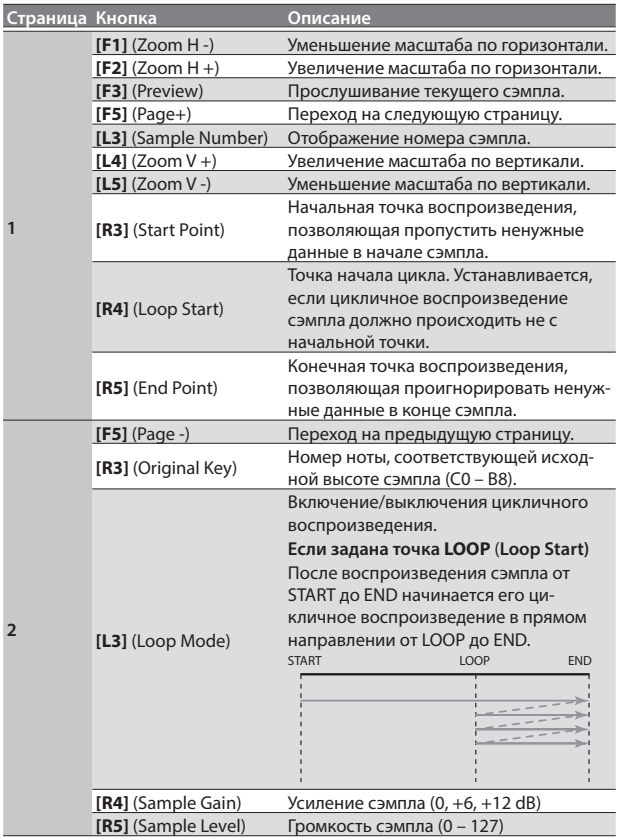

### **7. Для сохранения сэмпла нажмите на кнопку [Write].**

Откроется экран ввода имени.  $\rightarrow$  "Определение имени" (стр. 16)

Для отмены операции нажмите на кнопку **[Exit]**.

#### **8. Нажмите на кнопку [F5] (Exec).**

**9. Кнопками доступа и функций выберите приемник сохранения.**

#### **10. Нажмите на кнопку [Enter].**

Выведется запрос на подтверждение.

#### **11. Для сохранения выберите "Yes".**

Чтобы вернуться на страницу выбора приемника сохранения, выберите **"No"**.

#### **ЗАМЕЧАНИЕ**

Если в приемнике сохранения уже содержится сэмпл, его данные будут переписаны новыми.

Чтобы этого не произошло, сохраните старые данные с помощью операций UST Export или UDK Export (стр. 32, стр. 34).

### Удаление сэмпла

#### **1. Нажмите на кнопку [Sampling].**

Откроется экран Sampling Menu (он также доступен через меню).

**2. Нажмите на кнопку [R1] (Sample List).** Откроется экран Sample List.

### **НАПОМИНАНИЕ**

Кнопками доступа выберите сэмпл и нажмите на кнопку **[F3]** (Preview), чтобы прослушать его.

#### **3. Нажмите на кнопку [Option].**

Откроется экран Sample Option.

#### **4. Кнопками доступа выберите "Delete".**

**5. Кнопками доступа выберите удаляемый сэмпл. НАПОМИНАНИЕ**

> Доступен выбор нескольких сэмплов. Если выбрать **[F1]** (Select All), будут отмечены все сэмплы. Еще раз нажмите на кнопку, чтобы снять выделение.

#### **6. Нажмите на кнопку [Enter].** Выведется запрос на подтверждение.

**7. Кнопками функций выберите "YES".** Операция будет выполнена. Для отмены операции выберите "NO".

### Создание мультисэмпла

**"Мультисэмпл"** представляет собой набор различных сэмплов, назначенных на ноты клавиатуры. Мультисэмпл может состоять максимум из 128 сэмплов, распределенных по клавиатуре.

Чтобы прослушать мультисэмпл, его необходимо назначить на тембр. При создании мультисэмпла сначала для него выбираются сэмплы, а потом он назначается на тембр.

Если отсэмплировать звук только одной ноты (например, C4) широкодиапазонного инструмента, такого как рояль, и назначить полученный сэмпл на весь диапазон клавиатуры, при достаточно большом отклонении от исходной высоты он будет звучать неестественно. Во избежание такой ситуации необходимо сэмплировать различные ноты инструмента и затем собирать их воедино с помощью мультисэмпла.

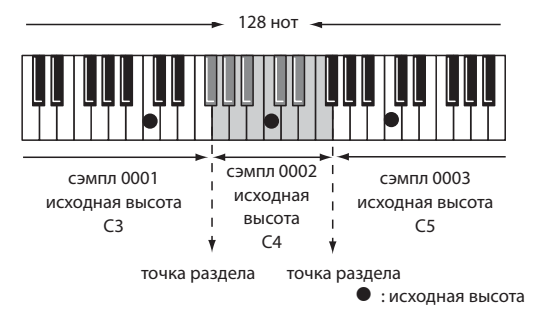

При создании мультисэмпла точки раздела определяются автоматически на основе исходной высоты каждого сэмпла.

Перед началом этой процедуры необходимо задать исходную высоту каждого из сэмплов для определения диапазона, в котором он будет звучать.

#### **1. Нажмите на кнопку [Sampling].**

Откроется экран Sampling Menu (он также доступен через меню).

**2. Нажмите на кнопку [R1] (Sample List).** Откроется экран Sample List.

#### **НАПОМИНАНИЕ**

Кнопками доступа выберите сэмпл и нажмите на кнопку **[F3]** (Preview), чтобы прослушать его.

- **3. Нажмите на кнопку [Option].** Откроется экран Sample Option.
- **4. Кнопками доступа выберите "Create Multisample".**

#### **5. Кнопками доступа выберите сэмплы. НАПОМИНАНИЕ**

Можно выбрать несколько сэмплов. Если выбрать **[F1]** (Select All), будут отмечены все сэмплы. Еще раз нажмите на кнопку, чтобы снять выделение.

#### **6. Нажмите на кнопку [Enter].**

Откроется экран ввода имени мультисэмпла.  $\rightarrow$  "Определение имени" (стр. 16) Для отмены операции нажмите на кнопку **[Exit]**.

- **7. Нажмите на кнопку [F5] (Exec).**
- **8. Кнопками доступа и функций выберите приемник сохранения.**
- **9. Нажмите на кнопку [Enter].** Выведется запрос на подтверждение.
- **10. Для сохранения выберите "Yes".**

Чтобы вернуться на страницу выбора приемника сохранения, выберите **"No"**.

#### **ЗАМЕЧАНИЕ**

Если в приемнике сохранения уже содержится мультисэмпл, его данные будут переписаны новыми.

Мультисэмпл будет создан, и откроется список мультисэмплов. На основе мультисэмплов можно создавать пользовательские тембры или наборы ударных (стр. 31, стр. 33).

#### **НАПОМИНАНИЕ**

Список мультисэмплов можно открыть с помощью экрана Sampling Menu.

## Редакция мультисэмпла

- **1. Нажмите на кнопку [Sampling].** Откроется экран Sampling Menu (он также доступен через меню).
- **2. Нажмите на кнопку [R2] (Multisample List).** Откроется экран Multisample List.
- **3. Кнопками доступа выберите мультисэмпл.**
- **4. Нажмите на кнопку [Option].** Откроется экран Multisample Option.
- **5. Кнопками доступа выберите "Edit".** Откроется экран Multisample Edit.
- **6. С помощью клавиатуры или кнопок курсора выберите сэмпл (ноту), который нужно отредактировать.** Доступны следующие операции.

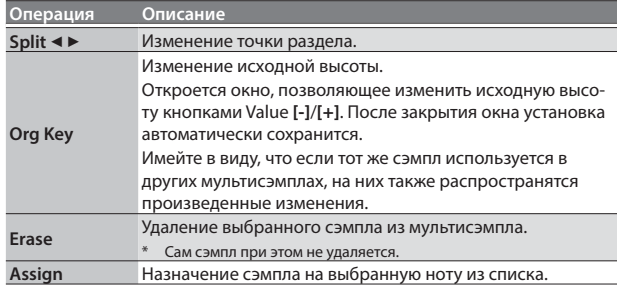

#### **7. Для сохранения мультисэмпла нажмите на кнопку [Write].**

Откроется экран ввода имени мультисэмпла.

& "Определение имени" (стр. 16)

Для отмены операции нажмите на кнопку **[Exit]**.

- **8. Нажмите на кнопку [F5] (Exec).**
- **9. Кнопками доступа и функций выберите приемник сохранения.**
- **10. Нажмите на кнопку [Enter].** Выведется запрос на подтверждение.

#### **11. Для сохранения выберите "Yes".** Чтобы вернуться на страницу выбора приемника сохранения, выберите **"No"**.

#### **ЗАМЕЧАНИЕ**

Если в приемнике сохранения уже содержится мультисэмпл, его данные будут переписаны новыми.

Чтобы этого не произошло, сохраните его с помощью операции UST Export или UDK Export (стр. 32, стр. 34).

### Удаление мультисэмпла

- **1. Нажмите на кнопку [Sampling].** Откроется экран Sampling Menu (он также доступен через меню).
- **2. Нажмите на кнопку [R2] (Multisample List).**
- Откроется экран Multisample List.

**3. Нажмите на кнопку [Option].** Откроется экран Multisample Option.

- **4. Кнопками доступа выберите "Delete".**
- **5. Кнопками доступа выберите удаляемый мультисэмпл.**

#### **НАПОМИНАНИЕ**

Если выбрать **[F1]** (Select All), будут отмечены все мультисэмплы. Еще раз нажмите на кнопку, чтобы снять выделение.

- **6. Нажмите на кнопку [Enter].** Выведется запрос на подтверждение.
- **7. Кнопками функций выберите "YES".** Операция будет выполнена. Для отмены операции выберите "NO".

Используемые в удаленном мультисэмпле сэмплы сохраняются.

## Создание тембра

Хранящиеся в E-A7 сэмплы и мультисэмплы можно использовать для создания оригинального звука (пользовательского тембра). Ниже описана процедура создания нового тембра.

Для обозначения пользовательского тембра иногда используется аббревиатура UST.

#### **1. В секции Tone нажмите на кнопку [User].**

Откроется экран User Tone List.

- 5 Нажмите на кнопку **[F2]** (UDK), чтобы перейти на экран User Drum Kit List.
- 5 Нажмите на кнопку **[F1]** (UST), чтобы перейти на экран User Tone List.
- 5 При каждом нажатии на кнопку **[User]** содержимое списка будет попеременно меняться с UST на UDK.

#### **2. Кнопками доступа выберите тембр для редакции. НАПОМИНАНИЕ**

Для создания нового тембра выберите "Empty".

**3. Нажмите на кнопку [Option].**

Откроется экран UST Option.

#### **4. Кнопками доступа выберите "Edit".**

Откроется экран UST Edit.

Каждый тембр E-A7 состоит из 4 элементов звука (Partial 1 – 4), называемых "тонами". Для каждого тона можно выбрать волновую форму (Wave) и определить диапазон клавиатуры, в котором он будет воспроизводить звук.

Кнопками доступа или курсора выберите редактируемый параметр и кнопками Value **[-]**/**[+]** измените его значение. Также можно изменить значение колесом **[Balance/Value]** (когда функция Value включена / индикатор не горит).

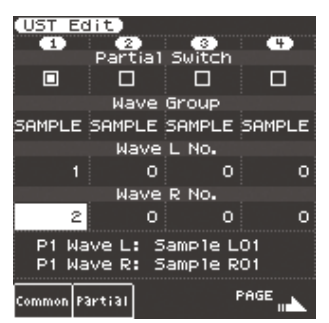

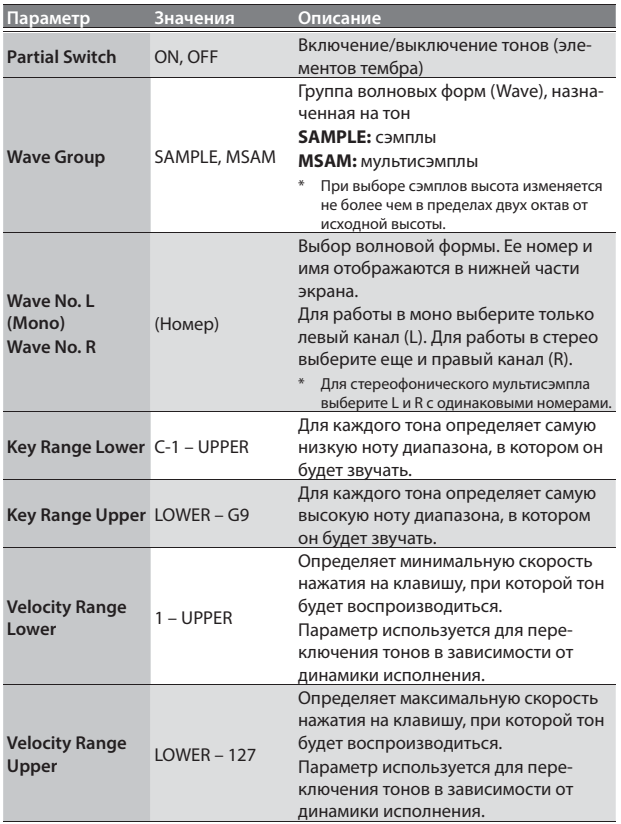

Также см. **"Описание параметров"** (файл PDF).

- **5. Для сохранения тембра нажмите на кнопку [Write].** Откроется экран ввода имени.
	- & "Определение имени" (стр. 16)
	- Для отмены операции нажмите на кнопку **[Exit]**.
- **6. Нажмите на кнопку [F5] (Exec).**
- **7. Кнопками доступа и функций выберите приемник сохранения.**
- **8. Нажмите на кнопку [Enter].** Выведется запрос на подтверждение.

#### **9. Для сохранения выберите "Yes".**

Чтобы вернуться на страницу выбора приемника сохранения, выберите **"No"**.

#### **ЗАМЕЧАНИЕ**

- 5 Если в приемнике сохранения уже содержится тембр, его данные будут переписаны новыми.
- Отредактированные данные теряются при выходе с экрана UST Edit, поэтому предварительно сохраните их.

## Удаление тембра

- **1. В секции Tone нажмите на кнопку [User].** Откроется экран User Tone List.
- **2. Нажмите на кнопку [Option].** Откроется экран UST Option.
- **3. Кнопками доступа выберите "Delete".**
- **4. Кнопками доступа выберите удаляемый тембр. НАПОМИНАНИЕ**

Доступен выбор нескольких UST. Если выбрать **[F1]** (Select All), будут отмечены все UST. Еще раз нажмите на кнопку, чтобы снять выделение.

- **5. Нажмите на кнопку [Enter].** Выведется запрос на подтверждение.
- **6. Кнопками функций выберите "YES".** Операция будет выполнена. Для отмены операции выберите "NO".

\* Сэмплы и мультисэмплы не удаляются.

## Экспорт тембров на накопитель USB

- **1. В секции Tone нажмите на кнопку [User].** Откроется список User Tone.
- **2. Нажмите на кнопку [Option].** Откроется экран UST Option.
- **3. Кнопками доступа выберите "Export".**
- **4. Кнопками доступа выберите экспоритруемый тембр.**
- **5. Нажмите на кнопку [Enter].** Откроется экран ввода имени.
	- & "Определение имени" (стр. 16)
	- Для отмены операции нажмите на кнопку **[Exit]**.
- **6. Нажмите на кнопку [F5] (Exec).**

### **НАПОМИНАНИЕ**

Тембр экспортируется в папку **"My UST"** накопителя USB. Поскольку также экспортируются все сэмплы и мультисэмплы, операция может занять некоторое время, зависящее от объема данных.

#### **ЗАМЕЧАНИЕ**

После выполнения экспорта исходные сэмплы и мультисэмплы остаются в памяти E-A7 (их данные только копируются на накопитель USB).

Чтобы удалить ненужные сэмплы из памяти, выполните операцию Clean Up (стр. 35).

Если эти сэмплы или мультисэмплы используются другими тембрами, они удалены не будут (т.e., объем свободной сэмплерной памяти не увеличится).

## Загрузка экспортированных тембров

- **1. В секции Tone нажмите на кнопку [User].** Откроется экран User Tone List.
- **2. Нажмите на кнопку [Option].** Откроется экран UST Option.
- **3. Кнопками доступа выберите "Import".** Будут показаны доступные для импорта файлы, расположенные на накопителе USB.
- **4. Кнопками доступа выберите импортируемый файл.**
- **5. Нажмите на кнопку [Enter].**
- **6. Кнопками доступа и функций выберите приемник импорта.**

#### **7. Нажмите на кнопку [Enter].**

Выведется запрос на подтверждение.

**8. Чтобы начать импорт, выберите "Yes".**

Чтобы вернуться на страницу выбора приемника импорта, выберите **"No"**.

#### **ЗАМЕЧАНИЕ**

Если сэмплерная память переполнена, импорт будет невозможен. Освободите сэмплерную память и повторите операцию.

#### **НАПОМИНАНИЕ**

Поместите импортируемые файлы в папку **"My UST"** накопителя USB.

Если папка **"My UST"** на накопителе USB отсутствует, отформатируйте его с помощью E-A7 или создайте ее самостоятельно.

### Создание набора ударных

Хранящиеся в E-A7 сэмплы и мультисэмплы можно использовать для создания пользовательского набора ударных. Ниже описана процедура создания нового набора ударных.

- Для обозначения пользовательского набора ударных иногда используется аббревиатура UDK.
- **1. В секции Tone нажмите на кнопку [User].** Откроется экран User Tone List.
	- 5 Нажмите на кнопку **[F2]** (UDK), чтобы перейти на экран User Drum Kit List.
	- 5 Нажмите на кнопку **[F1]** (UST), чтобы перейти на экран User Tone List.
- **2. Кнопками доступа выберите набор ударных, который необходимо отредактировать.**

#### **НАПОМИНАНИЕ**

Чтобы создать новый UDK, выберите "Empty".

**3. На странице User Drum Kit List нажмите на кнопку [Option].**

Откроется экран UDK Option.

**4. Кнопками доступа выберите "Edit".**

Откроется экран UDK Edit. В наборе ударных каждый инструмент (Drum Inst) можно назначить на отдельную ноту клавиатуры.

Ударный инструмент состоит из 4 элементов (Wave 1 – 4).

Для каждого из них можно выбрать волновую форму и отредактировать различные параметры.

**5. На клавиатуре выберите ударный инструмент (ноту), который будет редактироваться.**

На экран выводятся номер (нота) и имя выбранного ударного инструмента.

В качестве имени Drum Inst используется имя волновой формы, назначенной на No.L для Wave1.

Кнопками доступа или курсора выберите редактируемый параметр и кнопками Value **[-]**/**[+]** измените его значение. Также можно изменить значение колесом **[Balance/Value]** (когда функция Value вклюена / индикатор не горит).

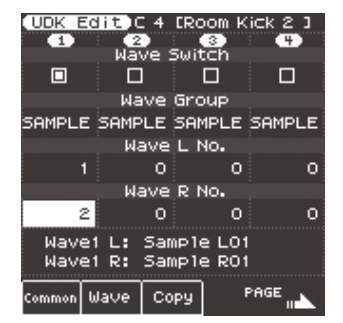

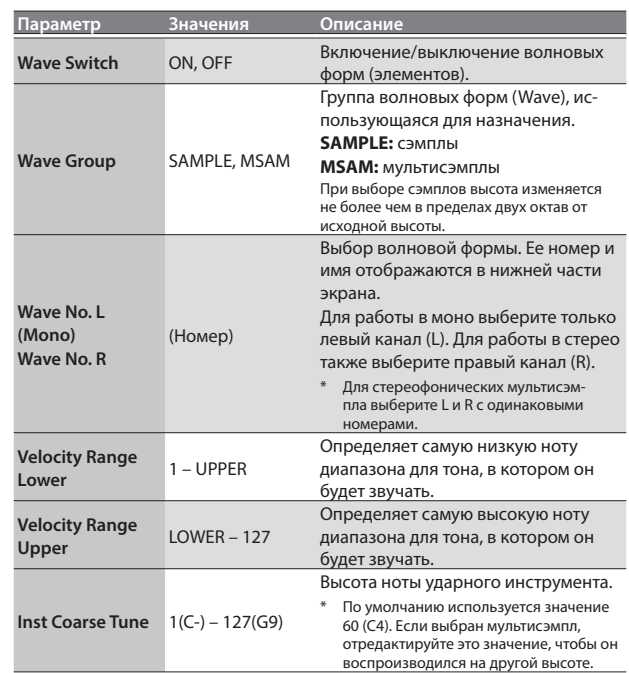

Также см. **"Описание параметров"** (файл PDF).

**6. Чтобы скопировать ударный инструмент из другого набора ударных, нажмите на кнопку [F3] (Copy).** Откроется экран выбора ударного инструмента (ноты) из другого набора ударных.

После выбора источника нажмите на кнопку **[F5]**(Exec). Для отмены операции нажмите на кнопку **[F4]** (Cancel).

- **7. Для сохранения набора ударных нажмите на кнопку [Write].**
	- Откроется экран ввода имени.

 $\rightarrow$  "Определение имени" (стр. 16)

- Для отмены операции нажмите на кнопку **[Exit]**.
- **8. Нажмите на кнопку [F5] (Exec).**
- **9. Кнопками доступа и функций выберите приемник сохранения.**

#### **10. Нажмите на кнопку [Enter].**

Выведется запрос на подтверждение.

#### **11. Для сохранения выберите "Yes".**

Чтобы вернуться на страницу выбора приемника сохранения, выберите **"No"**.

#### **ЗАМЕЧАНИЕ**

Результаты редакции теряются после выхода с экрана UDK Create. Чтобы этого не произошло, сохраните их.

Также можно отредактировать пресетные наборы ударных. В секции Tone нажмите на кнопку **[Drums]**. Затем на экране Drum List выберите набор ударных, нажмите на кнопку **[Option]** и кнопками доступа выберите "Edit".

Выбранный набор ударных будет готов для редактирования. Отредактированный пресетный набор ударных можно сохранить в качестве пользовательского.

 $\rightarrow$  "Описание параметров" (файл PDF)

## Удаление набора ударных

- **1. В секции Tone нажмите на кнопку [User].** Откроется экран User Tone List. Нажмите на кнопку **[F2]** (UDK) для перехода к экрану User Drum Kit List.
- **2. Нажмите на кнопку [Option].** Откроется экран UDK Option.
- **3. Кнопками доступа выберите "Delete".**
- **4. Кнопками доступа выберите удаляемый набор ударных.**

#### **НАПОМИНАНИЕ**

Доступен выбор нескольких UDK. Если выбрать **[F1]** (Select All), будут отмечены все UDK. Еще раз нажмите на кнопку, чтобы снять выделение.

#### **5. Нажмите на кнопку [Enter].** Выведется запрос на подтверждение.

**6. Кнопками функций выберите "YES".**

Операция будет выполнена.

- Для отмены операции выберите "NO".
- Сэмплы и мультисэмплы не удаляются.

## Экспорт наборов ударных на накопитель USB

#### **1. В секции Tone нажмите на кнопку [User].**

- Откроется экран User Tone List. Нажмите на кнопку **[F2]** (UDK) для перехода к экраун User Drum Kit List.
- **2. Нажмите на кнопку [Option].** Откроется экран UDK Option.
- **3. Кнопками доступа выберите "Export".**
- **4. Кнопками доступа выберите экспортируемый набор ударных.**

#### **5. Нажмите на кнопку [Enter].**

Откроется экран ввода имени UDK. & "Определение имени" (стр. 16) Для отмены операции нажмите на кнопку **[Exit]**.

**6. Нажмите на кнопку [F5] (Exec).**

#### **НАПОМИНАНИЕ**

Набор ударных экспортируется в папку **"My UDK"** накопителя USB. Поскольку также экспортируются все сэмплы и мультисэмплы, операция может занять некоторое время, зависящее от объема данных.

#### **ЗАМЕЧАНИЕ**

После выполнения экспорта исходные сэмплы и мультисэмплы остаются в памяти E-A7 (их данные только копируются на накопитель USB).

Чтобы удалить ненужные сэмплы из памяти, выполните операцию Clean Up (стр. 35).

Если эти сэмплы или мультисэмплы используются другими наборами ударных, они удалены не будут (т.e., объем свободной сэмплерной памяти не увеличится).

## Загрузка экспортированных наборов ударных

**1. В секции Tone нажмите на кнопку [User].**

Откроется экран User Tone List. Нажмите на кнопку **[F2]** (UDK) для перехода к экрану User Drum Kit List.

- **2. Нажмите на кнопку [Option].** Откроется экран UDK.
- **3. Кнопками доступа выберите "Import".** Будут показаны доступные для импорта файлы, расположенные на накопителе USB.
- **4. Кнопками доступа выберите импортируемый файл.**
- **5. Нажмите на кнопку [Enter].**
- **6. Кнопками доступа и функций выберите приемник импорта.**
- **7. Нажмите на кнопку [Enter].** Выведется запрос на подтверждение.
- **8. Чтобы начать импорт, выберите "Yes".**

Чтобы вернуться на страницу выбора приемника импорта, выберите **"No"**.

#### **ЗАМЕЧАНИЕ**

Если сэмплерная память переполнена, импорт будет невозможен. Освободите сэмплерную память и повторите операцию.

#### **НАПОМИНАНИЕ**

Поместите импортируемые файлы в папку **"My UDK"** накопителя USB.

Если папка **"My UDK"** на накопителе USB отсутствует, отформатируйте его с помощью E-A7 или создайте ее самостоятельно.

## Высвобождение сэмплерной памяти

Если сэмплерная память переполнена, ее можно освободить, используя описанные ниже способы.

### Обрезка сэмпла

Операция Truncate удаляет данные сэмпла, находящиеся за пределами, ограниченным точками Start/End.

- **1. Нажмите на кнопку [Sampling].** Откроется экран Sampling Menu (он также доступен через меню).
- **2. Нажмите на кнопку [R1] (Sample List).** Откроется экран Sample List.
- **3. Нажмите на кнопку [Option].** Откроется экран Sample Option.
- **4. Кнопками доступа выберите "Truncate".**
- **5. Кнопками доступа выберите сэмпл.**

#### **НАПОМИНАНИЕ**

Доступен выбор нескольких сэмплов. Если выбрать **[F1]** (Select All), будут отмечены все сэмплы. Еще раз нажмите на кнопку, чтобы снять выделение.

#### **6. Нажмите на кнопку [Enter].** Выведется запрос на подтверждение.

**7. Кнопками функций выберите "YES".**

Операция будет выполнена.

Для отмены операции выберите "NO".

#### **НАПОМИНАНИЕ**

- После выполнения операции Truncate данные, расположенные за пределами позиций Start/End, будут удалены, поэтому невозможно будет переместить точку Start назад, а точку End вперед.
- После операции Truncate рекомендуется выполнить операцию Optimize.

### Удаление сэмплов из памяти

Операция Clean Up удаляет сэмплы, которые больше не используются пользовательскими тембрами и наборами ударных, поскольку после удаления тембра или набора ударных соответствующие ему сэмплы остаются в сэмплерной памяти и засоряют ее.

#### **1. Нажмите на кнопку [Sampling].**

Откроется экран Sampling Menu (он также доступен через меню).

- **2. Нажмите на кнопку [L3] (Clean Up).** Выведется запрос на подтверждение.
- **3. Кнопками функций выберите "YES".** Операция будет выполнена.

Для отмены операции выберите "NO".

#### **ЗАМЕЧАНИЕ**

Данная операция занимает некоторое время. Не выключайте питание до тех пор, пока с экрана не исчезнет сообщение **"Keep Power ON!"**.

### Оптимизация сэмплерной памяти

Операция Optimize дефрагментирует свободную сэмплерную память, оптимизируя ее использование.

- **1. Нажмите на кнопку [Sampling].**
	- Откроется экран Sampling Menu (он также доступен через меню).
- **2. Нажмите на кнопку [L4] (Optimize).** Выведется запрос на подтверждение.
- **3. Кнопками функций выберите "YES".** Операция будет выполнена.

Для отмены операции выберите "NO".

#### **ЗАМЕЧАНИЕ**

Данная операция занимает некоторое время. Не выключайте питание до тех пор, пока с экрана не исчезнет сообщение **"Keep Power ON!"**.

#### **НАПОМИНАНИЕ**

Чтобы высвободить сэмплерную память полностью, удалите ненужные пользовательские тембры и наборы ударных, а затем выполните операции Sample Clean Up и Optimize. Перед удалением пользовательских данных их можно сохранить во внешнюю память (на накопитель USB).

### Замечания о пользовательских тембрах и наборах ударных

При редактировании UST или UDK, использующихся в программе или стиле, звук последних соответствующим образом изменится. Программа или стиль ссылаются на номер в списке UST или UDK, поэтому если удалить или переписать данные UST или UDK, звук может измениться или отсутствовать.

При архивировании данных внутренней памяти, таких как UDK, UST, сэмплы, программы и стили, информация сохраняется комплексно. Поэтому после загрузки архивных данных состояние инструмента полностью восстанавливается.

Однако программы и стили, находящиеся во внешней памяти (на накопителе USB), не архивируются.

&**"Описание параметров"** (файл PDF)

Поэтому рекомендуется архивные файлы сохранять вместе с необходимыми пользовательскими программами (файл .UST) и стилями.

## Воспроизведение звука

Если кнопка **[Scale Tune/Pad]** не горит, клавиши этой секции выполняют функцию пэдов.

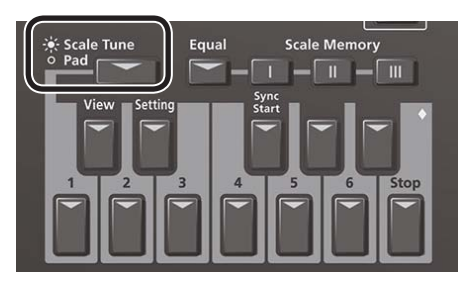

Пэды используются в следующих целях.

#### Воспроизведение фраз

Фраза — это последовательность данных одной партии, например, гитарного боя или шейкера.

Темп фраз синхронизирован со стилем или SMF; также поддерживается распознавание аккордов.

\* Фразы не синхронизируются с пьесами форматов WAV или MP3.

#### Воспроизведение тембров

Можно воспроизводить определенную ноту тембра. Это используется для звуковых эффектов или ударных инструментов.

### Воспроизведение звуков

#### **1. Нажмите на любой из пэдов Pad [1] – [6].**

- Воспроизведется назначенный на пэд звук или фраза. & "Редакция установок пэдов" (стр. 36)
- 

**НАПОМИНАНИЕ**

Можно воспроизводить звуки до 6 пэдов одновременно.

### Прерывание звука пэда

#### **1. Нажмите на пэд [Stop]; все звуки прервутся.**

Если звучит несколько пэдов, при нажатии на один пэд останавливается воспроизведение только его звука.

Если нажать на воспроизводящий тембр пэд, этот тембр снова начнет звучать.

## Установки пэдов

### Просмотр установок пэдов

**1. При погашенной кнопке [Scale Tune/Pad] нажмите на кнопку [View].**

Откроется экран Pad Assign View, на котором показаны назначения фраз и тембров на каждый из пэдов.

### Редакция установок пэдов

**1. При погашенной кнопке [Scale Tune/Pad] нажмите на кнопку [Setting].**

Откроется экран Pad Setting для выбранного пэда. Чтобы изменить номер пэда, кнопками доступа выберите **"номер пэда"**, затем используйте кнопки Value **[-]**/**[+]**.

#### **НАПОМИНАНИЕ**

Доступ к данной установке можно получить с экрана **"Pad Assign View"** или с помощью следующей манипуляции: кнопка **[Menu]**0**"User Program Edit"**0**"Pad Setting"**.

- **2. Кнопками доступа выберите Pad Type.**
- **3. Кнопками Value [-]/[+] измените Pad Type.**

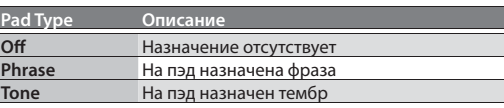

#### **НАПОМИНАНИЕ**

- Доступные установки зависят от значения Pad Type.
- 5 При выборе Off пэд звука не производит.

#### **4. Кнопками доступа произведите остальные установки.**

#### Phrase  $-$

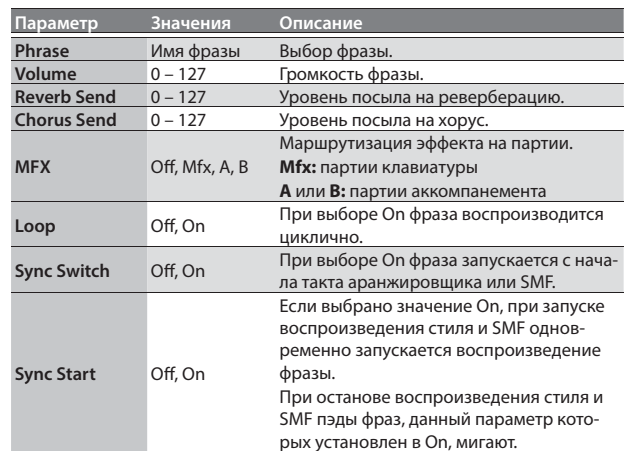

#### **Выбор фразы**

При выборе параметра Phrase открывается экран Phrase List. Кнопками доступа выберите фразу.

#### **НАПОМИНАНИЕ**

Чтобы включить/отключить установку Sync Start, удерживая пэд **[Sync Start]**, нажмите на пэд **[1]** – **[6]**.

Доступно только при установке Pad Type в Phrase.

Tone

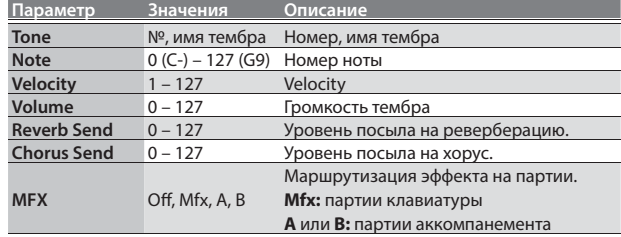

#### **НАПОМИНАНИЕ**

Для тембра параметры Loop и Sync недоступны.

#### **Выбор тембра**

При выборе параметра Tone на правом дисплее открывается экран Tone List.

Правыми кнопками доступа выберите тембр.

Доступен выбор пользовательского тембра или набора ударных. Если сэмпл был удален, или номер пользовательского тембра изменялся, звук может отсутствовать.

**5. Завершив установки, нажмите на кнопку [Exit] несколько раз для перехода на предыдущий экран.**

### Сохранение установок пэдов

Установки пэдов можно сохранить в программу или в ячейку One Touch.

& "Сохранение установок в программу" (стр. 46)

 $\rightarrow$  "Создание установок One Touch" (стр. 26)

Стандартная операция записи (Write) сохраняет эти установки в качестве параметров программы.

Чтобы сохранить их в качестве установок One Touch, выполните следующую процедуру.

- **1. Загрузите установку One Touch кнопками One Touch [1] – [4].**
- **2. Измените установки пэдов.**
- **3. Откройте экран One Touch Setting.**

& "Редакция и сохранение установок One Touch" (стр. 26) Для выбранной установки One Touch появится метка редакции.

#### **4. Нажмите на кнопку [Option].**

- **5. Кнопками доступа выберите "Save Style".**
	- $\rightarrow$  "Редакция и сохранение установок One Touch" (стр. 26)  $\rightarrow$ **"Шаг 7"**

**Замечание** 

- 5 Если в процессе редакции выбрать другую установку One Touch, произведенные изменения будут утеряны.
- Если на пэд назначены фраза или тембр, в UPG или One Touch сохраняется только ссылка на файл. То есть, если соответствующий файл не найден, например, вследствие его переименования, удаления, перемещения или отсоединения внешней памяти, звук будет отсутствовать.

## Запись фраз

Функция Phrase Recording позволяет создавать пользовательские фразы. Ее использование описано ниже.

#### **1. Нажмите на кнопку Setting.** Откроется экран Pad Setting.

**2. Нажмите на кнопку [Rec].** Откроется экран Phrase Recording Standby. Для отмены операции нажмите и удерживайте кнопку **[Rec]**.

#### **3. Кнопками доступа произведите следующие установки.**

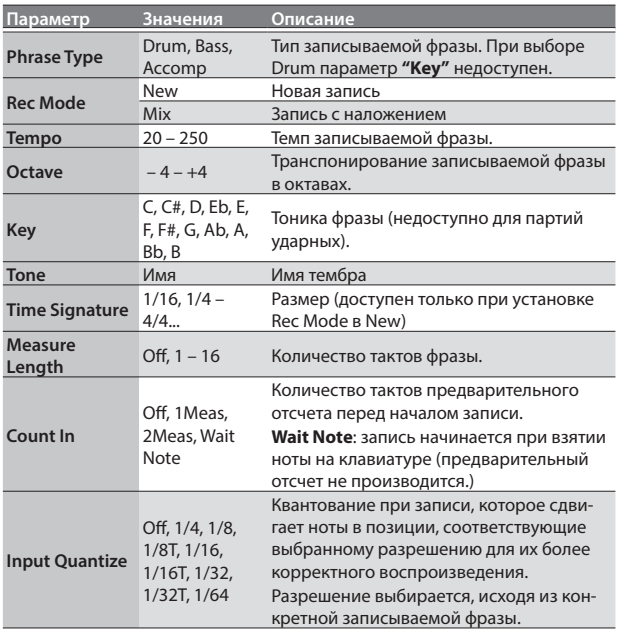

#### **Выбор тембра**

При выборе тембра на правом дисплее открывается экран Tone List для партии, назначенной на пэд. Кнопками доступа правого дисплея и Tone **[0]** – **[9]** выберите тембр.

- **4. Нажмите на кнопку [Start/Stop] для запуска записи.**
- **5. Исполните фразу.**
- **6. Нажмите на кнопку [Start/Stop] еще раз для останова записи.**

Откроется экран сохранения фразы.

#### **НАПОМИНАНИЕ**

Если используется параметр Measure Length, запись автоматически остановится по истечении определенного в нем количества тактов.

**7. Кнопкой [R1] (Int/Ext) выберите внутреннюю или внешнюю память, в которую необходимо сохранить фразу.**

#### **НАПОМИНАНИЕ**

Файл фразы сохраняется в папку **"My Phrases"**. Если таковая отсутствует, она будет создана автоматически. Папка **"My Phrases"** присутствует как во внутренней, так и во внешней памяти.

#### **8. Нажмите на кнопку [Enter].**

Введите имя.

& "Определение имени" (стр. 16). Для отмены операции нажмите на кнопку **[Exit]**.

#### **9. Нажмите на кнопку [F5] (Exec).**

Операция будет выполнена.

#### **НАПОМИНАНИЕ**

Если в приемнике уже имеется файл с таким же именем, будет выдан запрос на его перезапись.

Выберите "**YES**" для перезаписи старого файла новым.

Выберите "**NO**" для возврата на страницу ввода имени.

Ниже описан процесс воспроизведения файлов форматов SMF, WAV или MP3 на E-A7.

## Подготовка плеера к работе

При поставке с завода в памяти E-A7 не содержится пьес. Их необходимо скопировать из компьютера или другого источника.

**1. С помощью компьютера скопируйте на опциональный накопитель USB файлы пьес.**

#### **ЗАМЕЧАНИЕ**

Используйте накопители USB, поставляемые Roland. Поддержка изделий других производителей не гарантируется.

#### **2. Подключите накопитель USB к E-A7.**

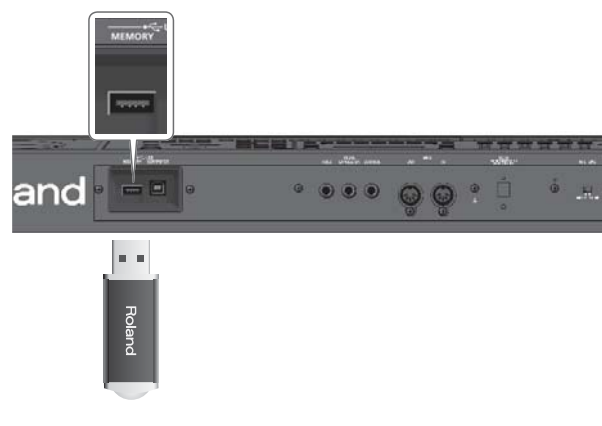

#### **ЗАМЕЧАНИЕ**

Аккуратно вставляйте накопитель USB до упора.

#### Поддерживаемые E-A7 типы файлов

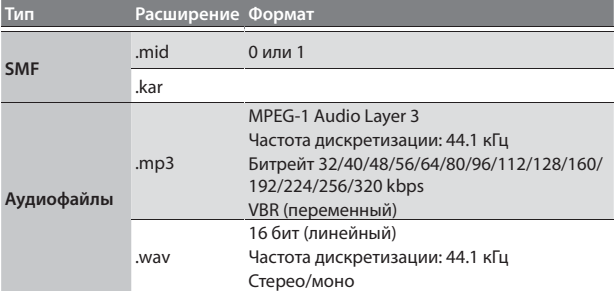

## Выбор пьесы

Ниже описан процесс выбора пьесы с накопителя USB. **НАПОМИНАНИЕ**

С помощью функции Copy (стр. 43) файлы SMF можно скопировать с накопителя USB в память инструмента.

**1. Подключите опциональный накопитель USB к E-A7.** Через несколько секунд на дисплей выведется список файлов, находящихся на накопителе USB.

#### **2. Нажмите на кнопку Mode [Song].**

Откроется экран Song List.

#### **НАПОМИНАНИЕ**

При каждом нажатии на кнопку Mode **[Song]** на экран попеременно выводятся списки пьес внутренней или внешней памяти.

В данном примере используется внешняя память.

**3. Кнопками доступа выберите пьесу, которую необходимо воспроизвести.**

При необходимости кнопками функций переключайте страницы.

Иконка слева от имени файла обозначает его тип.

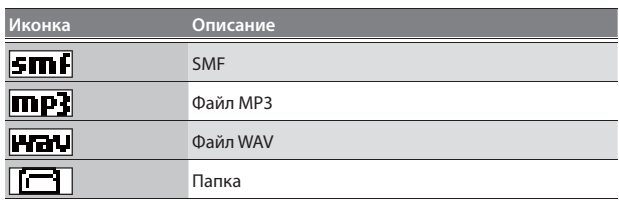

#### **НАПОМИНАНИЕ**

Чтобы открыть папку, используйте кнопки доступа для ее выбора.

Чтобы закрыть папку, нажмите на кнопку **"Up"** (**[L1]**).

#### **ЗАМЕЧАНИЕ**

Если имя содержит двухбайтные символы, оно может отображаться некорректно, или файл может быть недоступным. В таком случае переименуйте файл, используя однобайтные алфавитно-цифровые символы.

**4. Нажмите на кнопку [Exit] для перехода на главный экран.**

### Воспроизведение пьесы

- **1. Выберите пьесу (стр. 38).**
- **2.** Нажмите на кнопку [Start/Stop] (►/■) для запуска **воспроизведения.**

Индикатор кнопки [Start/Stop] ( $\blacktriangleright$ / $\blacksquare$ ) замигает, и запустится воспроизведение пьесы.

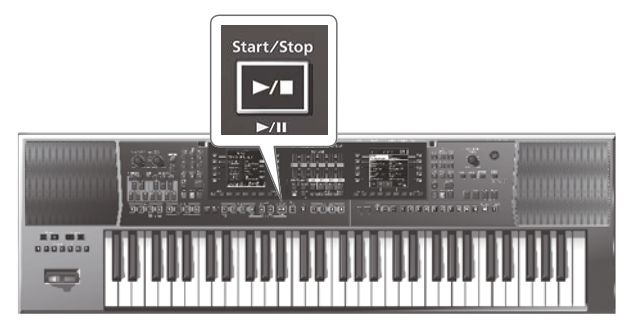

**3.** Нажмите на кнопку [Start/Stop] (►/■), чтобы вре**менно остановить воспроизведение пьесы (пауза).** Индикатор кнопки [Start/Stop] (> / · b) погаснет.

Нажмите на кнопку [Start/Stop] (> / •) еще раз, чтобы продолжить воспроизведение с точки останова.

Для управления воспроизведением служат следующие кнопки.

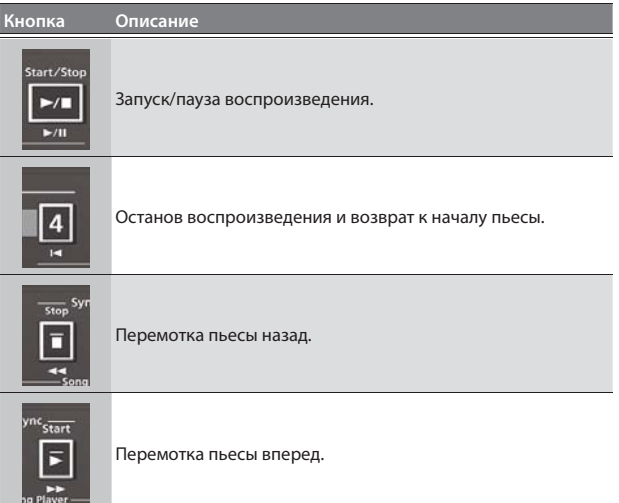

## Изменение темпа пьесы

При необходимости можно изменить темп пьесы.

#### **1. Нажмите на кнопку Tempo [-]/[+].**

Откроется экран Tempo, позволяющий изменить текущую установку темпа.

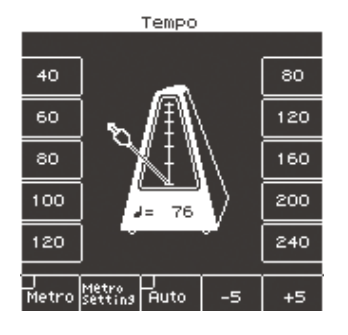

#### **НАПОМИНАНИЕ**

- Если индикатор Balance, расположенный слева от колеса **[Balance/Value]** не горит, этим колесом можно изменять темп, находясь на экране Tempo (стр. 19).
- 5 Можно задать темп кнопкой **[Tap]** (настукивание темпа). Нажмите на нее не менее 3 раз с интервалами, равными четвертным нотам относительно нужного темпа.
- 5 На аудиофайлы установка темпа не распространяется.
- 5 Можно задать темп кнопками доступа, соответствующими значениям темпа, указанным по обе стороны экрана Tempo.
- Чтобы восстановить исходный темп пьесы, одновременно нажмите на обе кнопки Tempo **[-]**/**[+]**.
- 5 Кнопками функций, соответствующими **"-5"** и **"+5"**, можно изменять темп с шагом ±5.
- 5 Для аудиофайла (WAV, MP3) доступно изменение скорости воспроизведения в диапазоне 75% – 125%.
- Действие кнопки Tempo [Lock] на пьесы не распространяется. **ЗАМЕЧАНИЕ**

Если значительно изменить скорость воспроизведения аудиофайла WAV или MP3, качество звука может пострадать.

## Мьютирование трека

Для мьютирования треков SMF используется функция Track Mute. По умолчанию трек 4 (канал 4) замьютирован, но это состояние при необходимости можно изменить.

& "Выбор мьютируемых треков" (стр. 25)

- **1. Выберите пьесу SMF (стр. 38).**
- **2.** Нажмите на кнопку [Start/Stop] (►/■) для запуска **воспроизведения.**
- **3. Нажмите на кнопку [Track Mute], чтобы она загорелась.**

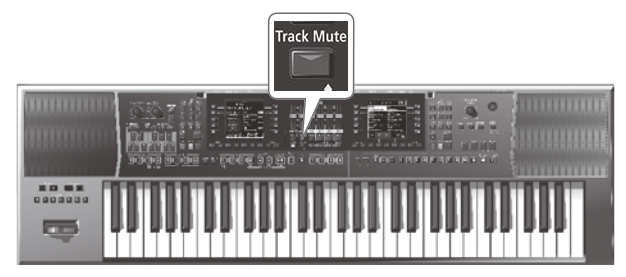

Функция Track Mute включится.

**4. Нажмите на кнопку [Track Mute] еще раз, чтобы она погасла.**

Функция Track Mute отключится.

#### **ЗАМЕЧАНИЕ**

Функция Track Mute недоступна для аудиофайлов (WAV, MP3).

### Последовательное воспроизведение пьес

Можно запустить последовательное воспроизведение пьес, находящихся в выбранной папке.

#### Включение функции Chain Play

- **1. Кнопками доступа выберите папку, содержащую нужные пьесы.**
- **2. Кнопками доступа выберите пьесу, которая должна воспроизводиться первой.**
- **3. Нажмите на кнопку [Exit] для перехода на главный экран.**
- **4. Нажмите на кнопку [F5] (Chain Play), чтобы установить флажок.**

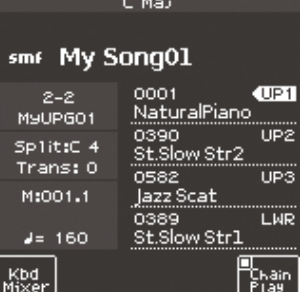

**5.** Нажмите на кнопку [Start/Stop] (►/■) для запуска **последовательного воспроизведения.** Выбранная пьеса и последующие начнут воспроизводиться.

#### Выключение функции Chain Play

- **1. Откройте главный экран, нажав и удерживая кнопку [Exit].**
- **2. Нажмите на кнопку [F5] (Chain Play), чтобы снять флажок.**

## Функция Loop

Функция Loop используется для цикличного воспроизведения выбранного фрагмента пьесы. Эта функция доступна как для аудиофайлов, так и для пьес SMF.

#### Установки границ цикла

- **1. Выберите пьесу, которую необходимо воспроизвести (стр. 38).**
- **2.** Нажмите на кнопку [Start/Stop] (►/■) для запуска **воспроизведения.**

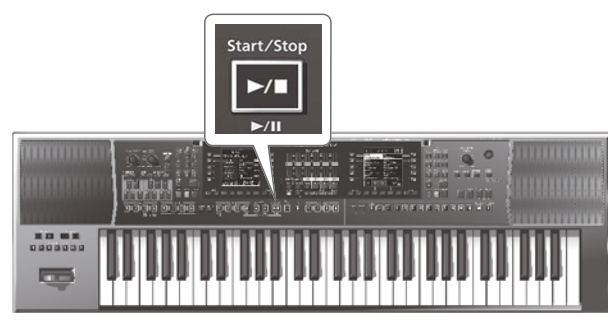

**3. В точке, соответствующей началу нужного фрагмента, нажмите на кнопку Intro [3] (Loop Start).**

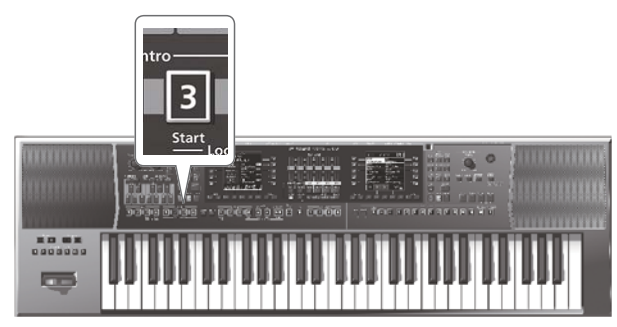

Кнопка Variation **[3]** замигает, точка начала цикла будет выбрана.

**4. В точке, соответствующей концу нужного фрагмента, нажмите на кнопку Intro [4] (Loop End).**

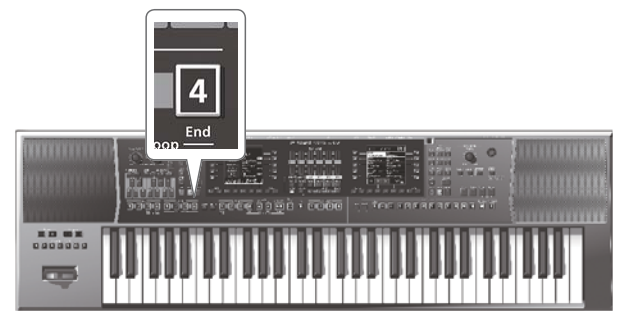

Кнопка Intro **[4]** загорится, а кнопка Intro **[3]** будет продолжать мигать. Точки начала и конца цикла будут установлены. На рисунке приведен пример установок цикла.

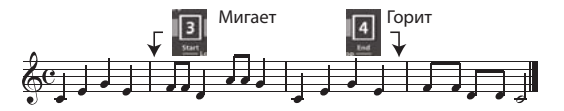

**5. Для включения цикличного воспроизведения нажмите на кнопку Intro [3], чтобы она загорелась.**

Выбранный фрагмент пьесы будет циклично повторяться.

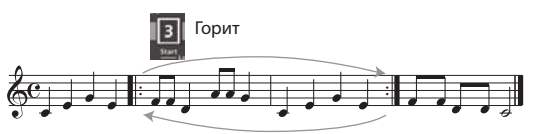

- **6. Нажмите на кнопку Intro [3] еще раз (она начнет мигать) для отключения цикличного воспроизведения.** При этом установки цикла не удаляются. Пьеса продолжит воспроизводиться в обычном режиме (т.e. до ее окончания). Нажмите на кнопку Intro **[3]** еще раз (она загорится) для включения цикличного воспроизведения.
- **7. Чтобы удалить точки начала и конца цикла, нажмите на кнопку Intro [4].**

Кнопки Intro **[3]** и **[4]** погаснут, и установки цикла будут сброшены.

#### **ЗАМЕЧАНИЕ**

Установки цикла сбрасываются также при запуске воспроизведения другой пьесы или после отключения питания E-A7.

## Функция "Mark & Jump" (только для SMF)

E-A7 позволяет установить (записать) до 4 маркеров ("mark") в текущую пьесу (SMF) и затем переходить к любому из них ("jump"). Позиции маркеров выбираются кнопками Variation **[1]** – **[4]**. При выборе пьесы, содержащей маркеры, кнопки Variation **[1]** – **[4]** загораются.

Для пьес, не содержащих маркеры, эти кнопки не горят Использование маркеров описано ниже.

### Создание/удаление маркеров

- **1. Загрузите пьесу SMF.**
	- & "Выбор пьесы" (стр. 38)
- **2. Откройте страницу "Smf Mark Jump Edit":** Для этого предусмотрены два способа:
	- **a. Нажмите и удерживайте кнопку VARIATION [1] [4].**
	- **b. Нажмите на кнопку [MENU] и выберите страницу "Smf Mark Jump Edit".**

Доступны 4 маркера:

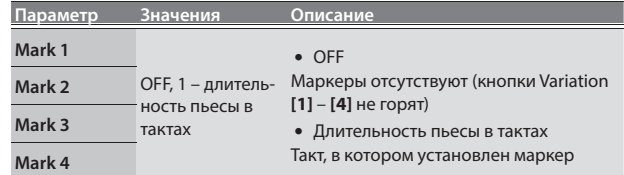

Следующая операция доступна как при запущенном, так и при остановленном воспроизведении пьесы.

- **3. Кнопками доступа или Variation [1] [4] выберите маркер, который необходимо установить.**
- **4. Кнопкой [**s**] запустите воспроизведение пьесы и дождитесь, когда оно достигнет позиции, в которую необходимо установить маркер.**
- **5. Кнопкой доступа нажмите на "Mark Set".** Маркер будет установлен в текущий такт. Индикатор соответствующей кнопки (Variation **[1]** – **[4]**) загорится, и будет выбрано поле следующего маркера.
- **6. Чтобы установить следующий маркер, повторите шаги 3 – 5.**
- **7. Нажмите на кнопку [**s**] для останова воспроизведения пьесы.**
- **8. Чтобы удалить маркер, кнопками функций выберите "Mark Off".**

Индикатор соответствующей кнопки (Variation **[1]** – **[4]**) погаснет.

### Сохранение пьесы вместе с маркерами

- **1. Установите маркеры в пьесу.** & "Создание/удаление маркеров" (стр. 40)
- **2. Откройте страницу "Smf Mark Jump Edit".** Для этого предусмотрено два способа:
	- **a. Нажмите и удерживайте кнопку VARIATION [1] [4].**
	- **b. Нажмите на кнопку [MENU] и выберите страницу "Smf Mark Jump Edit".**
- **3. Нажмите на кнопку [Option].**
- **4. Кнопками доступа выберите "Save Song".**
- **5. Кнопками доступа и функций выберите приемник сохранения.**

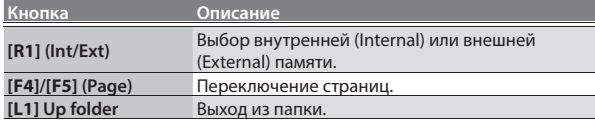

#### **6. Нажмите на кнопку [Enter].**

Введите имя.

 $\rightarrow$  "Определение имени" (стр. 16). Для отмены операции нажмите на кнопку **[Exit]**.

**7. Нажмите на кнопку [F5] (Exec).**

#### Пьеса будет сохранена.

#### **НАПОМИНАНИЕ**

Если в приемнике уже имеется файл с таким же именем, будет выдан запрос на его перезапись.

Выберите "**YES**" для перезаписи старого файла новым. Выберите "**NO**" для возврата на страницу ввода имени.

### Использование маркеров

- **1. Загрузите пьесу SMF, содержащую маркеры.**
- & "Выбор пьесы" (стр. 38)
- **2. Кнопкой [**s**] запустите воспроизведение пьесы.**
- **3. Нажмите на кнопку Variation [1] [4], чтобы перейти в позицию соответствующего ей маркера.**

## Функция Center Cancel

Функция Center Cancel ослабляет сигнал, находящийся в центре стереопанорамы аудиофайла.

- **1. Выберите пьесу (стр. 38).**
- **2.** Нажмите на кнопку [Start/Stop] (►/■) для запуска **воспроизведения.**
- **3. Нажмите на кнопку Ending [1] (Center Cancel), чтобы она загорелась.**

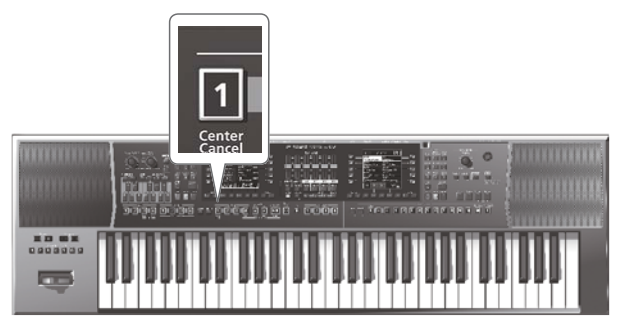

Функция Center Cancel включится.

**4. Еще раз нажмите на кнопку Ending [1] (Center Cancel), чтобы она погасла.**

Функция Center Cancel выключится.

π

С помощью E-A7 можно записать собственное исполнение на опциональный накопитель USB.

Результирующий аудиофайл сохраняется в папку **"My Recordings"** в формате WAV (не MP3).

### **ЗАМЕЧАНИЕ**

- Для записи исполнения необходимо подключить накопитель USB.
- Используйте накопители USB, поставляемые Roland. Работоспособность изделий других производителей не гарантируется.

## Запись в аудиофайл формата WAV

#### **1. Подключите к E-A7 накопитель USB.**

- **2. Произведите подготовку к записи.**
	- 5 Выберите стиль или пьесу для аккомпанемента.
	- 5 Произведите установки громкости и эффектов.

#### **3. Нажмите на кнопку [Rec], она замигает.**

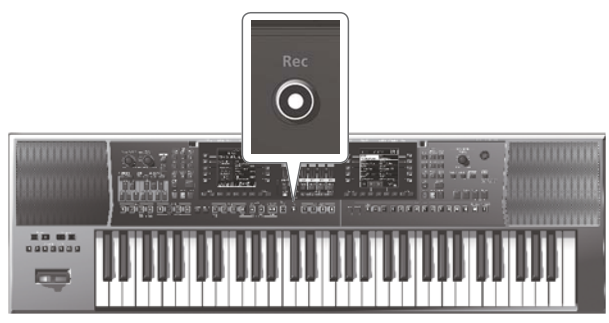

#### **ЗАМЕЧАНИЕ**

Если кнопка **[Rec]** была нажата по ошибке, нажмите и удерживайте ее до тех пор, пока она не погаснет.

#### **4.** Нажмите на кнопку [Start/Stop] (►/■).

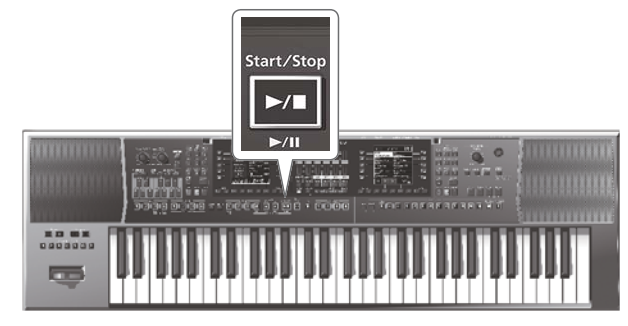

Кнопки **[Rec]** и **[Start/Stop]** (►/■) загорятся, стиль или пьеса начнет воспроизводиться, и одновременно начнется запись. Исполнение на клавиатуре будет записываться. На главном экране отображается время записи.

#### **5.** Нажмите на кнопку [Rec] или [Start/Stop] (►/■) для **останова записи.**

Воспроизведение стиля или пьесы остановится, и запись прекратится. Откроется экран ввода имени.

### Сохранение пьесы

#### **a. Введите имя.**

- & "Определение имени" (стр. 16).
- **b. Кнопками функций выберите "Exec".** Записанный материал будет сохранен.

### **НАПОМИНАНИЕ**

- Если в приемнике уже имеется файл с таким же именем, будет выдан запрос на его перезапись.
	- 5 Выберите "**YES**" для перезаписи старого файла новым.
	- 5 Выберите "**NO**" для возврата на страницу ввода имени.
- 5 Аудиофайл сохраняется на накопитель USB в папку **"My Recordings"**.

### Удаление результата записи

Если результат записи не устраивает, его можно удалить не сохраняя.

**a. На экране ввода имени нажмите на кнопку [Exit].** Выведется запрос на подтверждение.

#### **b. Кнопками функций выберите "YES".**

Записанный материал будет удален. Если выбрать **"NO"**, откроется экран ввода имени.

### Прослушивание результата записи

#### **1.** Нажмите на кнопку [Start/Stop] (►/■). **НАПОМИНАНИЕ**

- 5 Для установки громкости записываемого материала перед записью используйте значение **"Rec Audio Level"** (**[Menu]**0 **"Global"**0**"Rec Audio Level"**).
- 5 Чтобы отключить синхронизацию запуска/останова записи с запуском/остановом стиля, выключите **"Rec Audio Sync"** (**[Menu]**0**"Global"**0**"Rec Audio Sync"**). В этом случае для запуска/останова записи используйте кнопку **[Rec]**.
- При записи в файл формата WAV наложение невозможно.

Описанные ниже операции распространяются на файлы, находящиеся в памяти E-A7 (внутренняя память) и на накопителе USB (внешняя память).

## Просмотр списка файлов

#### **1. Нажмите на кнопку [Menu].**

**2. Кнопками доступа выберите "File Utility".** Откроется экран File List.

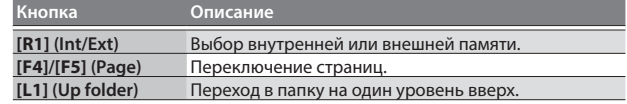

#### **3. Нажмите на кнопку [Option].**

Откроется экран со списком доступных операций.

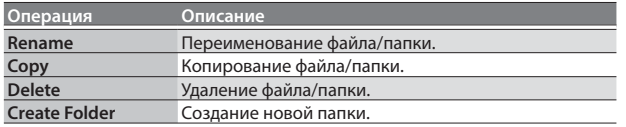

**4. Кнопками функций выберите нужную операцию.**

## Переименование файла/папки

- **1. Находясь на экране File List ([Menu]**0**"File Utility"), нажмите на кнопку [Option].**
- **2. Кнопками доступа выберите "Rename".**
- **3. Кнопками доступа выберите файл/папку для переименования.**
- **4. Нажмите на кнопку [Enter].**
- **5. Назначьте имя.**
	- & "Определение имени" (стр. 16)
- **6. Кнопками функций выберите "Exec".** Выведется запрос на подтверждение.
- **7. Кнопками функций выберите "Yes".** Операция будет выполнена. Для отмены операции выберите "No".

## Копирование файла/папки

- **1. Находясь на экране File List ([Menu]**0**"File Utility"), нажмите на кнопку [Option].**
- **2. Кнопками доступа выберите "Copy".**
- **3. Кнопками доступа выберите файл/папку для копирования.**

#### **НАПОМИНАНИЕ**

Доступен выбор нескольких файлов/папок, чтобы одновременно скопировать их. Если выбрать **[F1]** (Select All), будут отмечены все файлы. Еще раз нажмите на кнопку, чтобы снять выделение.

- **4. Нажмите на кнопку [Enter].**
- **5. Кнопками доступа выберите папку-приемник копирования.**
- **6. Нажмите на кнопку [Enter].** Выведется запрос на подтверждение.
- **7. Кнопками функций выберите "Yes".** Операция будет выполнена. Для отмены операции выберите "No".

#### **НАПОМИНАНИЕ**

Если приемник содержит папку или файл с аналогичным именем, выведется запрос на подтверждение.

- Для замены файла/папки выберите "Yes".
- Для отмены операции выберите "No".

## Удаление файла/папки

- **1. Находясь на экране File List ([Menu]**0**"File Utility"), нажмите на кнопку [Option].**
- **2. Кнопками доступа выберите "Delete".**
- **3. Кнопками доступа отметьте удаляемые файлы или папки.**

#### **НАПОМИНАНИЕ**

Доступен выбор нескольких файлов. Если выбрать **[F1]** (Select All), будут отмечены все файлы. Еще раз нажмите на кнопку, чтобы снять выделение.

- **4. Нажмите на кнопку [Enter].** Выведется запрос на подтверждение.
- **5. Кнопками функций выберите "Yes".** Операция будет выполнена. Для отмены операции выберите "No".

### Создание новой папки

- **1. Находясь на экране File List ([Menu]**0**"File Utility"), нажмите на кнопку [Option].**
- **2. Кнопками доступа выберите "Create Folder".**
- **3. Введите имя новой папки.** & "Определение имени" (стр. 16)
- **4. Кнопками функций выберите "Exec".**

## Процедура поиска

E-A7 предоставляет возможность поиска пьес или стилей во внутренней памяти или на накопителе USB. Функция поиска доступна постоянно, что позволяет, не прерывая исполнения на E-A7, подготовить следующую композицию для выступления.

#### **ЗАМЕЧАНИЕ**

На пресетные стили и пьесы поиск не распространяется. **→ См. "Описание параметров"** (файл PDF).

#### **1. Нажмите на кнопку [Finder].**

Откроется экран Finder.

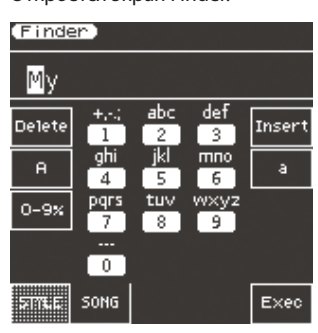

#### **ЗАМЕЧАНИЕ**

Если имя содержит двухбайтные символы или однобайтные символы **"kana"** (японские иероглифы), оно может отображаться некорректно или быть недоступным для поиска. В таком случае переименуйте файл, используя однобайтные алфавитно-цифровые символы.

#### **2. Кнопками функций выберите объект поиска.**

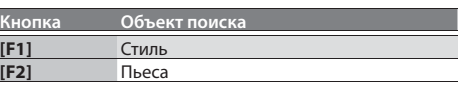

#### **3. Введите символы для поиска.**

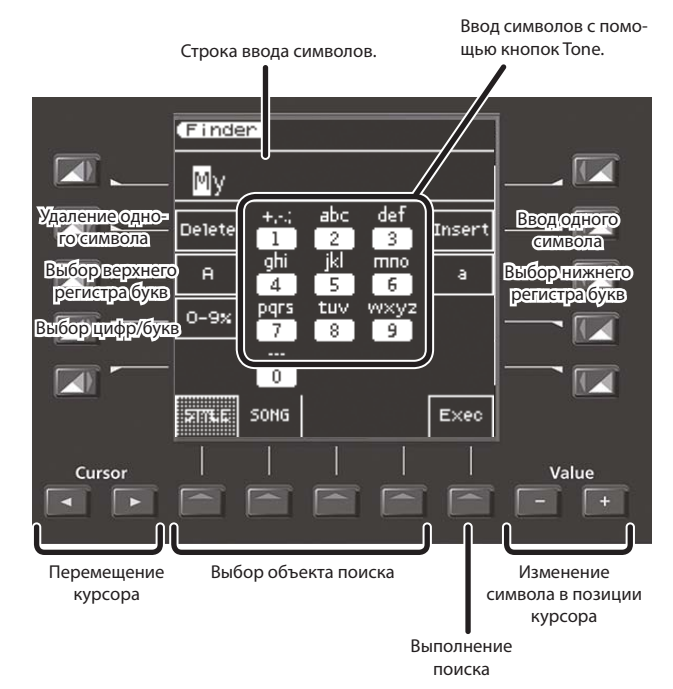

**4. Нажмите на кнопку [F5] (Exec).**

Откроется список файлов, имя которых содержит искомую строку поиска.

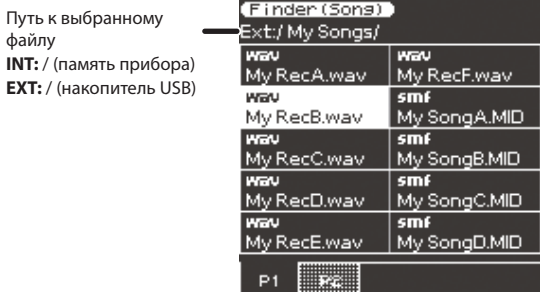

При поиске пьесы, ее формат (SMF, WAV, MP3) обозначается с помощью иконки.

**5. Кнопками доступа выберите файл.** При необходимости переключайте страницы.

файлу

- **6.** Если нажать на кнопку [Start/Stop] (►/■), выбранная **пьеса (стиль) воспроизведется.**
- **7. Чтобы закрыть список, нажмите на кнопку [Exit].**

## Программы (UPG) и наборы программ (UPS)

Ссылки на стили и пьесы, а также все относящиеся к ним установки, например, выбранные паттерны вступления, вариации и коды, сохраняются в "программе" (аббревиатура UPG). До 100 программ можно сохранить в "набор программ" (UPS). E-A7 позволяет загружать UPS при включении питания, после этого кнопками секции User Program можно получить доступ ко всем хранящимся в нем программам.

Если количество программ превышает 100, можно создать новый UPS и сохранить его во внутреннюю или внешнюю память. Это позволяет пользоваться практически неограниченным количеством программ.

#### **ЗАМЕЧАНИЕ**

E-A7 имеет программу с названием "Music Assistant". Ее удалить или отредактировать невозможно.

## Загрузка набора программ

После загрузки UPS с помощью кнопок секции User Program можно загружать программы.

#### **ЗАМЕЧАНИЕ**

При загрузке UPS результаты редакции ранее загруженного UPS теряются. Чтобы не потерять их, сохраните UPS (стр. 48).

#### **1. Нажмите на кнопку UPG/UPS List [L ].**

Откроется список программ загруженного UPS.

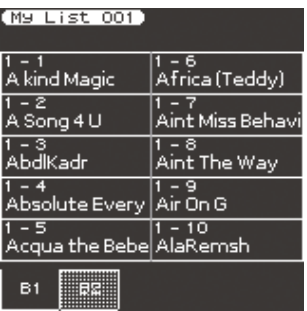

Еще раз нажмите на кнопку, чтобы открыть список UPS.

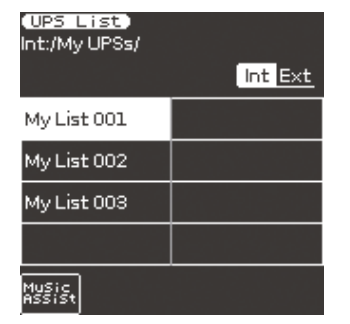

При каждом нажатии на кнопку будет происходить переключение между списками UPG и UPS.

**2. На экране UPS List выберите UPS, который необходимо загрузить.**

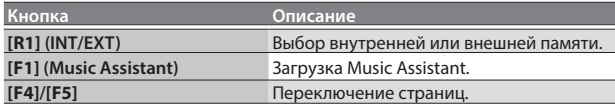

#### **3. Кнопками доступа выберите UPS.**

UPS будет загружен и на экран выведется список UPG. Для выбора программ используйте кнопки UPG **[1]** – **[10]**.

### Загрузка программы

В UPS может храниться до 100 программ, имеющих номера и распределенных по банкам. Доступно 10 банков, 1 – 10, в каждом содержится 10 ячеек 1 – 10.

Соответственно загрузка UPG доступна в диапазоне от 1-1 до 10-10.

#### **НАПОМИНАНИЕ**

Единственным исключением является Music Assistant, который может содержать более 100 программ.

Программу можно выбрать непосредственно кнопками UPG или с помощью экрана.

## Выбор кнопками UPG

### Выбор программы с другим номером из того же банка

Нажмите на кнопку UPG **[1]** – **[10]**, соответствующую номеру нужной программы. Выбранная кнопка UPG загорится.

### Выбор программы из другого банка

#### **Кнопками Bank [-]/[+] переключайте банки**

- **1. Кнопками Bank [-]/[+] выберите банк.** Переключения программы еще не произойдет.
- **2. Кнопками UPG [1] [10] введите номер программы.** Программа переключится.

#### **Кнопкой Bank [B] выберите банк непосредственно**

- **1. Нажмите на кнопку Bank [B].** Кнопка Bank **[B]** загорится, и кнопки UPG **[0]** – **[9]** перейдут в режим выбора банка. Для отмены операции нажмите на кнопку **[Exit]**.
- **2. Кнопками UPG [1] [10] выберите банк.** Банк будет выбран, и режим выбора банка будет отменен.
- **3. Кнопками UPG [1] [10] введите номер программы.** Программа переключится.

#### **НАПОМИНАНИЕ**

- В случае Music Assistant переключайте банки кнопками Bank **[-]**/**[+]**. С помощью непосредственного ввода доступен выбор банков до номера 10.
- Чтобы изменить номер или банк программы и соответственно ее позицию в списке, используйте команды **"Move UPG"** или **"Copy UPG"**.

### Выбор на экране UPG List

- **1. Нажмите на кнопку UPG/UPS List [L ].** Откроется экран UPG List.
- **2. Кнопками доступа выберите программу.** Выбранная программа моментально загрузится.

#### **НАПОМИНАНИЕ**

Для переключения банков можно использовать кнопки функций.

### Сохранение установок в программу

Текущие установки можно сохранить в программу (UPG).

**1. Выберите стиль или пьесу и произведите необходимые установки.**

Например, назначьте тембры на партии клавиатуры, включите Intro **[1]** или отредактируйте установки программы.

#### **2. Нажмите на кнопку [Write].**

Выведется запрос на перезапись программы. Выберите **"YES"** для перезаписи или **"No"** для перехода на экран ввода имени.

**3. Введите имя сохраняемой программе.** & "Определение имени" (стр. 16)

### **4. Кнопками функций выберите "Exec".**

Программа будет добавлена в конец списка UPG. **НАПОМИНАНИЕ**

Если количество программ превышает 100, автоматически создается новый набор программ. Если отредактировать программу Music Assistant и сохранитиь ее, автоматически будет создан новый набор программ.

## Функция My Setup

При включении питания всегда загружается специальная UPG, называемая "My Setup".

С помощью кнопки **[My Setup]** можно в любой момент восстановить эти установки. В качестве My Setup обычно сохраняются наиболее часто используемые установки.

### Сохранение установок My Setup

Сохранение текущих установок в качестве My Setup производится следующим образом.

**1. Выберите стиль или пьесу и произведите нужные установки.**

Например, назначьте тембры на партии клавиатуры, включите Intro **[1]** или отредактируйте установки программы.

#### **2. Нажмите и удерживайте кнопку My Setup [M].**

Откроется экран сохранения My Setup.

- 5 Для выполнения операции выберите "YES".
- 5 Для отмены операции выберите "NO".

#### **ЗАМЕЧАНИЕ**

После сохранения предыдущие установки My Setup будут переписаны. Чтобы не утерять их, предварительно загрузите My Setup и сохраните UPG.

## Операции на экране UPS List

#### **1. Нажмите на кнопку UPG/UPS List [L ].** Откроется экран UPS List.

Если список UPS не отображается, еще раз нажмите на кнопку.

#### **2. Нажмите на кнопку [Option].**

Станут доступны следующие операции.

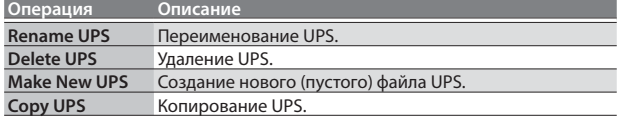

**3. Кнопками доступа выберите операцию.**

Дальнейшие шаги зависят от выбранной операции.

### Переименование набора программ

- **1. Нажмите на кнопку [Option].**
- **2. Кнопками доступа выберите "Rename UPS".**
- **3. Кнопками доступа выберите UPS, который требуется переименовать.**
- **4. Введите имя UPG.** & "Определение имени" (стр. 16)
- **5. Кнопками функций выберите "Exec".** Выведется запрос на подтверждение.

#### **НАПОМИНАНИЕ**

Если в приемнике уже имеется файл с таким же именем, будет выдан запрос на его перезапись.

- 5 Для выполнения операции выберите "YES".
- 5 Для отмены операции выберите "NO"., откроется экран переименования.

### Удаление набора программ

#### **1. Нажмите на кнопку [Option].**

- **2. Кнопками доступа выберите "Delete UPS".**
- **3. Кнопками доступа выберите удаляемый UPS.** Выведется запрос на подтверждение.
- **4. Кнопками функций выберите "YES".** Операция будет выполнена.

Для отмены операции выберите "NO".

#### **НАПОМИНАНИЕ**

Если UPS был отредактирован, слева от его имени появляется символ **"\*"**. Для сохранения UPS используется процедура "Сохранение набора программ" (стр. 48).

### Создание набора программ

Можно создать новый (пустой) файл UPS.

- **1. На шаге 3 процедуры "Операции на экране UPS List" (стр. 46) выберите "Make New UPS".** Откроется экран ввода имени для нового UPS. См. "Определение имени" (стр. 16).
- **2. Кнопками функций выберите "Exec". НАПОМИНАНИЕ**

Если в приемнике уже имеется файл с таким же именем, будет выдан запрос на его перезапись.

- 5 Для выполнения операции выберите "YES".
- 5 Для отмены операции выберите "NO"., откроется экран переименования.

#### **ЗАМЕЧАНИЕ**

Файл UPS помещается в папку **"My UPSs"**. Если такой папки нет, она создается автоматически. Папка **"My UPSs"** присутствует как во внутренней, так и во внешней памяти.

### Копирование набора программ

- **1. Нажмите на кнопку [Option].**
- **2. Кнопками доступа выберите "Copy UPS".**
- **3. Кнопками доступа выберите копируемый UPS.**
- **4. Нажмите на кнопку [Enter].**
- **5. Кнопками [R1] (Int/Ext) выберите в качестве приемника копирования внутреннюю или внешнюю память.**

#### **НАПОМИНАНИЕ**

Файл UPS помещается в папку **"My UPSs"**. Если такой папки нет, она создается автоматически. Папка **"My UPSs"** присутствует как во внутренней, так и во внешней памяти.

#### **6. Нажмите на кнопку [Enter].**

Выведется запрос на подтверждение.

**7. Кнопками функций выберите "Yes".**

Операция будет выполнена.

Для отмены операции выберите "No".

#### **НАПОМИНАНИЕ**

Если в приемнике уже имеется файл с таким же именем, будет выдан запрос на его перезапись.

- 5 Для выполнения операции выберите "YES".
- 5 Для отмены операции выберите "NO"., откроется экран переименования.

## Загрузка файла UPS, созданного в моделях Roland серии BK

Файлы UPS, созданные в моделях Roland серии BK, можно загружать в E-A7. Для этого поместите такой файл в папку **"My UPSs"**.

#### **НАПОМИНАНИЕ**

Если папка **"My UPSs"** отсутствует на накопителе USB, можно его отформатировать с помощью E-A7, или создать папку вручную.

#### **ЗАМЕЧАНИЕ**

- Если загруженный UPS содержит более 100 программ, для выбора будут доступны только первые 100 из них.
- Использованный в E-A7 файл UPS больше не будет совместим с моделями серии BK. Рекомендуется предварительно сделать его копию.

## Операции на экране UPG List

Здесь доступны следующие операции с программами.

- Удаление программы (Delete UPG)
- Перемещение программы (Move UPG)
- 5 Переименование программы (Rename UPG)
- Копирование программ (Copy UPGs)
- Сохранение программы (Save UPS)

#### **НАПОМИНАНИЕ**

При загрузке Music Assistant будет доступно только копирование программ (Copy UPGs).

### Удаление программы

#### **1. Нажмите на кнопку [Option].**

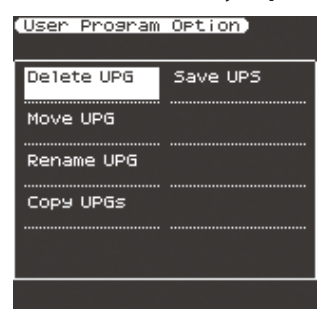

- **2. Кнопками доступа выберите "Delete UPG".**
- **3. На экране UPG List кнопками доступа выберите удаляемую программу и нажмите на кнопку [ENTER].** Выведется запрос на подтверждение.

#### **4. Кнопками функций выберите "YES" (для отмены операции выберите "NO").**

Операция будет выполнена.

#### **НАПОМИНАНИЕ**

Если UPS был отредактирован, слева от его имени появляется символ **"\*"**. Для сохранения UPS используется процедура "Сохранение набора программ" (стр. 48).

### Перемещение программы

#### **1. Нажмите на кнопку [Option].**

- **2. Кнопками доступа выберите "Move UPG".**
- **3. На экране UPG List выберите перемещаемую программу и нажмите на кнопку [ENTER].**
- **4. Кнопками доступа и функций переместите выбранную программу в новую позицию и нажмите на кнопку [Enter].**

#### **НАПОМИНАНИЕ**

Если UPS был отредактирован, слева от его имени появляется символ **"\*"**. Для сохранения UPS используется процедура "Сохранение набора программ" (стр. 48).

### Переименование программы

- **1. Нажмите на кнопку [Option].**
- **2. Кнопками доступа выберите "Rename UPG".**
- **3. На экране UPG List выберите программу, которую нужно переименовать, и нажмите на кнопку [ENTER].** Откроется экран переименования.
- **4. Введите имя.**
	- & "Определение имени" (стр. 16)
- **5. Кнопками функций выберите "Exec".** Выведется запрос на подтверждение.
- **6. Кнопками функций выберите "Yes".** Операция будет выполнена.

Для отмены операции выберите "No".

#### **НАПОМИНАНИЕ**

Если UPS был отредактирован, слева от его имени появляется символ **"\*"**. Для сохранения UPS используется процедура "Сохранение набора программ" (стр. 48).

### Копирование программ

- **1. На экране UPG List нажмите на кнопку [Option].**
- **2. Кнопками доступа выберите "Copy UPGs".** Откроется экран выбора программы-источника копирования.
- **3. Кнопками доступа и функций выберите копируемую программу.**

#### **НАПОМИНАНИЕ**

- 5 Можно выбрать несколько программ, чтобы одновременно скопировать их.
	- Если выбрать **[F1]** (Mark All), будут отмечены все программы. Еще раз нажмите на кнопку, чтобы снять выделение.
- В случае Music Assistant будут выбраны первые 100 программ.
- 

#### **4. Нажмите на кнопку [Enter].**

Также можно скопировать программу в другой UPS. Для этого выполните операцию копирования и нажмите на кнопку UPG/UPS List **[L ]** для перехода на экран UPS List. После этого загрузите нужный UPS, как описано в процедуре "Загрузка набора программ" (стр. 45).

- **5. Нажмите на кнопку [Option].**
- **6. Кнопками доступа выберите "Paste".**
- **7. Кнопками доступа выберите позицию, в которую будет скопирована программа.** Позиция копирования располагается после выбранной программы.
- **8. Нажмите на кнопку [Enter].**

Операция будет выполнена.

#### **НАПОМИНАНИЕ**

- 5 Если в приемнике копирования содержится более 100 программ, выполнение операции будет невозможно. Реорганизуйте файлы или выберите другой UPS.
- Если UPS был отредактирован, слева от его имени появляется символ **"\*"**. Для сохранения UPS используется процедура "Сохранение набора программ" (стр. 48).

### Сохранение набора программ

- **1. На экране UPG List нажмите на кнопку [Option].**
- **2. Кнопками функций выберите "Save UPS".**
	- Выведется сообщение о выполнении операции.

#### **НАПОМИНАНИЕ**

При выходе с экрана с помощью кнопки **[Exit]** или другим

- способом выведется запрос на сохранение изменений.
- Кнопками функций выберите "YES" и сохраните отредактированные данные.
- 5 Для отмены операции выберите "NO".

## Блокировка установок программы

Можно заблокировать определенные установки, чтобы они не изменялись при загрузке программы.

**1. Нажмите на кнопку UPG [Lock], чтобы она загорелась.**

Для отключения режима блокировки еще раз нажмите на кнопку UPG **[Lock]**, чтобы она погасла.

#### Выбор блокируемых параметров

- **1. Нажмите и удерживайте кнопку UPG [Lock].** Откроется экран UPG Lock Setting.
- **2. Кнопками доступа выберите установки, которые необходимо заблокировать.**

При каждом нажатии на кнопку состояние блокировки будет изменяться на противоположное.

#### **ЗАМЕЧАНИЕ**

В каждый стиль сохраняется свой темп, но если установка темпа заблокирована, он не будет изменяться даже после выбора стиля с другим темпом.

Если включена функция Tempo Lock, темп не будет изменяться даже при выключенной блокировке темпа программы'.

#### **НАПОМИНАНИЕ**

Эта установка автоматически сохраняется после закрытия экрана.

С помощью кнопки **[Menu]** можно открыть меню, содержащее различные установки, описанные ниже. См. **"Описание параметров"** (файл PDF).

- **1. Нажмите на кнопку [Menu], чтобы она загорелась.** Откроется экран Menu.
- **2. Кнопками доступа выберите группу функций или параметров.**

При необходимости переключайте страницы.

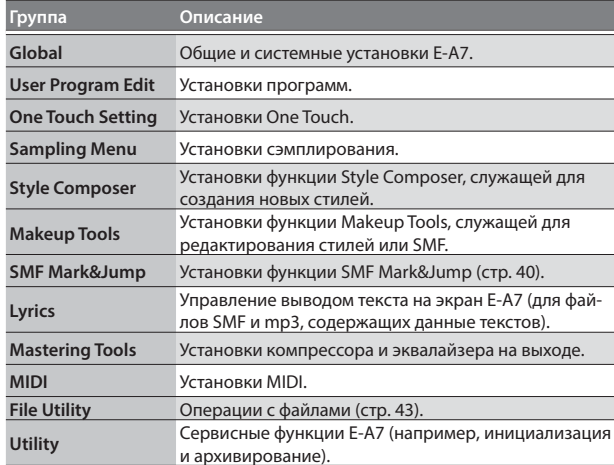

#### **3. На открывшемся после выбора группы установок экране отредактируйте параметры или выполните команду.**

#### **НАПОМИНАНИЕ**

- 5 Нажмите на кнопку **[Exit]**, чтобы перейти на один уровень вверх.
- 5 Нажмите и удерживайте кнопку **[Exit]** для перехода на главный экран.

## Roland E-A7: клавишная аранжировочная станция

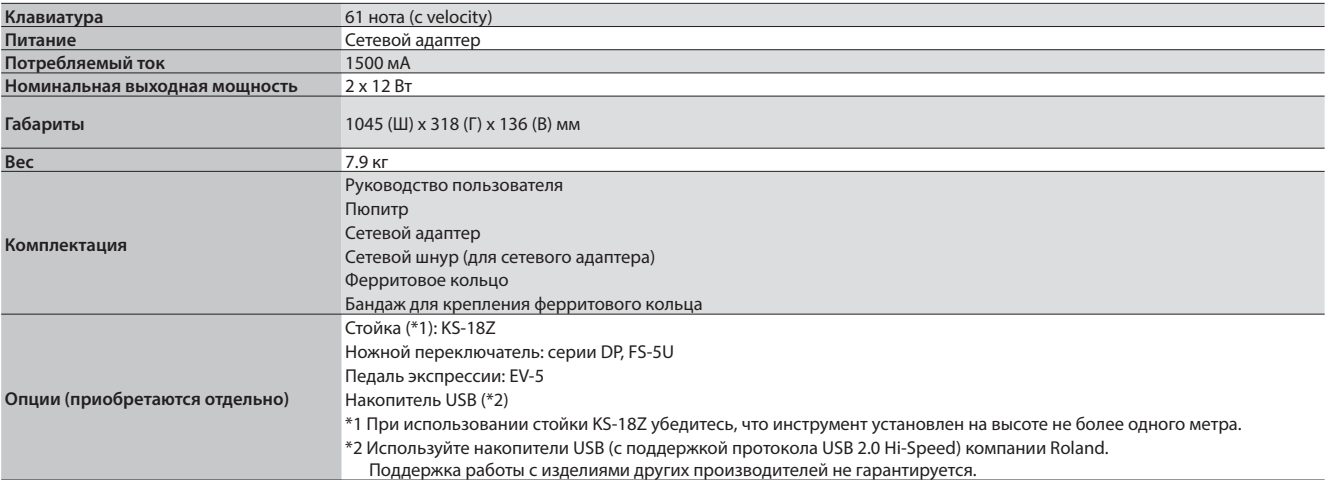

\* В интересах усовершенствования продукции технические характеристики и/или внешний вид устройства могут изменяться без специального уведомления.

Перед использованием кабеля USB, соединяющего E-A7 с компьютером, на него необходимо установить прилагаемое ферритовое кольцо. Оно служит для подавления электромагнитных наводок, не снимайте его.

\* Используйте только входящее в комплект поставки E-A7 ферритовое кольцо.

#### **1. Установите ферритовое кольцо на кабель USB, как показано на рисунке.**

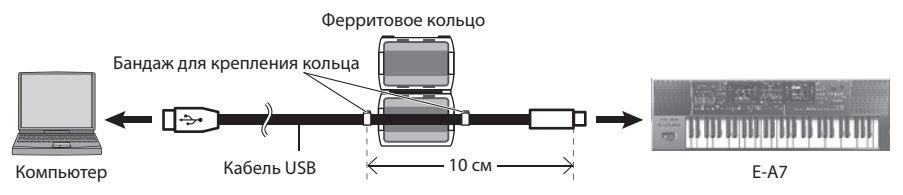

#### **2. Сожмите обе половинки ферритового кольца до щелчка.**

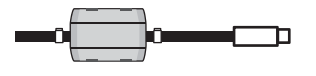

- \* При установке ферритового кольца будьте осторожны, не прищемите пальцы.
- \* При установке ферритового кольца не прилагайте избыточных физических усилий, чтобы не повредить кабель.

ИНСТРУКЦИИ ПО ПРЕДОТВРАЩЕНИЮ ПОЖАРА, ПОРАЖЕНИЯ ЭЛЕКТРОТОКОМ ИЛИ ПРИЧИНЕНИЯ ТРАВМЫ ПОЛЬЗОВАТЕЛЮ

#### O **значках** A WARNING **и** A CAUTION

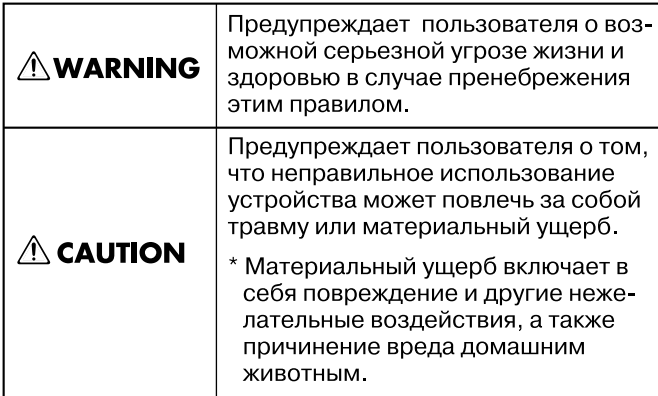

#### О символах

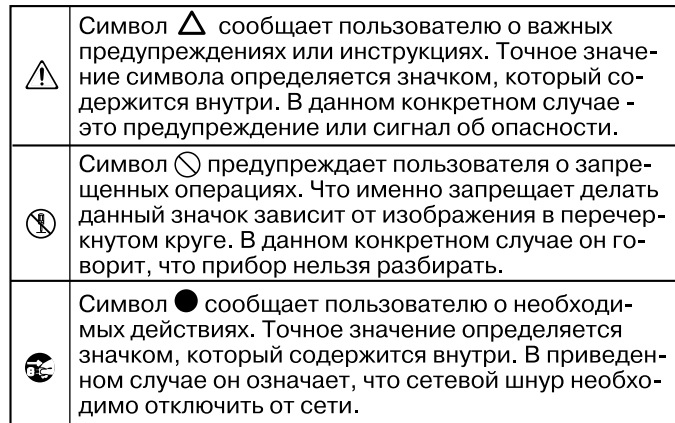

#### ВСЕГДА СОБЛЮДАЙТЕ СЛЕДУЮЩИЕ УКАЗАНИЯ

### ПРЕДУПРЕЖДЕНИЕ

#### **Полностью обесточивайте прибор**

Даже после выключения питания прибора он отключается от сети не полностью. .<br>Чтобы полностью обесточить его, необходимо вынуть вилку сетевого шнура из розетки. Поэтому розетка должна быть расположена как можно ближе к прибору.

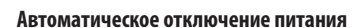

Питание инструмента автоматически отключается через определенный промежуток времени после последней манипуляции с ним (функция Auto Off ). Чтобы этого не происходило, выключите функцию Auto Off (стр. 13).

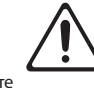

#### **Не разбирайте и не модифицируйте прибор**

Не вскрывайте прибор и не вносите изменений в его конструкцию за исключением случаев, описанных в руководстве.

#### **Не ремонтируйте и не заменяйте детали**

Не пытайтесь самостоятельно ремонтировать прибор или заменять какиелибо его части. Обратитесь в сервисный центр, либо к авторизованному дистрибьютеру компании Roland.

#### **Не храните и не используйте прибор в условиях:**

- Экстремальных температур (на солнечном свете, в закрытом автомобиле, вблизи отопительных приборов, на излучающем тепло оборудовании);
- Сырости (в ванных комнатах, прачечных, на мокром полу);
- Задымленности;
- Испарений;
- Где он может попасть дождь;
- Запыленности;
- С повышенной вибрацией.

#### **Используйте только рекомендуемую стойку**

Данный прибор следует размещать только на стойке, рекомендуемой компанией Roland. 

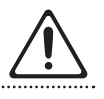

## ПРЕДУПРЕЖДЕНИЕ

#### **Не используйте неустойчивую поверхность**

Устанавливайте прибор только на стойки, рекомендуемые Roland. Убедитесь, что прибор расположен устойчиво. Во избежание колебания прибора не помещайте его на неустойчивую, шаткую или наклонную поверхности.

#### **Размещение прибора на стойке**

Внимательно следуйте всем инструкциям по установке инструмента на стойку, изложенным на стр. 11.

В противном случае инструмент может упасть, что может привести к его повреждению или получению травмы.

#### **Подключайте прилагаемый сетевой адаптер к**

#### **розеткам с соответствующим напряжением**

Используйте только прилагаемый сетевой адаптер. Подключайте сетевой шнур только к сети, напряжение в которой совпадает с тем, которое обозначено

на корпусе адаптера. В противном случае можно повредить аппаратуру или получить удар электрическим током.

#### **Пользуйтесь только прилагаемым сетевым шнуром**

Используйте только прилагаемый сетевой шнур. Этот шнур не должен использоваться с другими устройствами.

#### **Аккуратно обращайтесь с сетевым шнуром**

Не перекручивайте и не тяните сетевой шнур, не кладите на него тяжелые предметы. Это может повредить его и привести к короткому замыканию, которое вызовет пожар или удар электрическим током.

#### **Берегите слух**

Данный прибор может производить звук высокого уровня громкости, который способен привести к потере слуха. Если слух притупился или появился звон

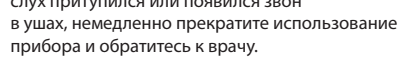

### ПРЕДУПРЕЖДЕНИЕ

#### **Избегайте попадания посторонних предметов внутрь прибора**

Не допускайте попадания внутрь прибора посторонних предметов (например, огнеопасных материалов, монет, булавок) или жидкости (воды, напитков, и т.д.). Это может привести к короткому замыканию или сбоям в работе.

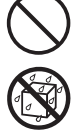

#### **Немедленно выключайте питание при нарушениях в работе прибора**

Следует немедленно прекратить работу с прибором, выключить его, отсоединить от сети и обратиться к дистрибьютеру или в сервисный центр Roland, если:

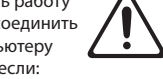

- Сетевой адаптер или шнур повреждены;
- Появился дым или необычный запах;
- Внутрь прибора попали посторонние предметы или жидкость;
- Прибор попал под дождь (или намок по иной причине);
- Прибор перестал нормально функционировать или в его работе произошли изменения.

#### **Присматривайте за детьми**

Там где есть маленькие дети, необходим постоянный контроль взрослых за соблюдением ими всех правил техники безопасности.

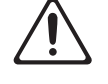

#### **Не допускайте ударов или падения**

Предохраняйте прибор от ударов. Не роняйте его.

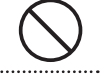

#### **Не перегружайте сетевую розетку**

Не подключайте к одной розетке слишком много устройств. В противном случае изоляция кабеля нагреется и расплавится. 

#### **Использование в другой стране**

Прежде чем использовать прибор в другой стране, получите консультацию в фирме, где он был приобретен, в сервисном центре, либо у авторизованного дистрибьютера компании Roland.

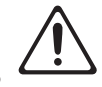

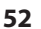

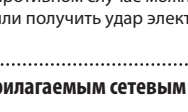

## ВНИМАНИЕ

#### **Используйте только рекомендуемую стойку**

Для использования с инструментом предназначена стойка Roland KS-18Z. Использование других стоек может привести к опрокидыванию инструмента, получению травм и другим негативным последствиям.

#### **Следите за состоянием стойки**

Имейте в виду, что возможно опрокидывание инструмента или стойки даже при выполнении всех изложенных в Руководстве пользователя инструкций. Поэтому при каждом использовании стойки убеждайтесь в устойчивости инструмента и стойки.

#### **Аккуратно отключайте сетевой шнур**

Отключая сетевой шнур от розетки или прибора, беритесь только за корпус вилки или разъема, не тяните за шнур.

#### **Очищайте сетевую вилку от загрязнений**

Регулярно отсоединяйте сетевую вилку и протирайте ее от пыли сухой тряпкой, чтобы убрать с нее грязь. Скопление пыли на розетке или вилке может нарушить изоляцию и привести к пожару.

#### **Обесточьте прибор, если не пользуетесь им**

Отсоединяйте сетевой шнур от розетки, если не пользуетесь прибором длительное время.

#### **Аккуратно обращайтесь с кабелями**

Следите за тем, чтобы шнуры и кабели не запутывались и не перегибались. Прокладывайте их в недоступном для детей месте.

#### **Избегайте физических нагрузок**

Не кладите на прибор тяжелые предметы, иначе он может перевернуться или упасть.

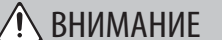

#### **Вытирайте руки**

Не вставляйте сетевой шнур в розетку и не вынимайте его оттуда мокрыми руками.

#### . . . . . . . . . . . . . . . . . . . **Перемещение прибора**

шнур от розетки.

Перед транспортировкой прибора отсоедините сетевой шнур от розетки и все шнуры от внешних устройств.

**Обесточьте прибор перед чисткой**

## 

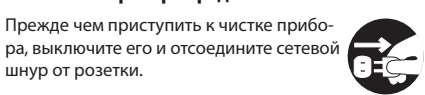

#### **Обесточьте прибор перед грозой**

При приближении грозы отсоедините от розетки сетевой шнур.

#### **Аккуратно обращайтесь с винтом заземления**

Открутив винт заземления следите за тем, чтобы его случайно не проглотили дети. При установке винта на прежнее место надежно закрутите его. 

#### **Храните мелкие детали подальше от детей**

Во избежание попадания в дыхательные пути, храните следующие детали в

- местах, недоступных детям. • Ферритовое кольцо
- Бандаж для крепления ферритового кольца
- Винт заземления<br>………………………………………………………………………

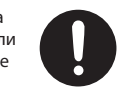

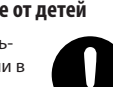

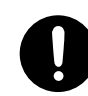

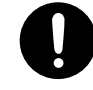

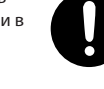

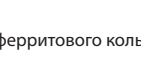

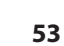

#### **Источник питания**

- Не подключайте прибор к розетке, к которой подключено оборудование, использующее преобразователь напряжения (например, холодильник, стиральная машина, микроволновая печь, кондиционер), или устройство с мотором. В зависимости от способа подключения возможно появление сетевой наводки и, как следствие, сбоев в работе устройства и шума. Если невозможно использовать различные розетки, установите сетевой фильтр.
- Сетевой адаптер после нескольких часов непрерывной работы нагревается. Это — штатная ситу-.<br>ация не являющаяся поводом для беспокойства.

#### **Размещение**

- При использовании прибора рядом с мощными усилителями (или другим оборудованием, содержащим крупные трансформаторы), могут возникнуть наводки. Чтобы решить эту проблему измените ориентацию инструмента в пространстве или удалите его от источника помех.
- Прибор может являться источником помех для теле- и радиоприемников. Не устанавливайте его вблизи подобного оборудования.
- Если рядом с прибором находятся беспроводные средства связи (например, мобильные телефоны), при входящем или исходящем сигнале, а также во время разговора может появиться шум. При возникновении подобных проблем необходимо перенести такие устройства подальше от прибора или выключить их.
- При перемещении прибора из одного места в другое, если в них наблюдается значительный перепад температуры и/или влажности, внутри могут образоваться капли воды (конденсат). Если использовать прибор в таком состоянии, могут возникнуть неисправности или сбои в работе. Поэтому прежде чем приступить к эксплуатации аппаратуры, необходимо подождать несколько часов, чтобы конденсат высох.
- Не ставьте предметы на клавиши инструмента, это может привести к выходу их из строя.
- В зависимости от материала и температуры поверхности, на которой стоит инструмент, его резиновые ножки могут изменить цвет или испортить поверхность.
- Не ставьте на инструмент емкости с водой (например, вазы с цветами). Также избегайте распыления вблизи инструмента инсектицидов, парфюмерии, спирта, лака для волос, и т.д. Вытирайте попавшую на корпус жидкость мягкой сухой тканью.

#### **Уход**

• Использование бензина, растворителя или спирта запрещается. Это может привести к измене нию цвета и/или деформации корпуса прибора.

#### **Ремонт и данные**

• Помните о том, что при отправке прибора в ремонт данные его внутренней памяти могут быть потеряны. Поэтому предварительно их необходимо сохранить. Во время ремонта инструмента особое внимание уделяется сохранности данных внутренней памяти. Однако возможны ситуации, например, выход из строя схем памяти, в которых этого добиться невозможно. Компания Roland ответственности за сохранность данных внутренней памяти прибора не несет.

#### **Меры предосторожности**

- В результате поломки или несоблюдения правил эксплуатации прибора содержимое памяти может быть безвозвратно потеряно. Чтобы снизить риск потери данных, рекомендуется периодически сохранять содержимое памяти.
- Компания Roland ответственности за сохранность данных не несет.
- Обращайтесь аккуратно с кнопками, регуляторами и другими контроллерами. В противном случае они могут выйти из строя.
- Не ударяйте по дисплею и не нажимайте на него.
- При подсоединении/отсоединении шнуров и кабелей никогда не тяните за шнур. Беритесь только за разъем, чтобы не повредить внутренние элементы кабеля.
- Чтобы не беспокоить окружающих, устанавливайте разумный уровень громкости.
- Звук и вибрации, производимые игрой на клавиатуре, могут передаваться по перекрытиям пола и стенам с достаточно большой интенсивностью. Поэтому даже работая в наушниках, старайтесь не нарушать покой окружающих
- Не прилагайте чрезмерных физических усилий при обращении с пюпитром.
- Используйте только рекомендуемую педаль экспрессии (EV-5; приобретается отдельно). Подключение педалей других типов может вывести прибор из строя.
- При длительном использовании поверхность пэдов может изменить цвет, но это не влияет на их функциональность.
- Не используйте коммутационные кабели, которые содержат резисторы.

#### **Обращение с устройствами памяти**

- При изготовлении запоминающих устройств применяются прецизионные технологии. Обращаясь с ним, имейте в виду следующие моменты.
	- Не отключайте устройство, когда производится обмен данными с ним.
	- Чтобы предотвратить повреждение устройства, прежде чем взять его в руки, снимите с себя возможный электростатический заряд.

#### **Клемма заземления**

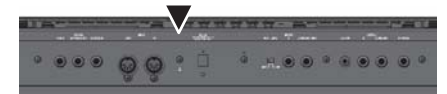

• В некоторых случаях при прикосновении к поверхности прибора, подключенного микрофона или металлическим частям других объектов, например, гитар, может возникнуть ощущение покалывание. Это явление вызвано слабым электрическим зарядом, который абсолютно безопасен. Однако, чтобы избежать этого, подключите данную клемму к внешнему заземлению. После заземления прибора может возникнуть небольшой фон, обусловленный конкретной инсталляцией. Если есть сомнения в корректности подключения, рекомендуется обратиться в сервисный центр Roland.

#### **Неподходящие объекты для заземления**

- Водопроводные трубы (может вызвать удар электротоком)
- Газовые трубы (опасность пожара или взрыва)
- Телефонное или грозовое заземление (может представлять опасность во время грозы)

#### **Авторские права**

- Несанкционированные запись, распространение, продажа, сдача в прокат, публичное воспроизведение и подобные действия, в целом или частично, любого произведения, авторские права на которое принадлежат третьей стороне, запрещены законом.
- Не используйте прибор в целях нелегального распространения аудиоматериалов или нарушающих авторские права третьей стороны. Производитель за противоправные действия пользователя ответственности не несет.
- Права на все данные, находящиеся в памяти прибора, принадлежат Roland Corporation.
- Приобретение прибора дает право на использование этих данных для создания, демонстрации, записи и распространения оригинального аудиоматериала.
- Приобретение данного прибора НЕ дает права на распространение приведенных выше данных в оригинальной или модифицированной форме на любых носителях или по сетям Интернет.
- MMP (Moore Microprocessor Portfolio) обозначает портфолио патента микропроцессорной архитектуры, разработанной Technology Properties Limited (TPL). Компания Roland получила лицензию на данную технологию у TPL Group.
- Технология компрессирования звука MPEG Layer-3 используется по лицензии Fraunhofer IIS Corporation и THOMSON Multimedia Corporation.
- Copyright (c) 2003 by Bitstream, Inc. Все права защищены. Bitstream Vera является торговой маркой Bitstream, Inc.
- Roland и BOSS являются торговыми марками или зарегистрированными торговыми марками Roland Corporation в США и/или других странах.
- Все названия продуктов, упоминаемые в этом документе, являются торговыми марками или зарегистрированными торговыми марками соответствующих владельцев.